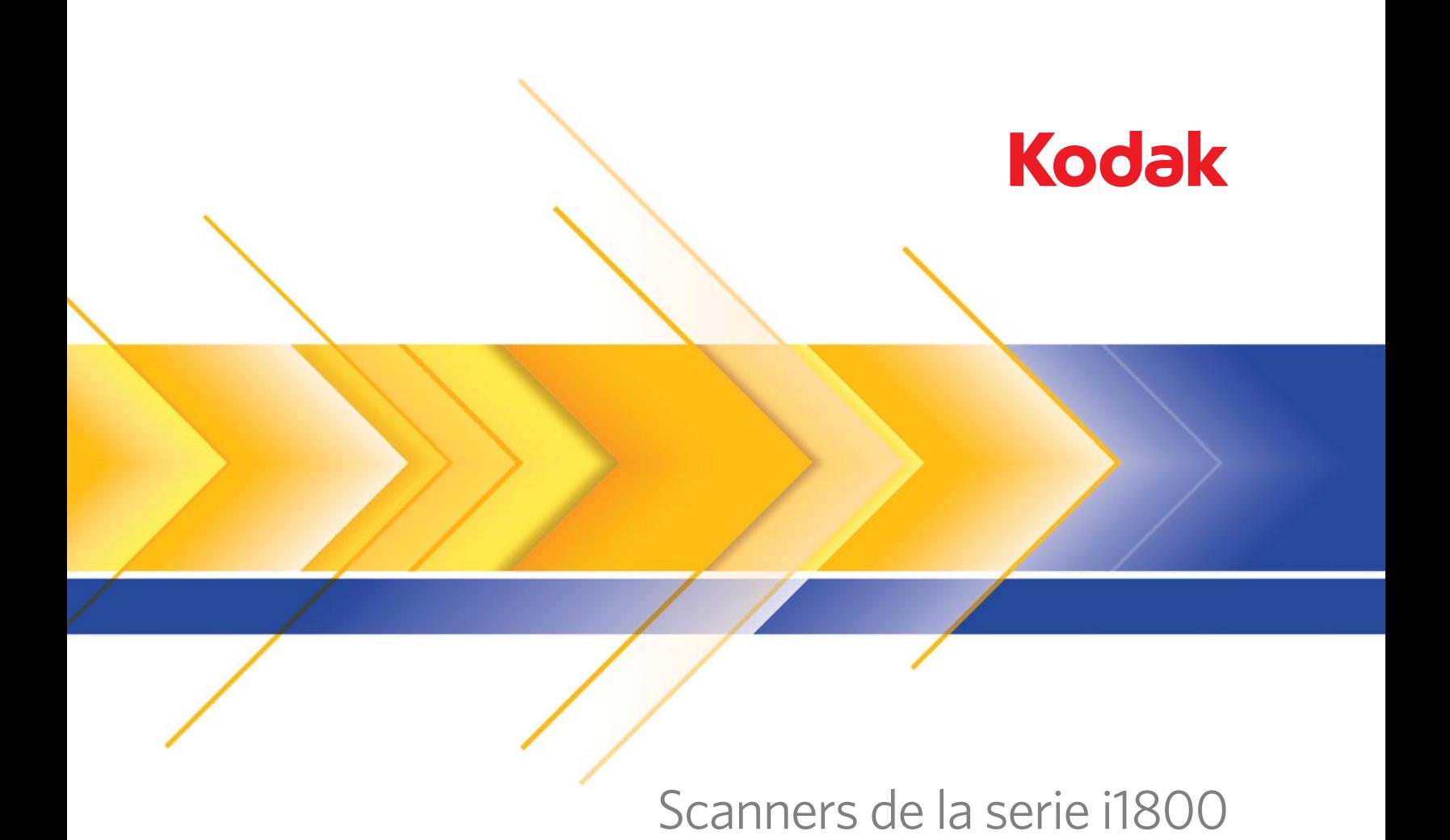

Guía del usuario

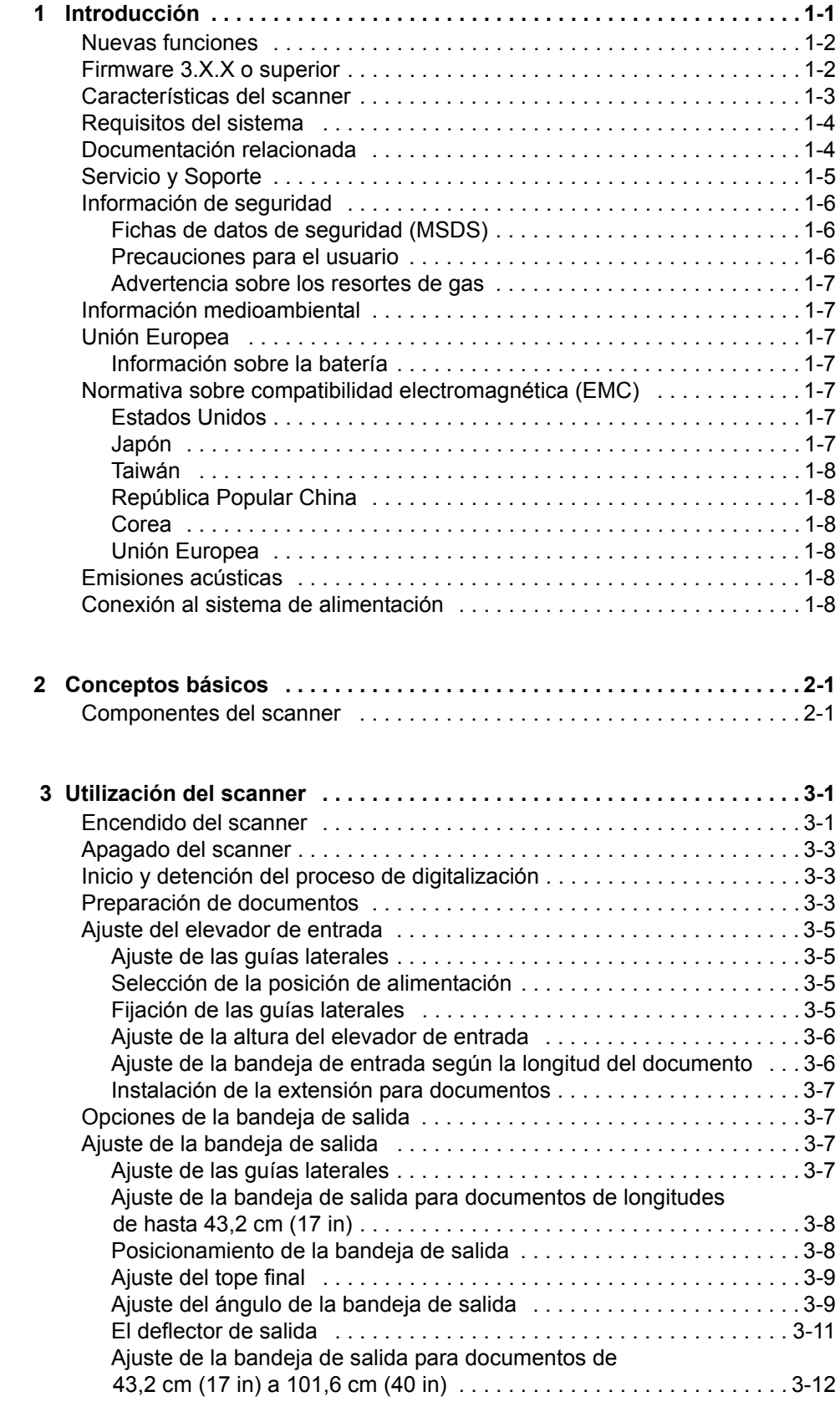

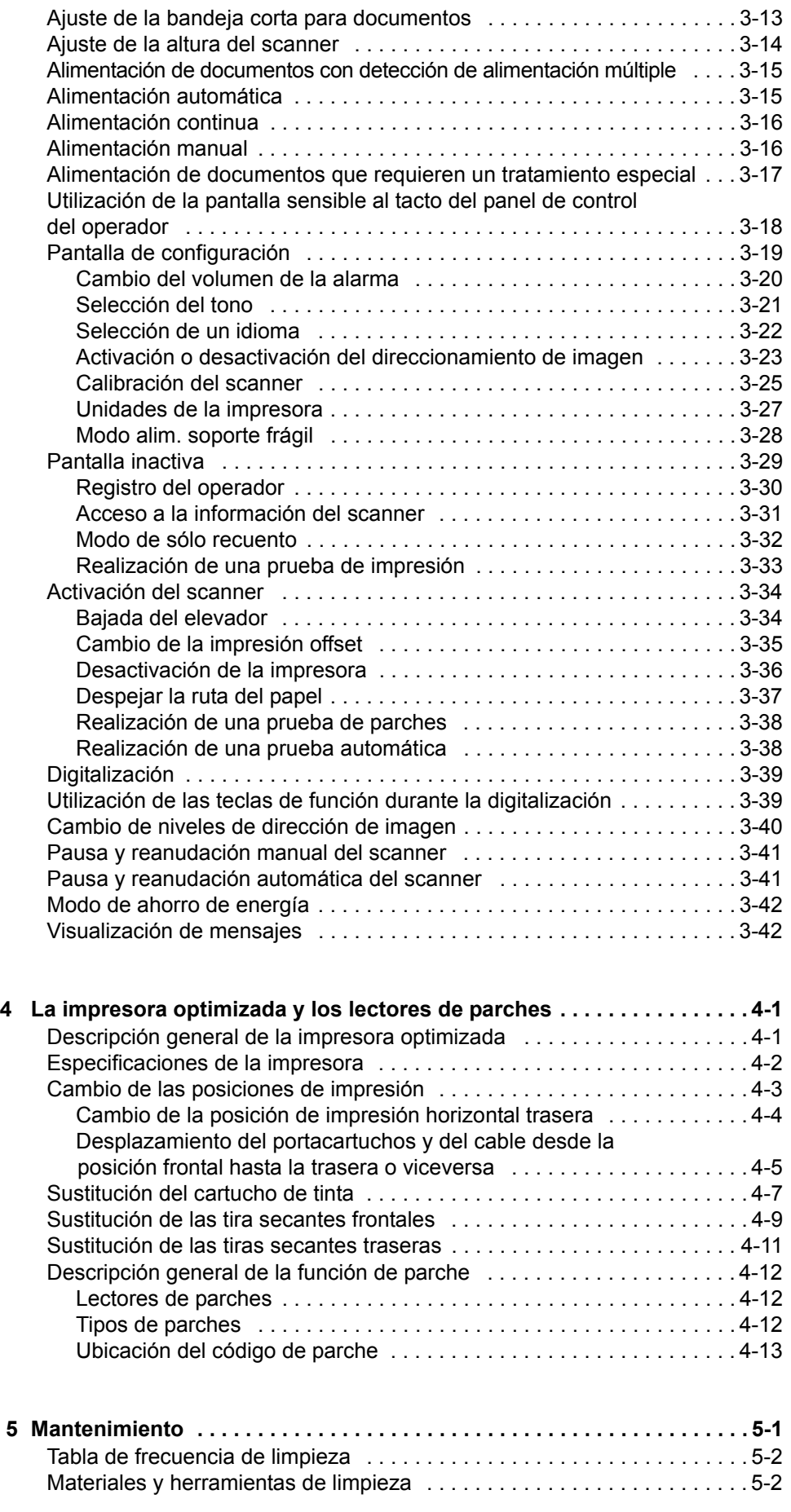

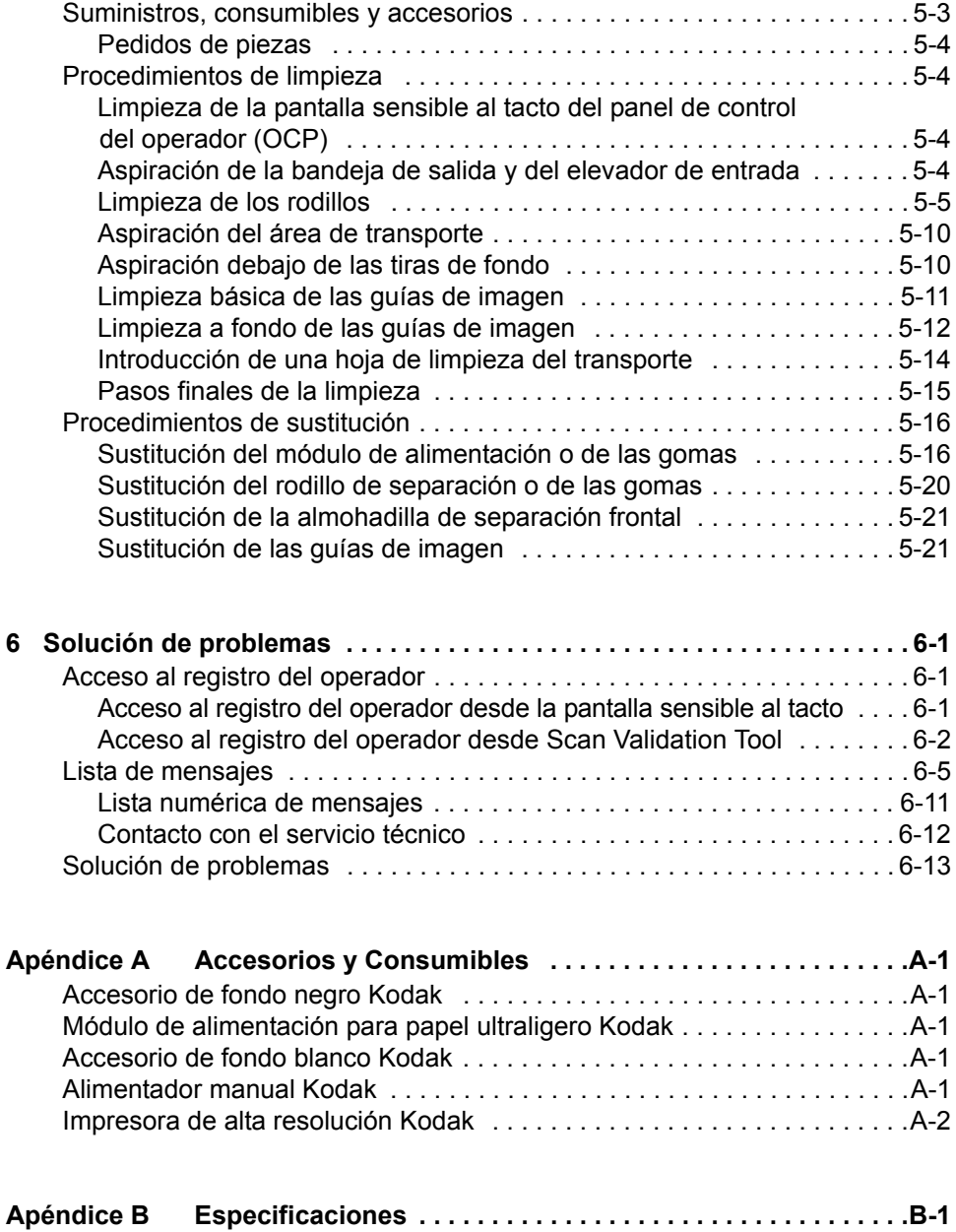

<span id="page-4-0"></span>En esta guía del usuario se presenta información y se explican los procedimientos relativos al uso y funcionamiento de los scanners de la serie i1800 de *Kodak*.

**Capítulo 1. Introducción**: contiene información general acerca de los scanners de la serie i1800, incluida una descripción del producto, las características, la información de seguridad, las precauciones para el usuario e información de contacto con Servicio y Soporte.

**Capítulo 2. Conceptos básicos**: incluye una descripción de los componentes internos y externos del scanner.

**Capítulo 3. Utilización del scanner**: contiene información sobre cómo preparar los documentos para los ajustes de digitalización, el elevador de entrada, la bandeja de salida y el área de trabajo, cómo digitalizar sus documentos y utilizar el panel de control del operador sensible al tacto.

**Capítulo 4. Utilización de la impresora optimizada y de los lectores de parches**: incluye procedimientos relativos al uso y mantenimiento de la impresora optimizada y de los lectores de parches.

**Capítulo 5. Mantenimiento**: presenta los procedimientos de mantenimiento para los scanners de la serie i1800, incluida la limpieza y sustitución del módulo de alimentación, el rodillo de separación, la almohadilla de separación frontal y las guías de imagen.

**Capítulo 6. Solución de problemas**: ofrece información sobre el acceso al registro del operador, una tabla con soluciones a los problemas, los procedimientos para despejar los atascos de papel y una lista de mensajes de error.

**Apéndice A. Accesorios**: describe los accesorios opcionales que pueden adquirirse para complementar los scanners de la serie i1800 de *Kodak*. Las instrucciones de uso de los accesorios se incluyen con cada uno.

**Apéndice B. Especificaciones**: presenta un listado con las especificaciones para los scanners de la serie i1800 de *Kodak*.

<span id="page-5-0"></span>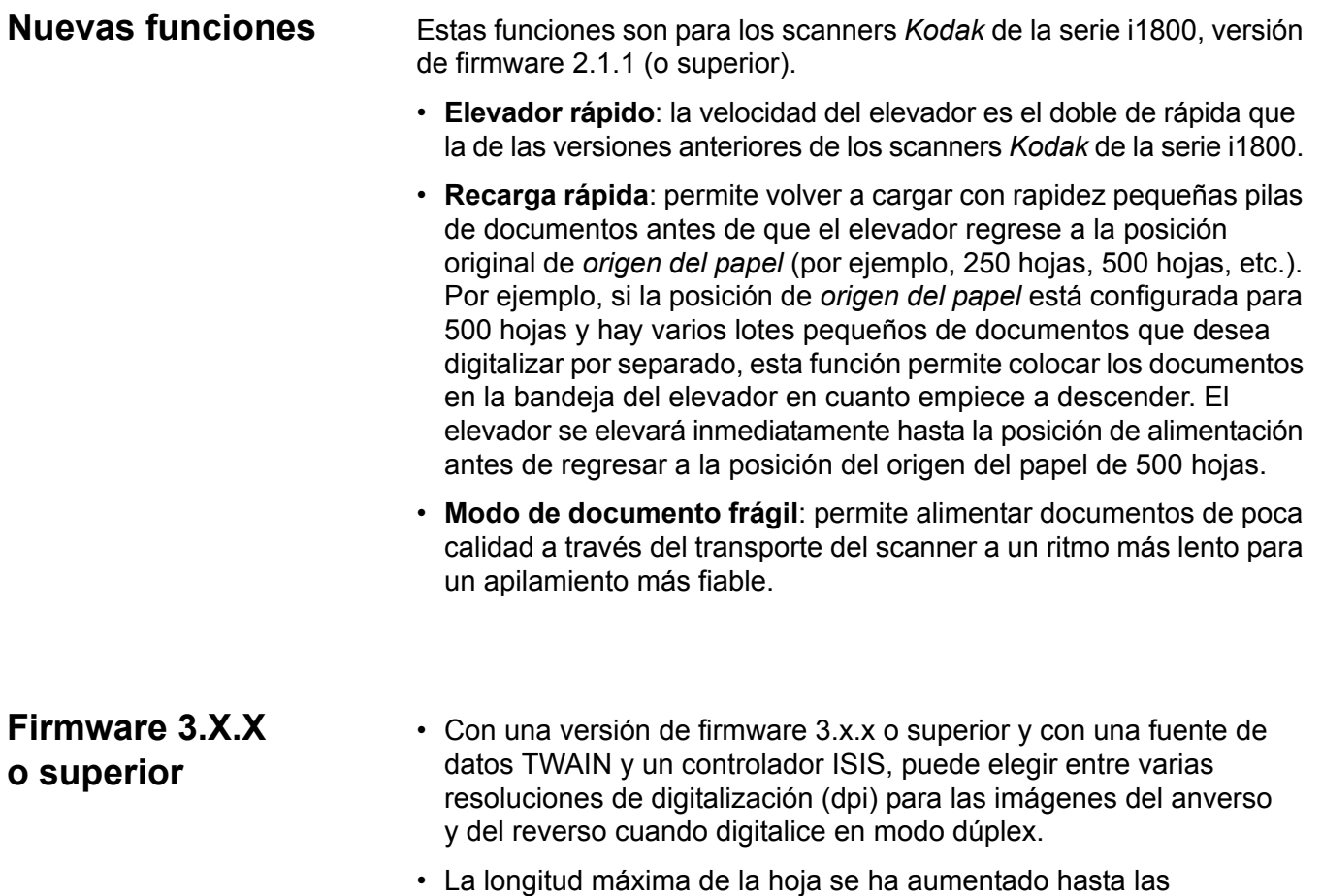

<span id="page-5-1"></span>40 pulgadas (101,6 cm).

## <span id="page-6-0"></span>**Características del scanner**

- Excelente manejo del papel, calidad de imagen y fiabilidad.
- La longitud máxima del papel es de 40 pulgadas (101,6 cm)
- Color o escala de grises a la misma velocidad que blanco y negro.
- Pantalla a color sensible al tacto de uso sencillo.
- Salida de imagen simultánea en blanco y negro y color o escala de grises.
- Maneja una amplia gama de gramajes y tamaños de papel.
- Los lectores de parches integrados admiten distintos tipos de parches para controlar las imágenes tras la digitalización, dirigir la imagen y cambiar entre las secuencias de salida en blanco y negro y color, o entre blanco y negro y escala de grises.
- Incluye control de brillo y de contraste, lo que permite crear tablas de colores personalizadas.
- Los controladores de dispositivo ISIS y TWAIN se incluyen en un CD que acompaña a cada scanner.
- Admite múltiples idiomas.
- El diseño ergonómico incluye un área de trabajo integrada de altura ajustable, ya esté el operador sentado o de pie.
- Elevador de entrada para 500 hojas.
- Modo de documento frágil.
- Cumple con Energy Star.
- Funciones de impresión de documentos mediante la impresora optimizada o la impresora de alta resolución.
- Omisión electrónica del color rojo, verde y azul.
- Resoluciones de salida:
	- Blanco y negro: 200, 240, 300, 400
	- Color: 100, 150, 200, 240, 300
	- Escala de grises: 100, 150, 200, 240, 300

NOTA: Se pueden configurar diferentes resoluciones de digitalización para las imágenes del anverso y el reverso.

- Detección de alimentación múltiple mediante varios sensores ultrasónicos y detección de longitud.
- Alimentación automática y manual.
- Compresión JPEG de imágenes a color y en escala de grises.
- Las características de procesamiento de imágenes incluyen la tecnología Perfect Page de Kodak para imágenes en blanco y negro, escala de grises y a color.
- Módulo de alimentación fácilmente sustituible, rodillo de separación y almohadilla de separación frontal.
- Lámparas de larga duración.

<span id="page-7-1"></span><span id="page-7-0"></span>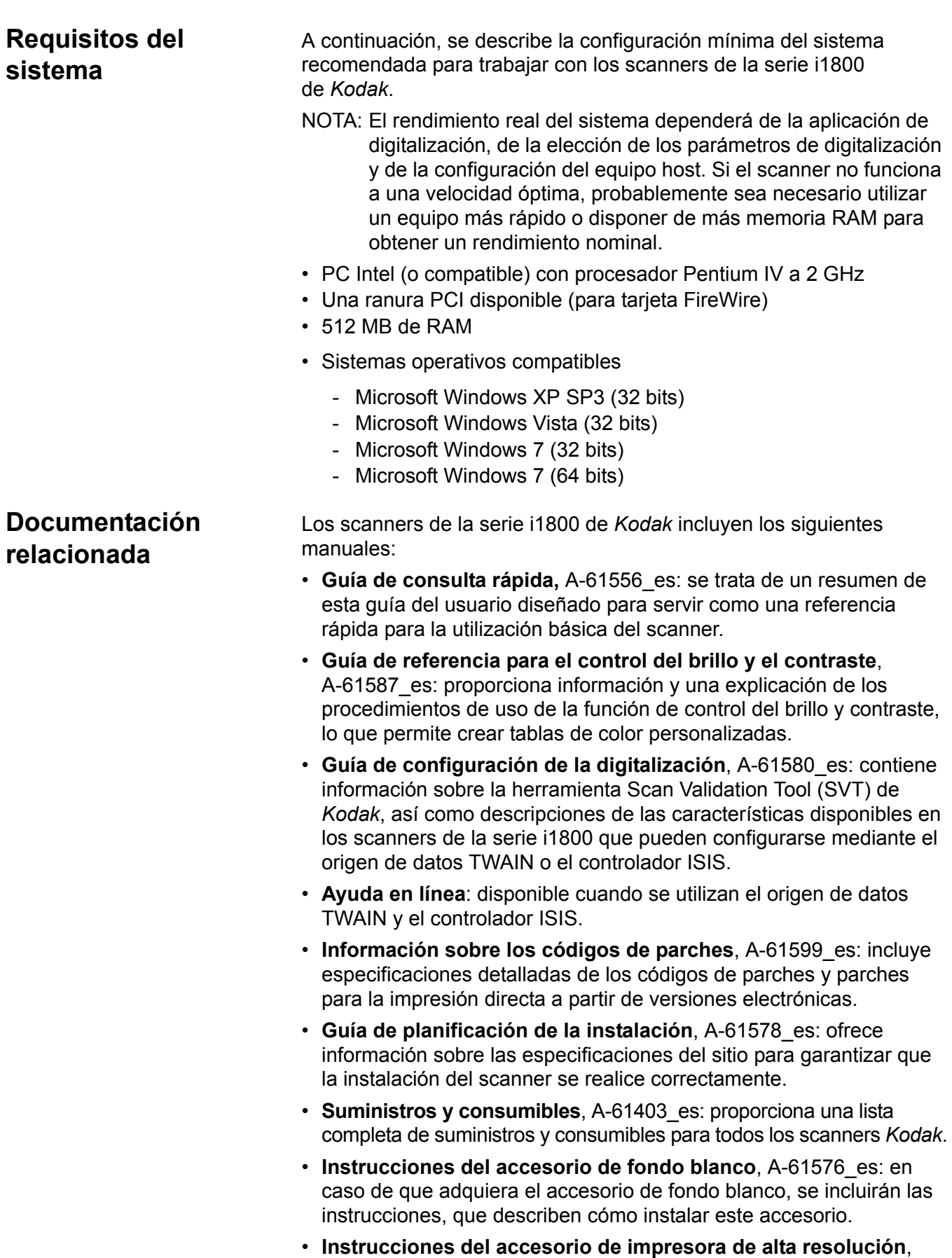

impresora de alta resolución.

A-61591\_es: incluye instrucciones de uso y mantenimiento de la

- **Instrucciones del accesorio alimentador de papel ultraligero**, A-61577\_es: en caso de que adquiera el accesorio alimentador de papel ultraligero, éste incluirá instrucciones de uso del módulo de alimentación para papel ultraligero.
- **Alimentador manual** *Kodak* **para los scanners de la serie i1800**, A-61559\_es: en caso de que adquiera el alimentador manual, este documento proporciona instrucciones sobre su instalación y uso.

## <span id="page-8-0"></span>**Servicio y Soporte** Tendrá a su disposición, como parte de la garantía y del contrato de servicio, servicio telefónico y servicio in situ proporcionado por ingenieros de campo de Kodak. Consulte las condiciones de su contrato de servicio para conocer lo horarios de disponibilidad.

Sólo deberán llamar al Centro de servicio de Kodak operadores de scanner cualificados, que deberán tener preparada la información siguiente:

- El número K del scanner, que está ubicado en la tapa superior del scanner.
- Una breve descripción de la pregunta o del problema, incluidos los números de código de error tal y como aparecen en el archivo de registro de resumen. Consulte el capítulo 6, *Solución de problemas*, para obtener más información.
- El nombre de contacto y número de teléfono donde se pueda localizar al contacto o al cliente.

## **Números de teléfono:**

• **Estados Unidos y Canadá**:

Servicio de campo de Kodak: 1-800-356-3253 Servicios profesionales de Kodak: 1-800-525-6325

Para obtener la información más actualizada, visite: www.kodak.com/go/dicontacts\_es.

• **Otras ubicaciones**: el ingeniero de campo de Kodak que instale su scanner le proporcionará los números de contacto y los procedimientos para ponerse en contacto con su centro de soporte local.

Al realizar una llamada al Servicio de campo, el nombre de contacto y el número de teléfono se registrarán y un ingeniero de campo de Kodak devolverá la llamada.

También puede seguir este procedimiento para programar las visitas de mantenimiento preventivo a las que tiene derecho si ha adquirido un contrato de servicio.

Llame al número de servicios profesionales para solicitar entrenamiento adicional para operadores de scanner por parte de un instructor técnico certificado (CTT) de Kodak.

- Es posible solicitar los Servicios profesionales siguientes:
	- Visitas adicionales de mantenimiento preventivo en períodos de uso intensivo, siempre que desee comprobar que el scanner está ofreciendo un rendimiento óptimo.
- También dispone de un servicio de reubicación del scanner, si necesita cambiarlo de habitación o edificio, o se traslada dentro del país. Los daños que pudieran producirse durante el transporte no están cubiertos por la garantía ni por el contrato de servicio. Kodak le ayudará durante el proceso de traslado empaquetando el scanner en material de embalaje especialmente diseñado para los scanners de la serie i1800. Asimismo, Kodak desempaquetará y probará su equipo en el destino final.
- Desarrollo de aplicaciones de *Kodak* Capture Software. Si ha elegido el software de Kodak para su scanner, Kodak puede enviarle un técnico de campo especializado y con experiencia para ayudarle a desarrollar sus aplicaciones.
- Servicio de asesoramiento personalizado.

## **Etiquetas de advertencia**

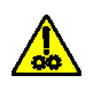

**PRECAUCIÓN: Partes móviles. Evite el contacto.**

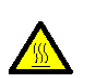

**PRECAUCIÓN: Superficie caliente. Evite el contacto.**

<span id="page-9-2"></span><span id="page-9-1"></span>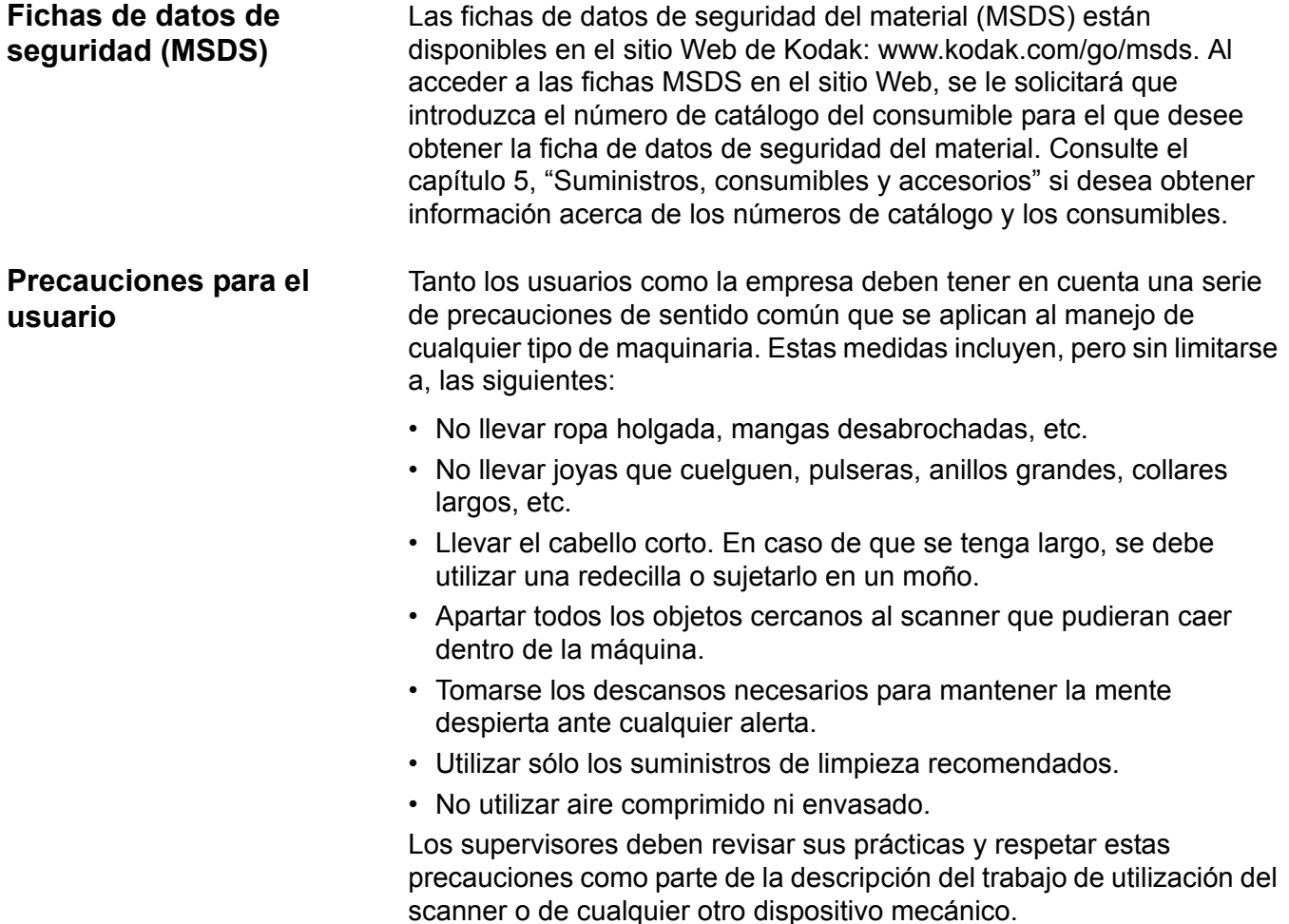

<span id="page-9-0"></span>**Información de** 

**seguridad**

## <span id="page-10-0"></span>**Advertencia sobre los resortes de gas**

<span id="page-10-1"></span>**Información medioambiental**

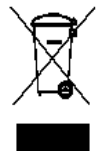

<span id="page-10-3"></span>**Información sobre la batería**

<span id="page-10-4"></span>**Normativa sobre compatibilidad electromagnética (EMC)**

No intente reparar los resortes de gas. Sólo los ingenieros de campo de Kodak deben sustituirlos.

- El embalaje del producto es reciclable.
- Los scanners de la serie i1800 cumplen con Energy Star e incluyen de fábrica el ajuste de tiempo predeterminado en 15 minutos.

<span id="page-10-2"></span>**Unión Europea** Este símbolo indica que cuando el último usuario quiera deshacerse de este producto deberá enviarlo al lugar adecuado para su recuperación y reciclaje. Póngase en contacto con el representante local de Kodak o visítenos en www.kodak.com/go/recycle para más información sobre los programas de recuperación y recopilación disponibles para este producto.

> Este producto contiene una pila botón de litio-ion. Esta pila solo la puede extraer o sustituir un ingeniero técnico debidamente cualificado.

> *IMPORTANTE: El cumplimiento de las regulaciones que controlan las emisiones de frecuencias de radio requiere que se instalen los scanners de la serie i1800 de Kodak con la ayuda del cable de datos blindado suministrado. Si el usuario escoge otro cable de datos para sustituir al suministrado, éste deberá ser blindado para garantizar que se sigue cumpliendo la normativa.*

<span id="page-10-5"></span>**Estados Unidos** Este equipo ha sido probado y cumple los límites establecidos para los dispositivos digitales de clase A, de conformidad con el apartado 15 de las normas FCC. Estos límites se han diseñado para ofrecer un nivel de protección razonable contra las interferencias perjudiciales cuando se utiliza el equipo en un ambiente comercial. Este equipo genera, utiliza y puede irradiar energía de radiofrecuencia, pudiendo causar interferencias con las comunicaciones de radio si no se instala y se usa de acuerdo con las instrucciones incluidas en este manual. Si se utiliza en un área residencial, es muy probable que provoque interferencias, en cuyo caso el usuario deberá hacerse cargo de los gastos derivados de la corrección de éstas.

<span id="page-10-6"></span>**Japón** Este producto pertenece a la clase A de acuerdo con el estándar del Consejo de control voluntario relativo a las interferencias producidas por dispositivos de tecnologías de la información (VCCI). Si se utiliza en un ambiente doméstico, pueden producirse interferencias de radio. En tal caso, podrá requerirse al usuario que lleve a cabo alguna acción correctiva.

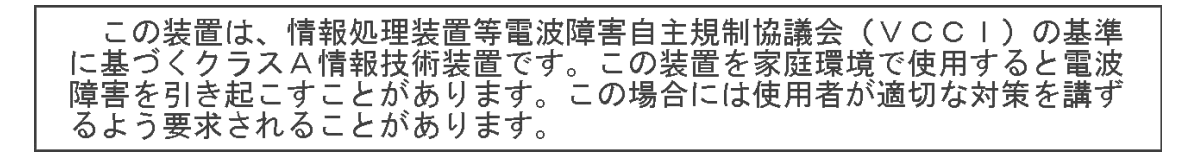

<span id="page-11-0"></span>**Taiwán** ADVERTENCIA: Éste es un producto de clase A. En ambientes domésticos puede producir interferencias de radio, en cuyo caso el usuario deberá tomar las medidas adecuadas.

## 警告使用者:

這是甲類的資訊產品,在居住的環境中使用時 可能會照造成射頻干擾, 在這種情況下, 使用者 會被要求採取某些適當的對策。

<span id="page-11-1"></span>**República Popular China** ADVERTENCIA: Éste es un producto de clase A. En ambientes domésticos puede producir interferencias de radio, en cuyo caso el usuario deberá tomar las medidas adecuadas.

## 声明,该产

此为A级产品,在生活环境中品可能会造成无线电干扰。在这种情况下,可能需要 用户对其干扰采取切实可行的措施

<span id="page-11-5"></span><span id="page-11-4"></span><span id="page-11-3"></span><span id="page-11-2"></span>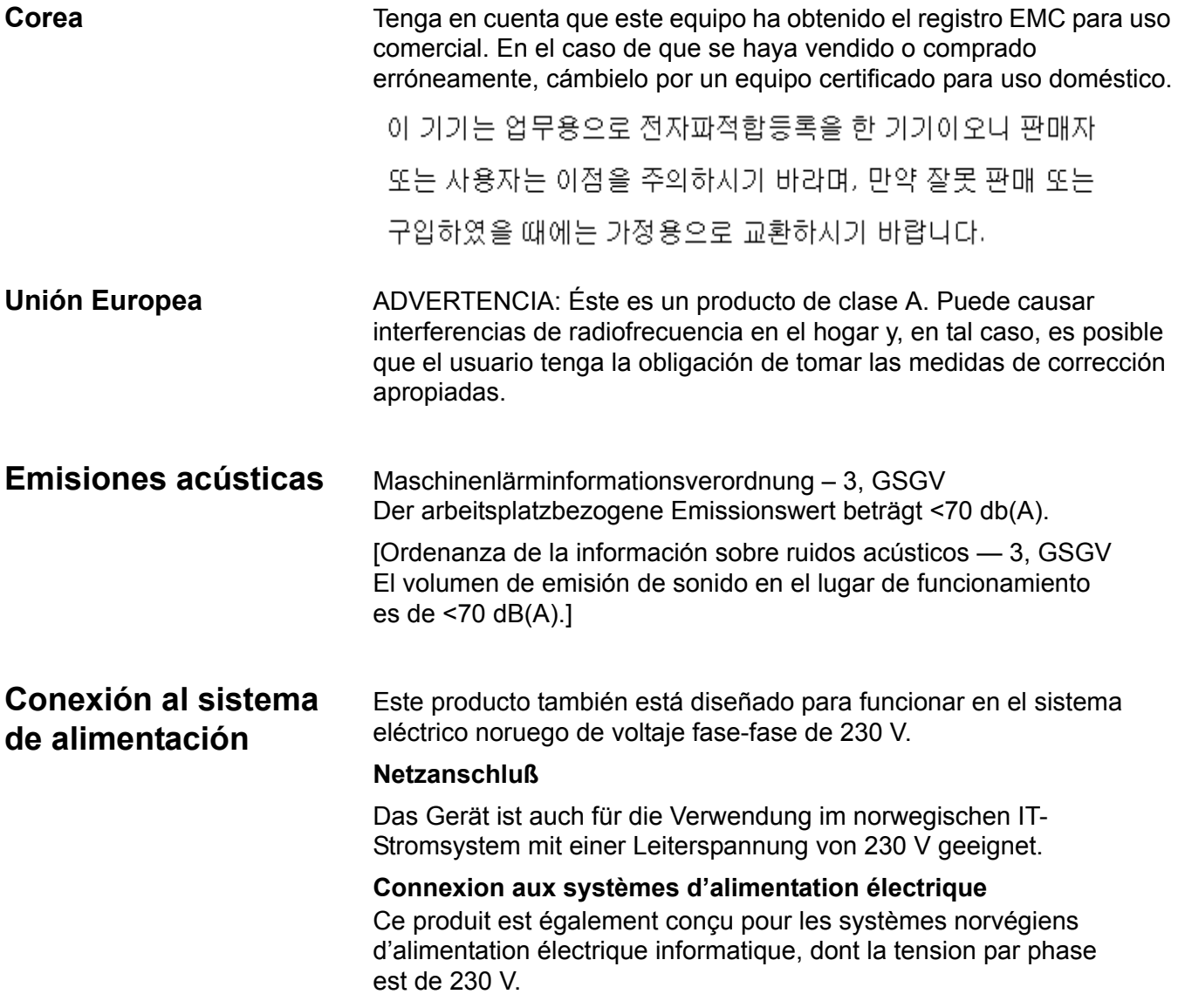

<span id="page-12-1"></span><span id="page-12-0"></span>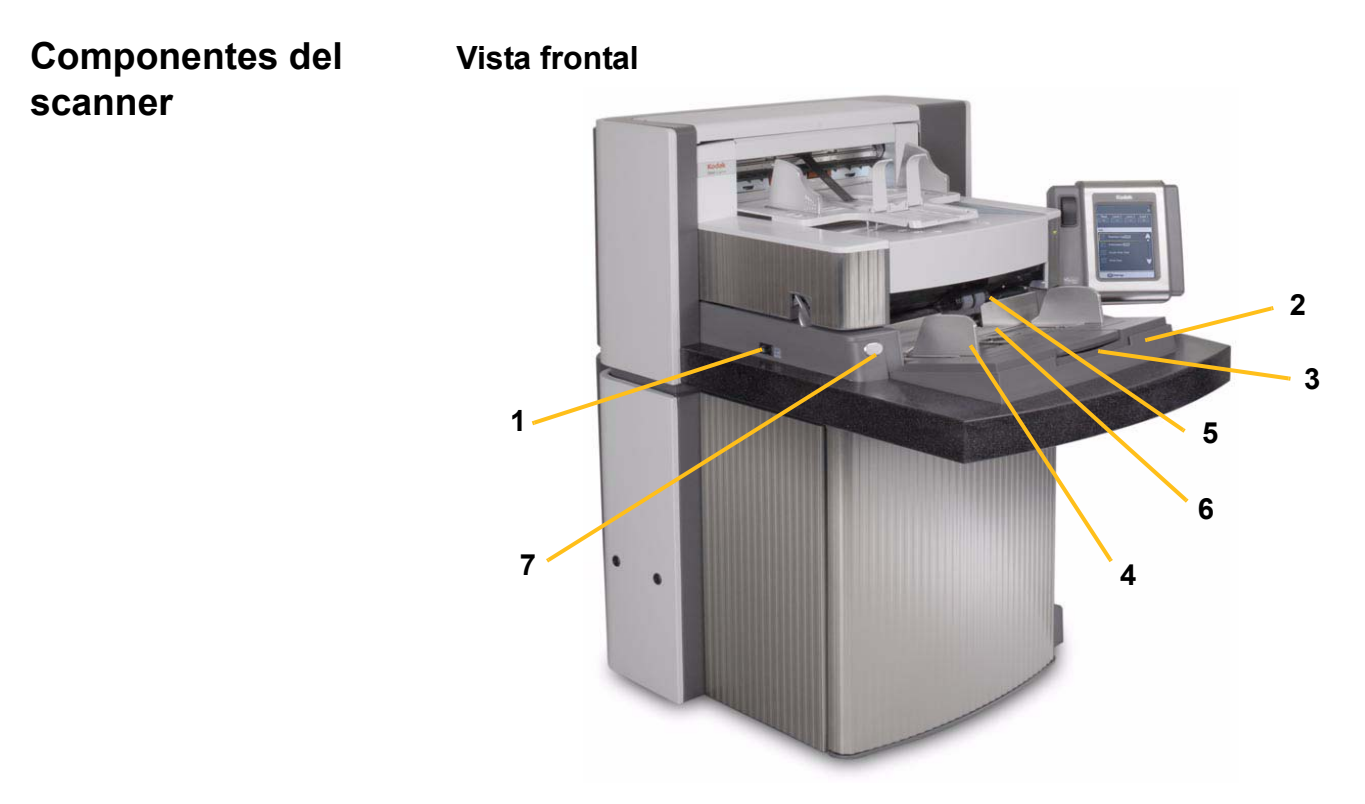

- **1 Interruptor de alimentación**: presione el interruptor de alimentación para encender (I) o apagar (O) el scanner.
- **2 Elevador de entrada**: sostiene los documentos durante la digitalización. Puede configurarse para alojar pilas de 25, 100, 250 o 500 documentos (75 g o 20 lb de papel Bond).
- **3 Extensión del elevador de entrada**: abra la extensión del elevador de entrada para colocar documentos largos.
- **4 Guías laterales del elevador de entrada**: deslice las guías hacia dentro o hacia fuera, según el tamaño del documento que desee digitalizar. Las guías laterales pueden ajustarse a la izquierda, al centro y a la derecha para colocar documentos con anchos distintos. Asimismo, es posible fijarlas en una posición si así se desea.
- **5 Módulo de alimentación**: facilita la alimentación de documentos de distintos tamaños, grosores y texturas.
- **6 Sensor de presencia de papel**: detecta la presencia de documentos en el elevador de entrada.
- **7 Botón de apertura de la ranura**: permite ajustar manualmente el espacio que hay entre el módulo de alimentación y el rodillo de separación para los documentos que requieren un tratamiento especial.

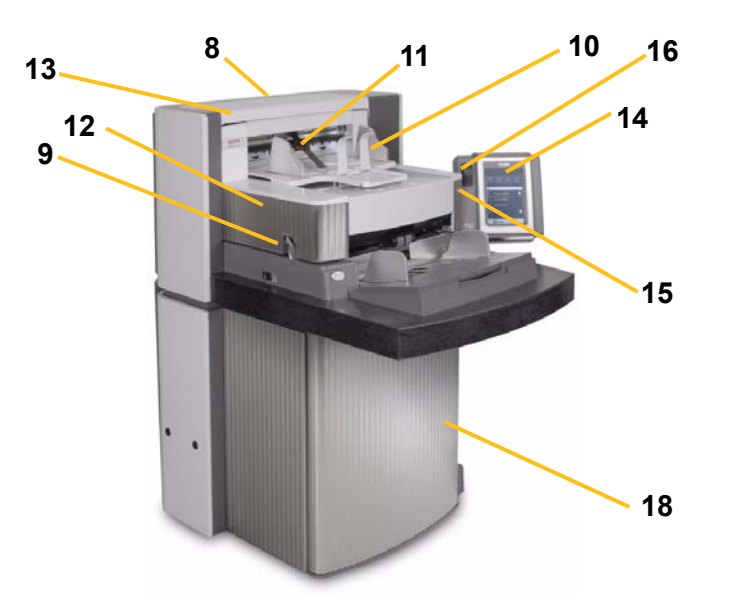

- **8 Número K de servicio**: el número que aparece en esta etiqueta es el que deberá proporcionar al realizar una llamada al servicio de Kodak.
- **9 Cerrojo de liberación del compartimiento**: empuje hacia arriba el cerrojo de liberación del compartimiento cuando necesite acceder al interior del scanner.
- **10 Bandeja de salida y tope final**: recoge los documentos digitalizados. El ancho de la bandeja de salida y la longitud del tope final pueden ajustarse.
- **11 Deflector de salida**: sirve de ayuda para apilar los documentos.
- **12 Tapa de acceso a la impresora**: levante esta tapa si desea acceder a la impresora frontal para llevar a cabo el mantenimiento de la impresora o cambiar las posiciones.
- **13 Tapa de acceso superior**: levante esta tapa si desea acceder a la impresora trasera para llevar a cabo el mantenimiento de la impresora o cambiar las posiciones.
- **14 Pantalla sensible al tacto**: mediante esta pantalla, es posible realizar una gran variedad de funciones. Consulte el capítulo 3, *Utilización del scanner*, para ver los procedimientos para usar estas funciones. Si necesita desplazar el scanner, tenga en cuenta que es posible girar la pantalla sensible al tacto, por lo que será sencillo introducirla por las puertas o espacios estrechos.
- **15 LED**: parpadea en verde cuando el scanner está en el modo de ahorro de energía/Energy Star; el indicador LED aparece en verde fijo cuando el scanner está inactivo y preparado para digitalizar.
- **16 Interruptor de ajuste de la altura del área de trabajo**: se utiliza para subir y bajar el área de trabajo del scanner. El área de trabajo puede subirse o bajarse aproximadamente 25,4 cm (10 in) en cada dirección.
- **17 Cable de ajuste de altura**: este cable, situado bajo la bandeja de salida (no se muestra en la fotografía), puede extraerse para elevar la parte anterior de la bandeja de salida.

**18 Bolsillo de almacenamiento**: se trata de un área práctica y de fácil acceso para almacenar patrones de calibración y documentación.

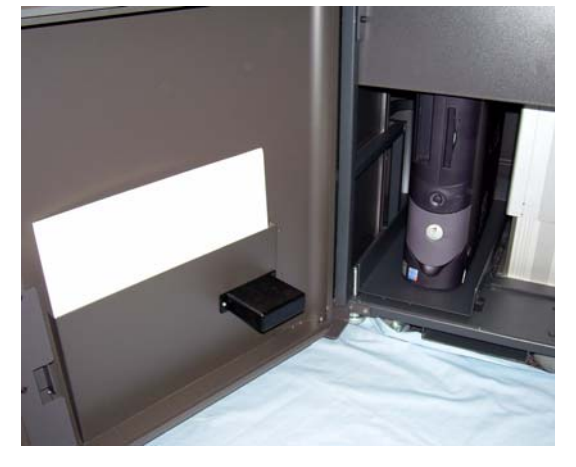

### **Componentes internos**

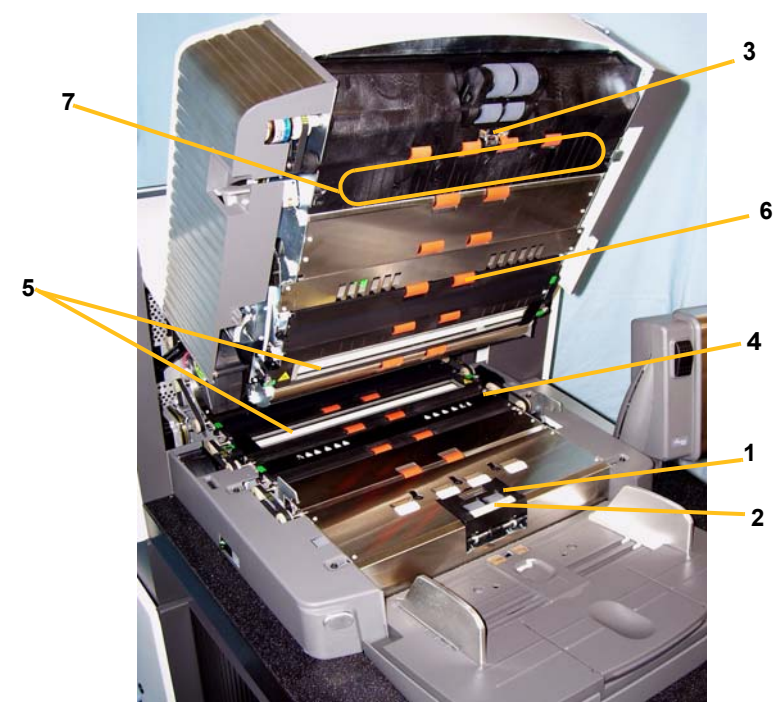

- **1 Rodillo de separación**: proporciona una alimentación suave de documentos, uno a uno, con distintos tamaños y texturas.
- **2 Almohadilla de separación frontal**: proporciona una alimentación suave de documentos, uno a uno, con distintos tamaños y texturas.
- **3 Sensor de documentos**: detecta la presencia de documentos en la ruta del papel durante la alimentación.
- **4 Tapa de las tiras secantes para la tinta**: retire esta tapa para disponer de acceso a las tiras secantes para la tinta. Las tiras secantes para la tinta absorben los residuos de la impresora optimizada.
- **5 Guías de imagen**: el scanner incluye una guía de imagen superior y otra inferior. Es importante mantener las guías de imagen limpias para obtener una calidad de imagen óptima.
- **6 Rodillos**: transportan los documentos a través de la ruta del papel.
- **7 Lectores de parches**: estos cuatro lectores de parches pueden configurarse para leer parches. Puede activar los lectores de parches mediante la aplicación del software de captura.

**8 Sensores de alimentación múltiple**: el scanner dispone de tres sensores (ultrasónicos) de detección de alimentación múltiple. Estos sensores se utilizan para detectar si en la ruta de papel introduce más de un documento a la vez, lo que provoca una alimentación múltiple.

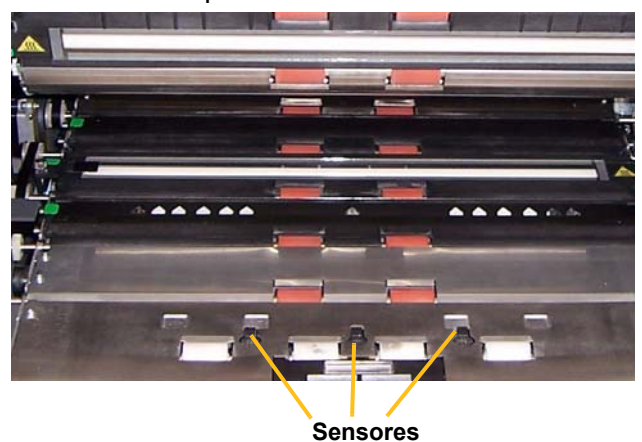

### **Vista trasera**

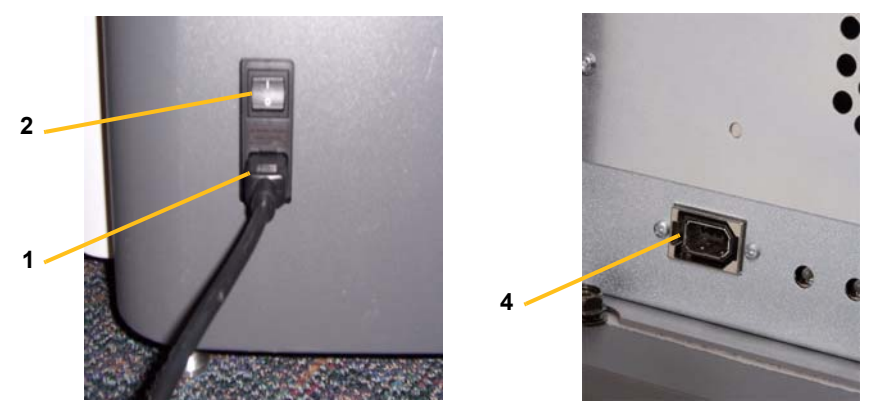

- **1 Conexión del cable de alimentación**: suministra corriente al scanner. El scanner incluye varios cables de alimentación. Seleccione el cable de alimentación adecuado a la toma de corriente y conéctelo. En primer lugar, conecte el cable al scanner y después a la toma de corriente.
- **2 Interruptor de alimentación principal**: debe estar activado para suministrar corriente al scanner.
- **3 Puerta de acceso trasero**: facilita la conexión de un equipo a la parte trasera del scanner (no se muestra en la ilustración).
- **4 Conexión FireWire (IEEE-1394)**: proporciona un puerto para el cable FireWire.

<span id="page-17-0"></span>En este capítulo se describen los siguientes procedimientos de funcionamiento:

- Encendido y apagado del scanner
- Inicio y detención del scanner
- Preparación de documentos
- Ajuste del elevador de entrada
- Ajuste de la bandeja de salida
- Ajuste de la altura del scanner
- Digitalización de documentos
- Alimentación automática, manual y continua
- Utilización de la pantalla sensible al tacto

# <span id="page-17-1"></span>**Encendido del scanner**

Los scanners de la serie i1800 disponen de dos interruptores de encendido. El interruptor de alimentación principal está ubicado en la parte trasera del scanner, en el extremo inferior izquierdo, junto al cable de alimentación.

- 1. Primero encienda el interruptor de alimentación principal. En circunstancias normales, este interruptor deberá quedarse activado.
- 2. Tras activarlo, presione el botón de encendido del lado izquierdo del scanner de modo que quede en la posición de encendido (I).

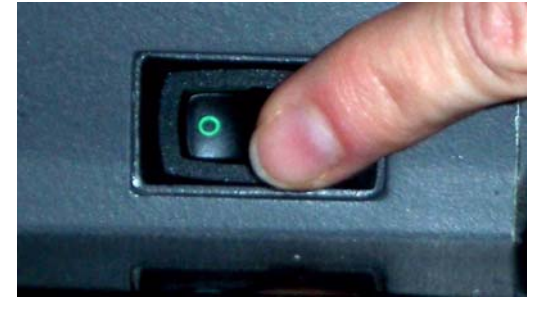

Después de encender el scanner, aparecerá la siguiente pantalla.

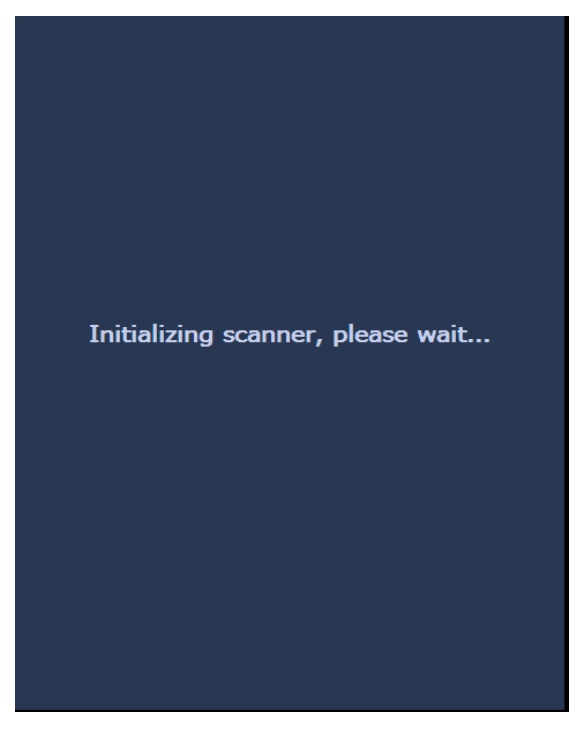

Cuando el scanner finalice la secuencia de encendido, aparecerá la pantalla inactiva. Consulte la sección "Utilización de la pantalla sensible al tacto" que encontrará más adelante en este mismo capítulo para obtener información sobre la pantalla inactiva.

*IMPORTANTE: No olvide nunca encender el equipo host hasta que alcance el estado Listo antes de encender el scanner.*

<span id="page-19-2"></span><span id="page-19-1"></span><span id="page-19-0"></span>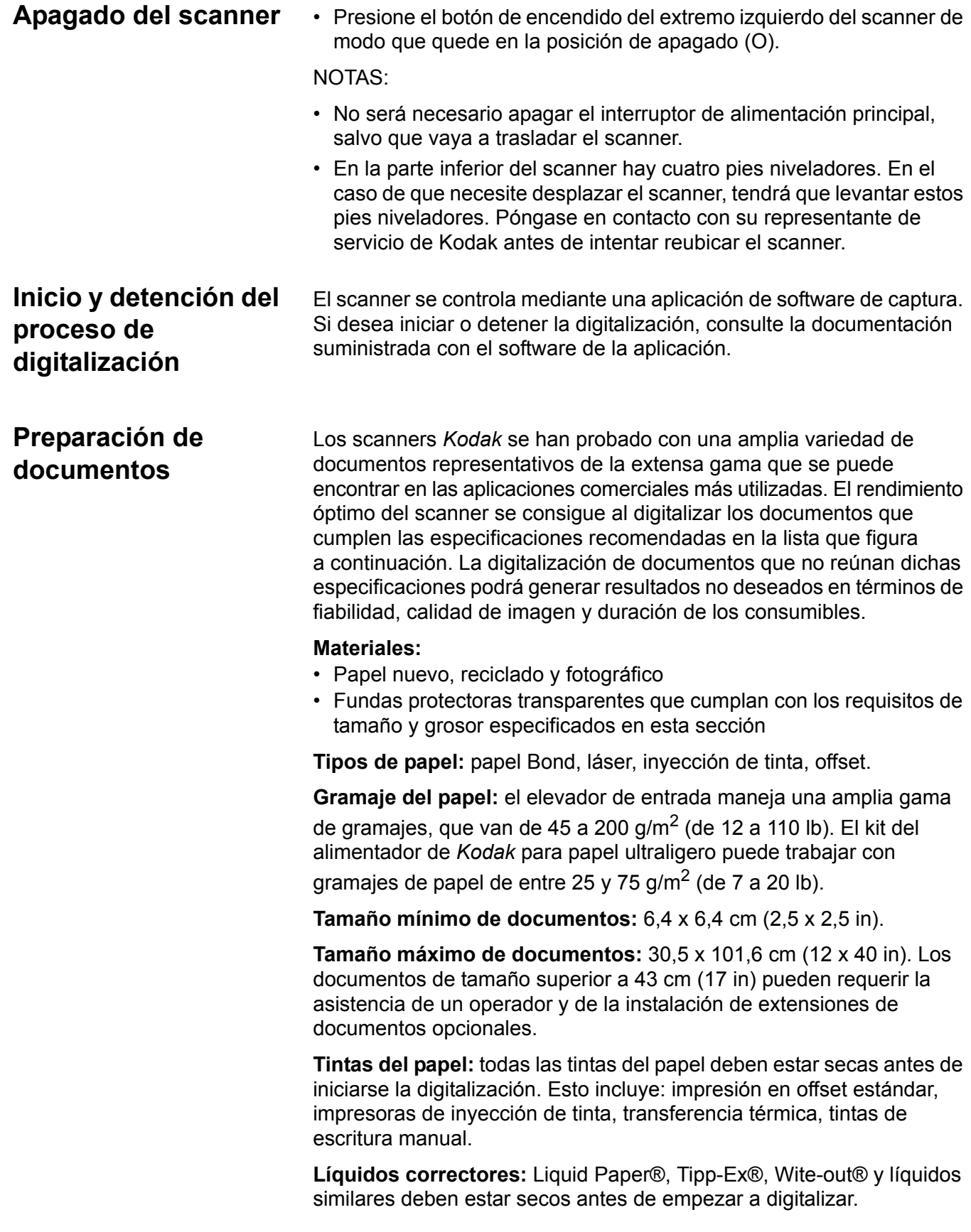

**Capacidad del alimentador:** el elevador de entrada puede contener hasta 500 hojas de papel de 75 g/m<sup>2</sup> (20 lb).

Antes de comenzar a digitalizar los documentos, asegúrese de que pueden introducirse en el scanner correctamente.

- Las pilas de documentos que se vayan a introducir deben colocarse de forma que los bordes iniciales de todas las hojas estén alineados debajo del módulo de alimentación; esto permite al alimentador introducir los documentos uno a uno.
- Las grapas y los clips de oficina en los documentos pueden dañar el scanner y los documentos. Retírelos antes de comenzar a digitalizar.
- Los documentos con esquinas rotas, bordes perforados, agujeros en los márgenes, bordes irregulares y ondulados o páginas rotas, dañadas o arrugadas pueden transportarse sin problemas en el scanner. Es posible que para estos documentos sea necesaria una alimentación manual.
- Al digitalizar documentos de diferente tamaño, además de la alineación del borde inicial, quizás desee también alinear a la izquierda o la derecha los documentos. De este modo sería posible la alimentación offset, especialmente si utiliza la impresora optimizada.
- En caso de tener alguna duda sobre si un documento dañado concreto puede transportarse en el scanner, colóquelo en una funda protectora transparente con el borde inicial alineado con el borde doblado de la funda. Las fundas deben introducirse manualmente, una a una, con el borde doblado en primer lugar, al mismo tiempo que se utiliza el botón de apertura de la ranura. No se recomienda emplear la detección de alimentación múltiple ultrasónica cuando se utilicen fundas de plástico.
	- NOTA: Al digitalizar documentos con una funda protectora transparente, las guías del elevador de entrada deberán ajustarse al ancho de la funda.

## <span id="page-21-0"></span>**Ajuste del elevador de entrada**

<span id="page-21-1"></span>**Ajuste de las guías laterales**

- 1. Coloque los documentos en el elevador de entrada.
- 2. Ajuste las guías laterales para ajustar los documentos. Las guías laterales deben estar lo suficientemente apartadas como para que quepa el documento más ancho que vaya a alimentar.

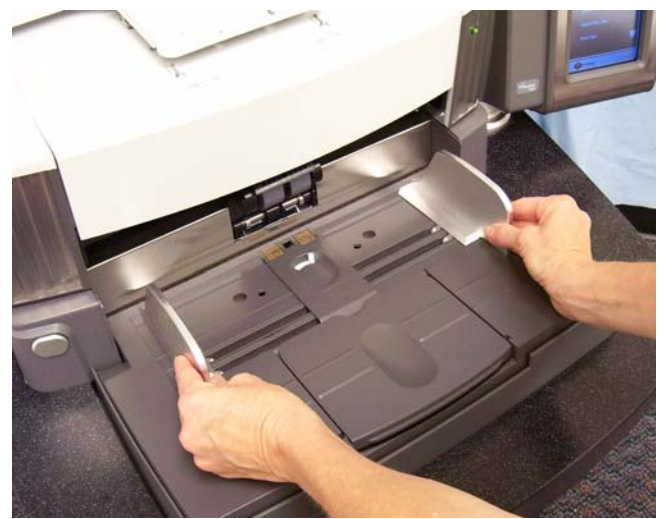

## <span id="page-21-2"></span>**Selección de la posición de alimentación**

Las guías laterales pueden ajustarse a la alimentación lateral derecha, izquierda o central. Es posible desplazarlas conjuntamente para la alimentación central o de manera independiente para la alimentación offset (por la izquierda o por la derecha).

Si utiliza la impresora optimizada, los documentos deben ubicarse en el elevador de entrada de modo que la cadena de impresión esté alineada en la posición adecuada. Es posible que sea necesario recurrir a la alimentación offset.

Si su pila de documentos contiene varios tamaños distintos y se ha alineado a la izquierda o la derecha, ajuste las guías laterales para la alimentación offset.

<span id="page-21-3"></span>**Fijación de las guías laterales** Es posible fijar las guías laterales en una posición una vez ajustadas. Esto puede resultar útil en los casos en que la colocación de las cadenas de impresión sea relevante.

Si desea fijar las guías laterales en una posición, mueva los documentos que se encuentren en la bandeja de entrada y desplace el interruptor de bloqueo hasta la posición de **bloqueo**.

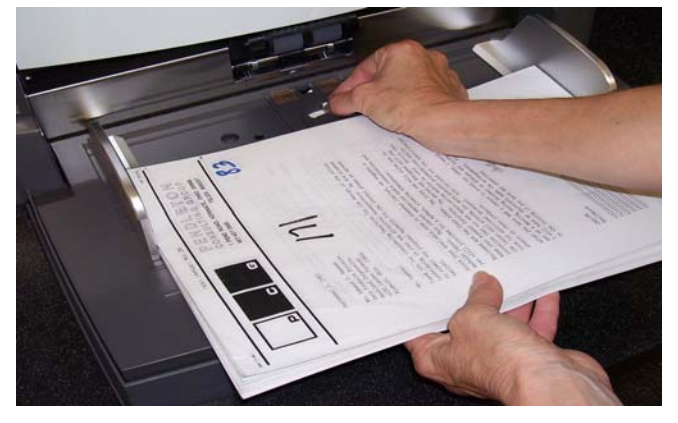

## <span id="page-22-0"></span>**Ajuste de la altura del elevador de entrada**

<span id="page-22-1"></span>**Ajuste de la bandeja de entrada según la longitud del documento**

El elevador de entrada puede configurarse para alojar pilas de 25, 100, 250 o 500 documentos de 75 g o 20 lb de papel Bond. Los ajustes del elevador de entrada se configuran mediante el origen de datos TWAIN o el controlador ISIS.

NOTA: En este documento se considerará 25 como el ajuste más alto y 500 como el más bajo.

Defina este ajuste en función del número de documentos que coloque en el elevador de entrada cada vez.

Cuando esté fijado en 25 (Alimentador de documentos o Normal), el elevador de entrada se quedará en su posición. Cuando esté fijado en 100, 250 o 500, el elevador de entrada subirá automáticamente para alimentar documentos y bajará una vez introducido el último documento de la pila.

- No es necesario realizar ningún ajuste si los documentos tienen una longitud de 36 cm (14 in) o menos.
- Si los documentos que está digitalizando tienen de 36 a 43 cm (14 a 17 in), abra la extensión del elevador de entrada.

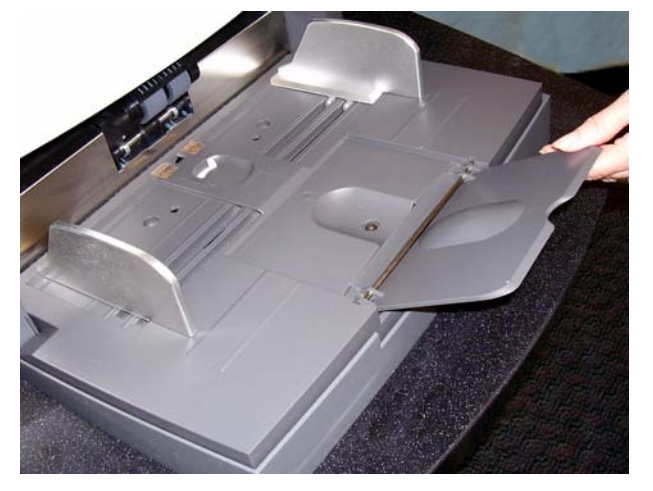

- Los documentos con una longitud superior a 43 cm (17 in) necesitan una extensión para de documentos. Para digitalizar documentos de entre 43 cm y 101.6 cm (17 y 40 in), hay disponibles tres tamaños de extensiones para documentos. Consulte la sección "Pedidos de piezas" del capítulo 5 o póngase en contacto con un ingeniero de campo de Kodak en el número de teléfono 1-800-3KODAK3 (1-800-356-3253).
- <span id="page-23-0"></span>**Instalación de la extensión para documentos**
- Inserte los extremos de la extensión para documentos en los orificios del elevador de entrada y baje la extensión hasta su posición.

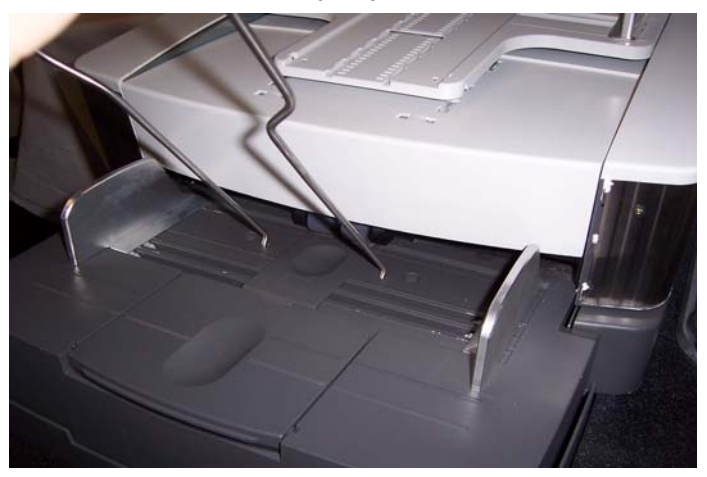

# <span id="page-23-1"></span>**Opciones de la bandeja de salida**

## <span id="page-23-2"></span>**Ajuste de la bandeja de salida**

<span id="page-23-3"></span>**Ajuste de las guías laterales** 

El scanner incluye una bandeja de salida estándar y una bandeja corta para documentos. Utilice la bandeja corta para documentos cuando digitalice documentos de menos de 15,2 cm (6 in) de longitud y 13,9 cm (5,5 in) de anchura. Consulte la sección "Ajuste de la bandeja corta para documentos" para obtener más información.

La bandeja de salida se puede colocar en varias posiciones en función de las características de la pila de papel. Los factores que determinan la posición óptima de la bandeja de salida son el tamaño y el gramaje del papel, así como el número de documentos que se va a apilar en la bandeja de salida cada vez.

• Ajuste las guías laterales de la bandeja de salida para que coincidan con la posición de las guías laterales del elevador de entrada.

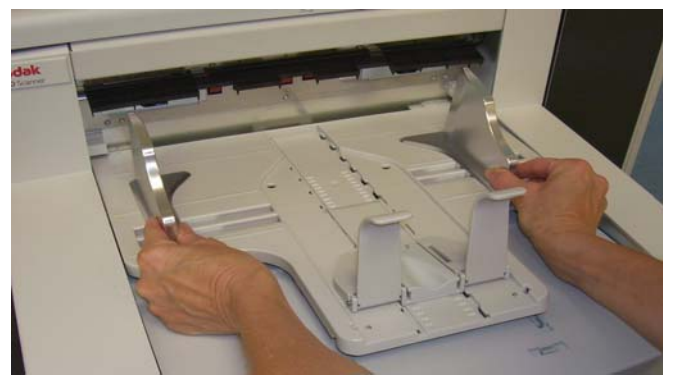

<span id="page-24-0"></span>**Ajuste de la bandeja de salida para documentos de longitudes de hasta 43,2 cm (17 in)**

El ajuste de la longitud incluye la selección de una posición para la bandeja de salida y un ángulo, el posicionamiento o extracción del tope final y la instalación de una extensión de documentos. La tabla siguiente le ayudará a determinar cuál es la mejor posición para su bandeja de salida según las necesidades de la pila de papel.

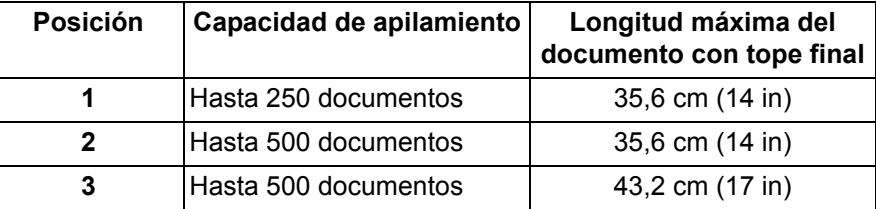

## <span id="page-24-1"></span>**Posicionamiento de la bandeja de salida**

La bandeja de salida puede colocarse en tres posiciones.

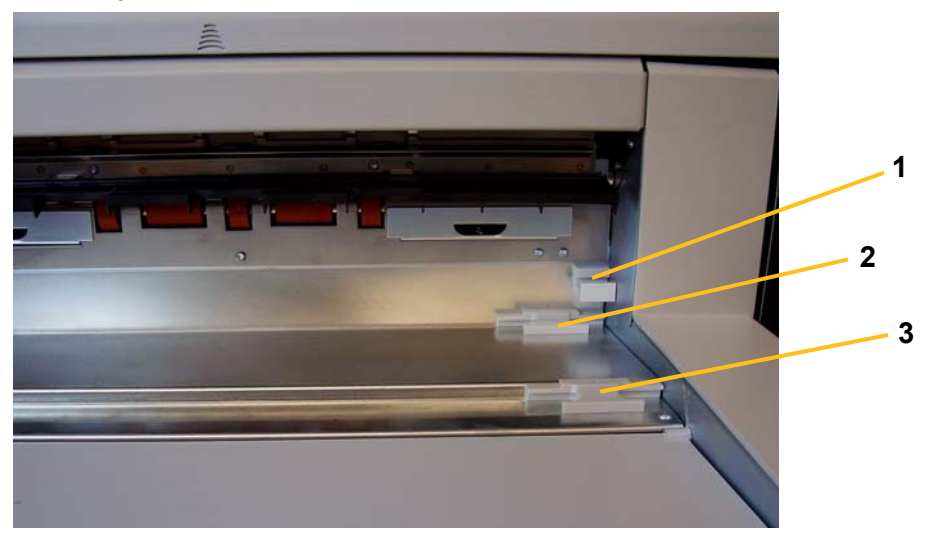

1. Levante la parte frontal de la bandeja de salida y retírela de su posición.

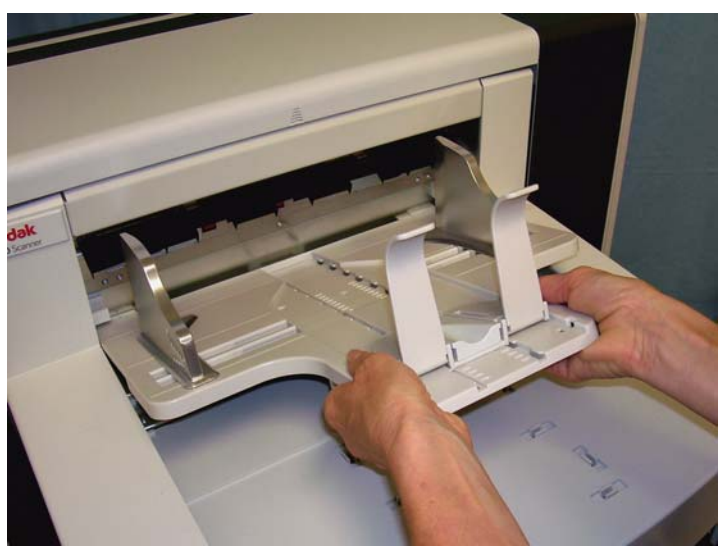

2. Coloque la parte trasera de la bandeja en la posición superior (1), inferior (2) o hacia delante (3), según prefiera.

<span id="page-25-0"></span>Ajuste del tope final **Ajuste el tope final de la bandeja de salida** hasta obtener una longitud ligeramente superior a la del documento más largo que se vaya a introducir.

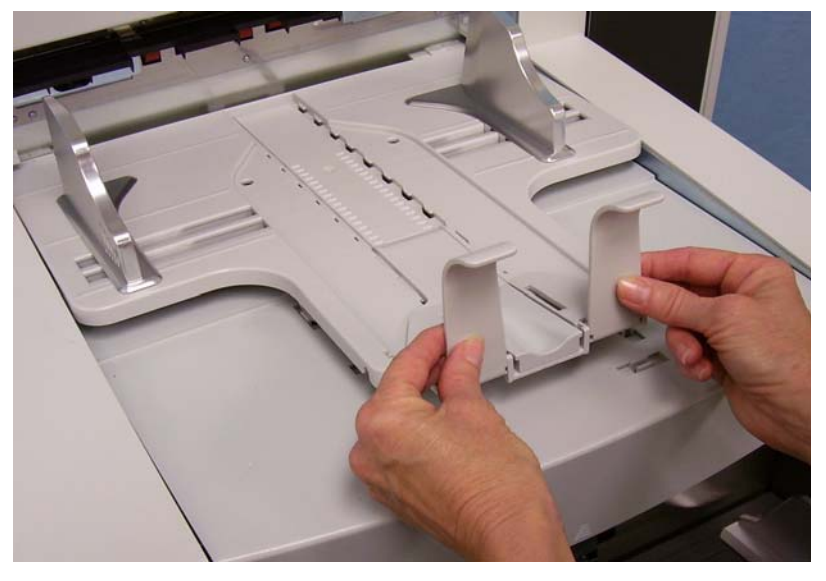

## <span id="page-25-1"></span>**Ajuste del ángulo de la bandeja de salida**

Además de ajustar la parte trasera de la bandeja de salida, puede ajustar la parte frontal extrayendo el cable de ajuste de altura que se encuentra debajo de la bandeja de salida y colocándolo en una de las posiciones de bloqueo.

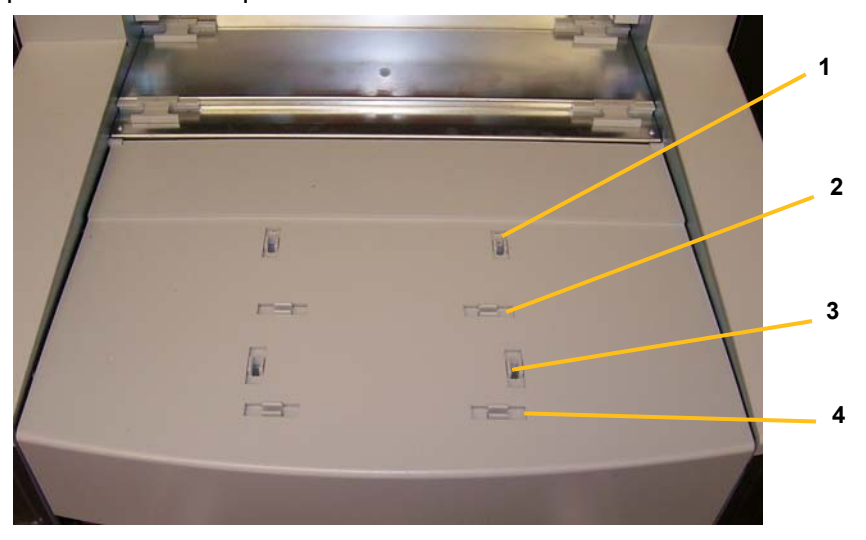

1. Levante la parte frontal de la bandeja de salida.

2. Extraiga el cable de ajuste de altura que se encuentra debajo de la bandeja de salida e insértelo en una de las muescas de la tapa de acceso a la impresora.

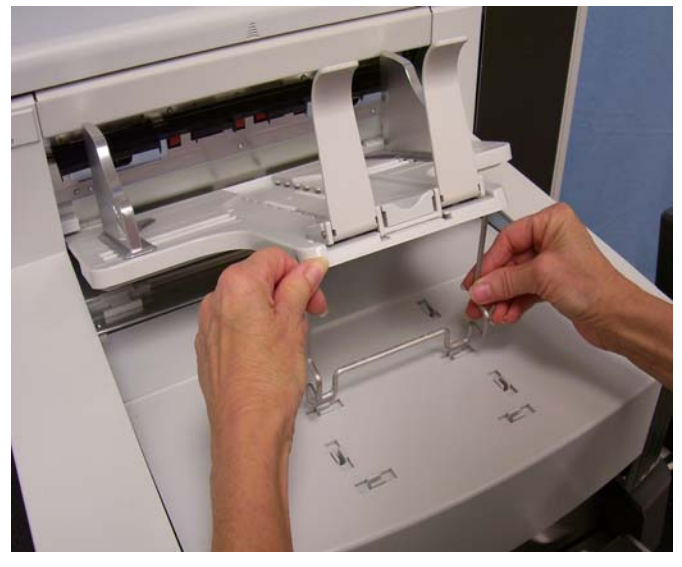

3. Cuando termine de utilizar la bandeja de salida en esta posición, vuelva a introducir el cable de ajuste de altura en su posición y baje la bandeja de salida.

<span id="page-27-0"></span>**El deflector de salida** El deflector de salida sirve de ayuda para colocar los documentos. Si se van a introducir documentos ultraligeros, es aconsejable retirar primero el deflector de salida.

> El deflector de salida puede extraerse fácilmente tirando de él con suavidad para liberarlo de las pestañas de sujeción. El deflector de salida puede colocarse en tres posiciones.

- Si está alimentando documentos desde el lado izquierdo, es aconsejable colocar el deflector de salida en la posición izquierda.
- Si está alimentando documentos desde el centro, es aconsejable colocar el deflector de salida en la posición central.
- Si está alimentando documentos desde el lado derecho, es aconsejable colocar el deflector de salida en la posición derecha.

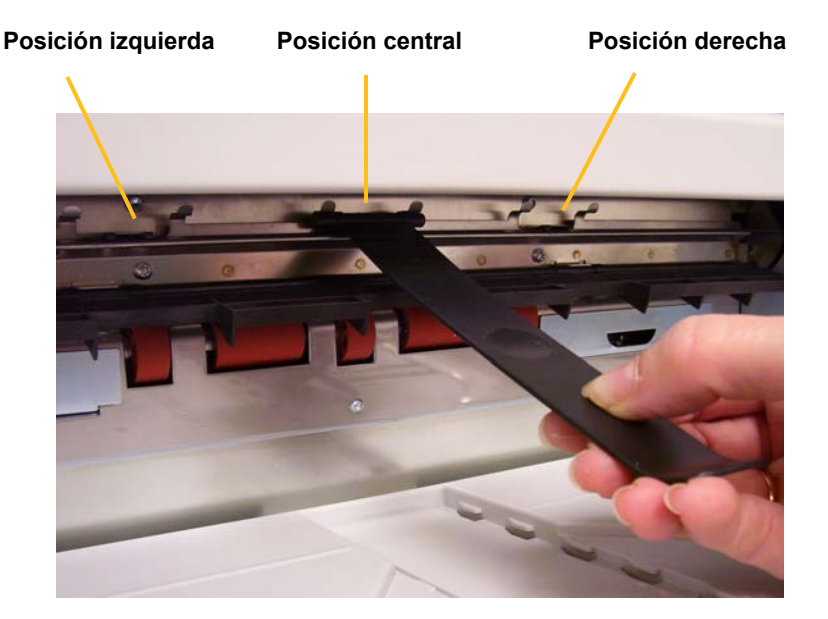

NOTA: Si está colocando documentos más anchos o pesados, puede emplear deflectores de salida adicionales. Póngase en contacto con un ingeniero de campo de Kodak llamando al 1-800-3KODAK3 (1-800-356-3253) para solicitar deflectores de salida adicionales (N.º de ref. 3E9575).

<span id="page-28-0"></span>**Ajuste de la bandeja de salida para documentos de 43,2 cm (17 in) a 101,6 cm (40 in)**

Los documentos con una longitud superior a 43 cm (17 in) necesitan una extensión para de documentos. Para digitalizar documentos de entre 43,2 cm y 101,6 cm (17 y 40 in), hay disponibles tres tamaños de extensiones para documentos. Consulte la sección "Pedidos de piezas" del capítulo 5 o póngase en contacto con un ingeniero de campo de Kodak en el número de teléfono 1-800-3KODAK3 (1-800-356-3253).

1. Extraiga el tope final.

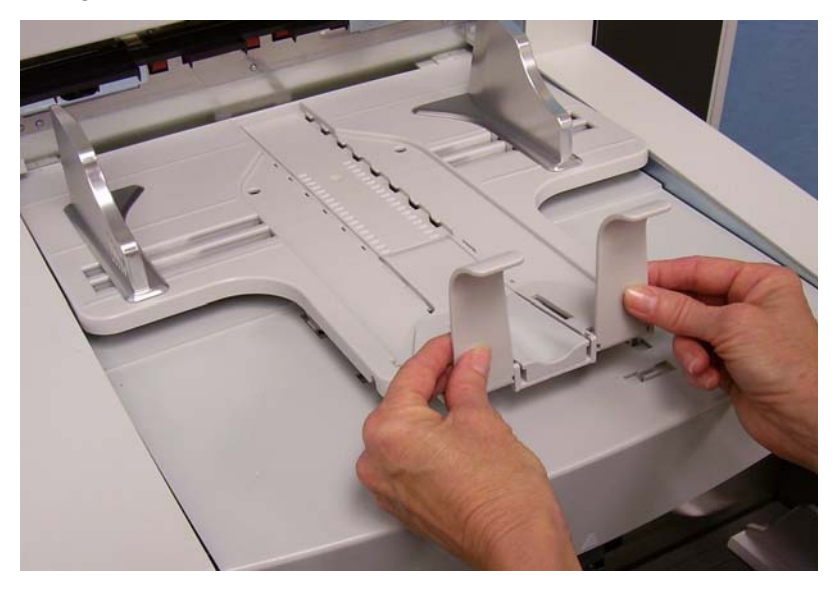

2. Inserte los extremos de la extensión para documentos en los orificios de la bandeja de salida y baje la extensión hasta su posición.

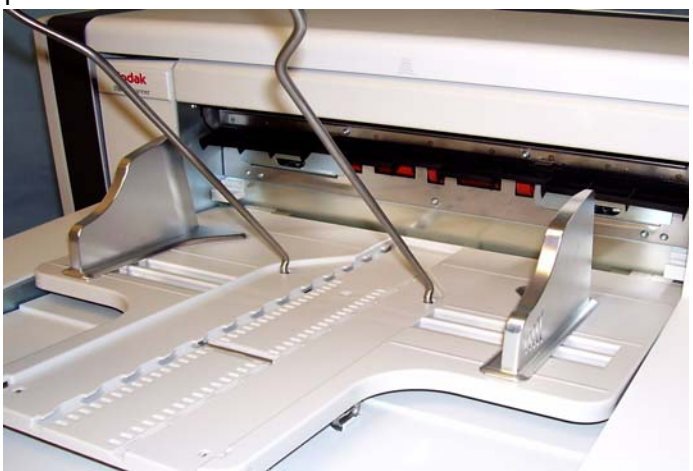

# <span id="page-29-0"></span>**Ajuste de la bandeja corta para documentos**

- 1. Extraiga el tope final de la bandeja de salida.
- 2. Deslice la bandeja corta para documentos por el riel de la bandeja de salida y empújela hasta la posición deseada para colocar los documentos.

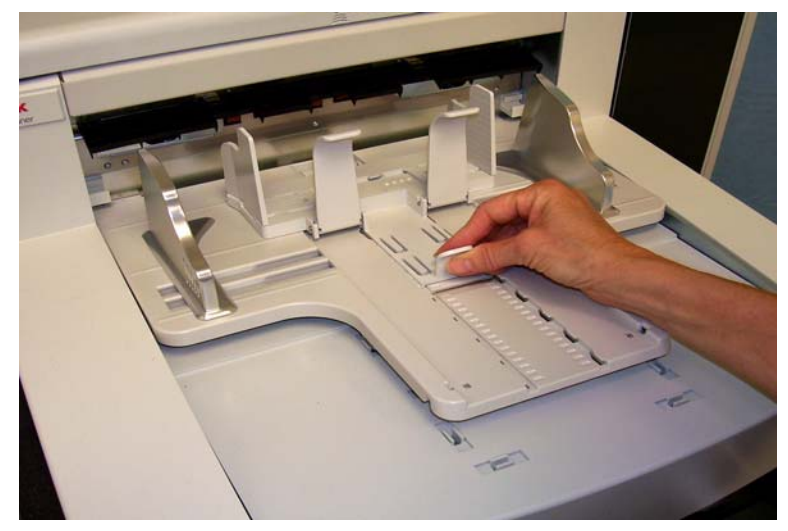

3. Ajuste las guías laterales, según sea necesario.

# <span id="page-30-0"></span>**Ajuste de la altura del scanner**

Es posible subir el área de trabajo aproximadamente 25,4 cm (10 in) respecto a su posición inferior, para su comodidad, si está sentado o de pie junto al scanner. Al subir o bajar el área de trabajo, asegúrese de que no haya ningún objeto cerca del scanner que pudiera interferir en el movimiento de subida o bajada (por ejemplo, una silla, mesa, etc.).

- Presione la parte superior del botón del panel de control para elevar el área de trabajo.
- Presione la parte inferior del botón del panel de control para bajar el área de trabajo.

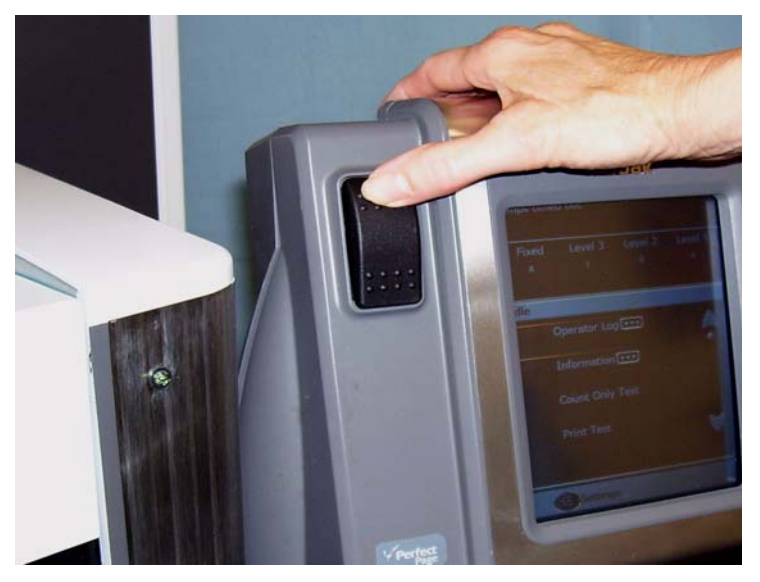

Si el área de trabajo no se desplaza hacia arriba o hacia abajo, compruebe lo siguiente:

- Asegúrese de que las puertas de acceso frontal o trasero están cerradas correctamente.
- Compruebe que el área de trabajo no se encuentra ya en su posición más alta o más baja.
- Compruebe que el scanner está encendido y no en el modo de ahorro de energía.

<span id="page-31-1"></span><span id="page-31-0"></span>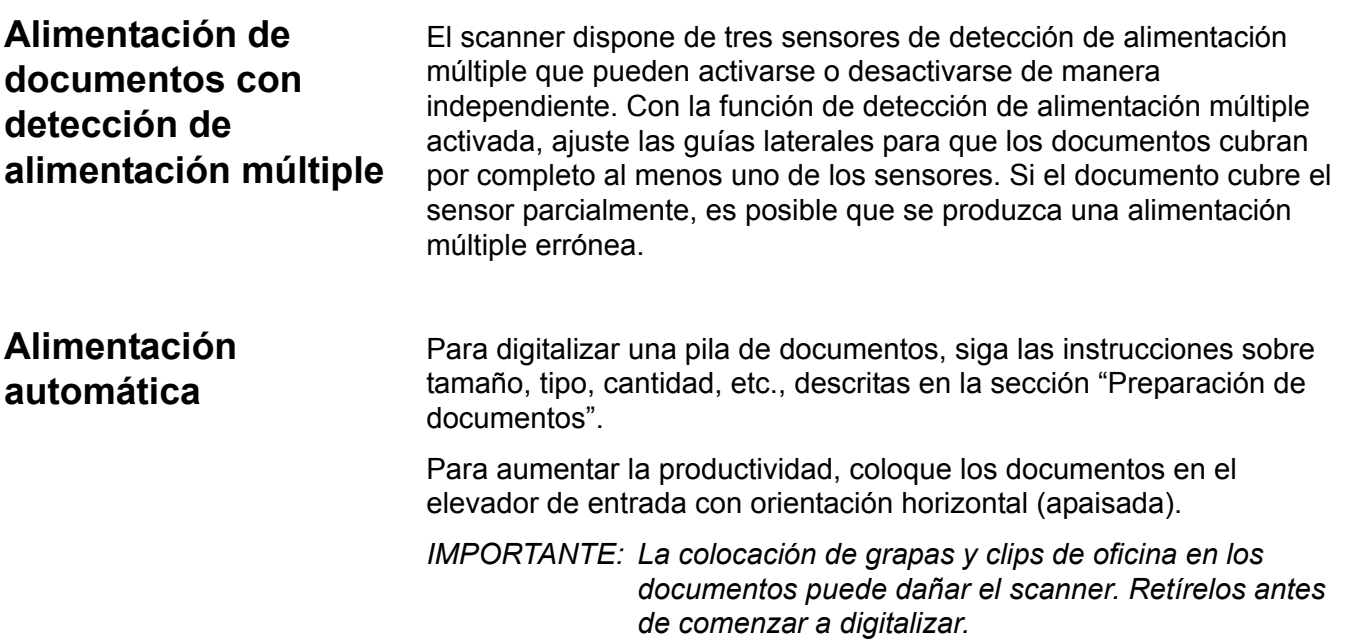

- 1. Alinee los bordes iniciales de los documentos apilados.
- 2. Coloque la pila de documentos en el elevador de entrada con la cara hacia arriba de forma que cubra el sensor de presencia de papel.
	- NOTA: Para scanners *Kodak* de la serie i1800, versión de firmware 2.1.X (o superior): Cuando el scanner de la serie i1800 está encendido y se añade papel a la bandeja del elevador, éste se elevará hasta la posición "preparado para alimentar". Si necesita que la bandeja del elevador descienda después de elevarse, puede presionar el botón Bajar elevador (desciende hasta la posición de 500 hojas) o retirar la pila de documentos del sensor de presencia de papel y la bandeja del elevador regresará a la posición original de *origen del papel* (por ejemplo, 250 hojas, 500 hojas, etc.).

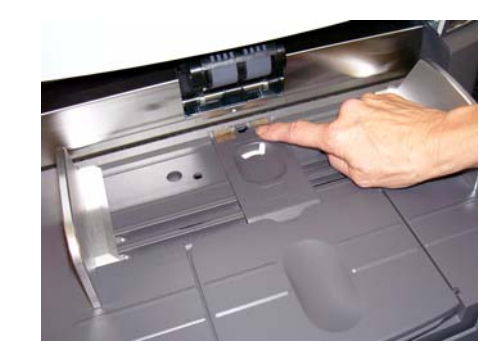

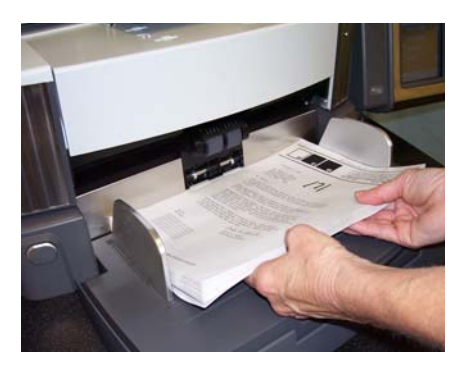

Dependiendo de cuál sea la configuración de su software de aplicación de captura, los documentos comenzarán a alimentarse de forma automática, o bien tendrá que tocar el botón **Digitalizar** de la pantalla sensible al tacto para iniciar la alimentación.

# <span id="page-32-0"></span>**Alimentación continua**

Este tipo de alimentación puede emplearse cuando desee digitalizar de forma continua pequeñas pilas de documentos (menos de 25) sin tener que detener o iniciar una sesión de digitalización.

Si el elevador de entrada se encuentra en su posición más alta, la alimentación continua de pequeñas pilas de documentos puede realizarse agregando estas pilas a la parte inferior de la pila mientras se digitaliza.

- 1. Alinee los bordes iniciales de los documentos apilados.
- 2. Coloque la pila de documentos en el elevador de entrada con la cara hacia arriba de forma que cubra el sensor de presencia de papel.

A medida que los documentos se van digitalizando, se pueden ir agregando documentos en la parte inferior de la pila. Siempre que agregue documentos, asegúrese de que el sensor de presencia de papel permanezca cubierto.

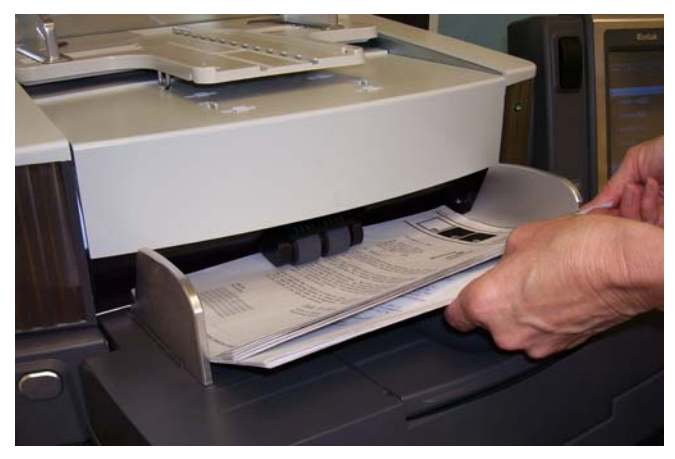

<span id="page-32-1"></span>**Alimentación manual** Cuando el scanner está configurado para la alimentación manual, el elevador de entrada se elevará hasta la posición más alta, que permite cargar 25 documentos aproximadamente. El elevador de entrada seguirá en esta posición, para que los documentos puedan introducirse uno a uno.

Para alimentar documentos manualmente:

1. Coloque el documento que desee digitalizar en el elevador de entrada, de manera que cubra el sensor de presencia de papel.

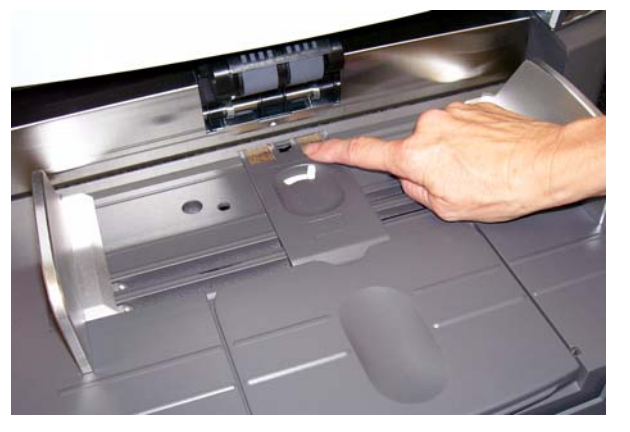

2. Toque **Digitalizar** en la pantalla sensible al tacto.

NOTA: También está disponible el alimentador manual *Kodak*, que proporciona una superficie más amplia para la alimentación manual. Consulte el *Apéndice A, Accesorios*, si desea obtener más información.

# <span id="page-33-0"></span>**Alimentación de documentos que requieren un tratamiento especial**

El botón de apertura de la ranura permite ajustar manualmente el espacio entre el módulo de alimentación y el rodillo de separación para los documentos que requieren un tratamiento especial; por ejemplo, los documentos muy rotos. Si no está seguro de si un documento dañado puede transportarse en el scanner, utilice el botón de apertura de la ranura e introduzca manualmente el documento. Se recomienda utilizar el scanner en el modo de alimentación continua para trabajar con documentos especiales.

- 1. Levante el elevador de entrada hasta la posición más alta.
- 2. Mantenga presionado el botón de apertura de la ranura; de esta forma habrá más espacio libre y se podrán introducir los documentos más fácilmente.

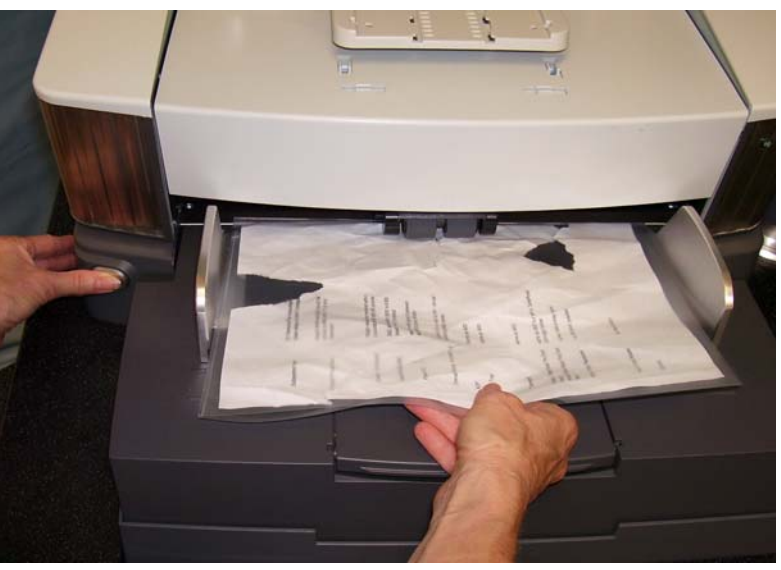

- 3. Empuje el documento para introducirlo en el elevador de entrada. Si va a digitalizar más de un documento, ingréselos uno a uno.
- 4. Tras alimentar los documentos, suelte el botón de apertura de la ranura.

# <span id="page-34-0"></span>**Utilización de la pantalla sensible al tacto del panel de control del operador**

Mediante la pantalla sensible al tacto del panel de control del operador es posible acceder a muchas funciones. Si observa tres puntos junto a la función, aparecerá otra pantalla que permite efectuar elecciones adicionales. Si desea obtener más información y procedimientos para usar estas funciones, consulte las secciones siguientes.

Para navegar por la pantalla sensible al tacto, basta con tocar la función deseada con el dedo. La utilización de otro objeto que no sea el dedo puede dañar la pantalla y anular la garantía.

NOTAS:

• Si no se pueden mostrar de una vez todas las funciones en la pantalla sensible al tacto, quizás sea necesario tocar las flechas superior e inferior del lado derecho de la pantalla para obtener acceso a la función deseada.

**Pantalla inactiva**: según esté activado o desactivado el direccionamiento de imagen, la pantalla inactiva tendrá una apariencia diferente.

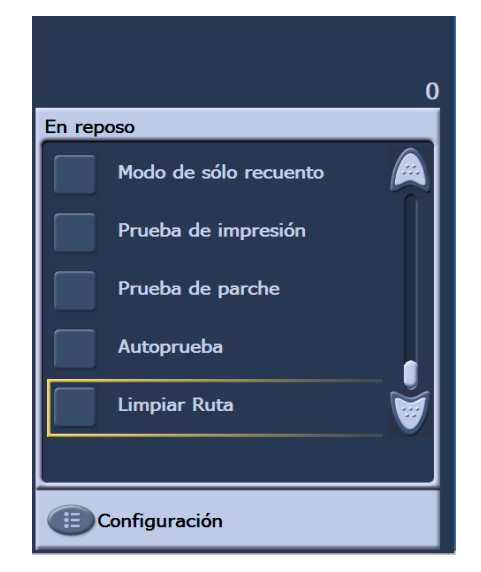

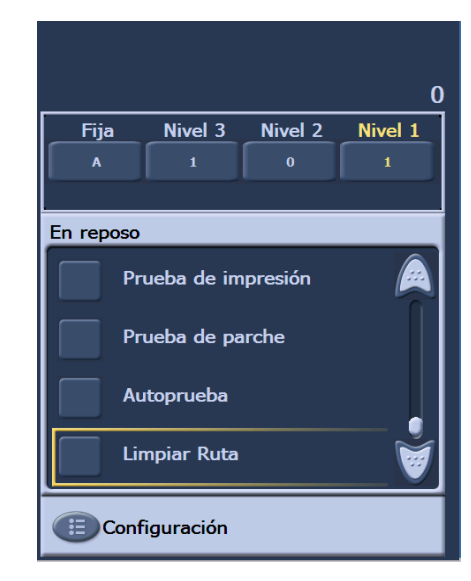

**Direccionamiento de imagen desactivado**

**Direccionamiento de imagen activado**

Cuando se muestra la pantalla inactiva, puede hacer lo siguiente:

- Ver el registro del operador
- Acceder a información relativa al scanner
- Bajar el elevador
- Ejecutar el scanner en modo de sólo recuento
- Realizar una prueba de impresión
- Efectuar una prueba de parches
- Realizar una prueba automática
- Despejar la ruta

Además del modo inactivo, puede configurar o cambiar los ajustes de configuración del scanner, así como activar o desactivar el direccionamiento de imagen mediante la pantalla de configuración. La pantalla de configuración permite establecer o cambiar las siguientes opciones:

- Volumen
- Tonos
- Idioma
- Activación o desactivación del direccionamiento de imagen
- Calibración
- Unidades de medida de impresión offset
- Activar el Modo alim. soporte frágil

# <span id="page-35-0"></span>**Pantalla de configuración**

A la pantalla de configuración se accede tocando **Configuración** en la pantalla inactiva. En la pantalla de configuración se encuentran los ajustes del scanner, que sólo tendrá que definir ocasionalmente.

NOTA: El valor que aparece bajo cada opción es el ajuste actual.

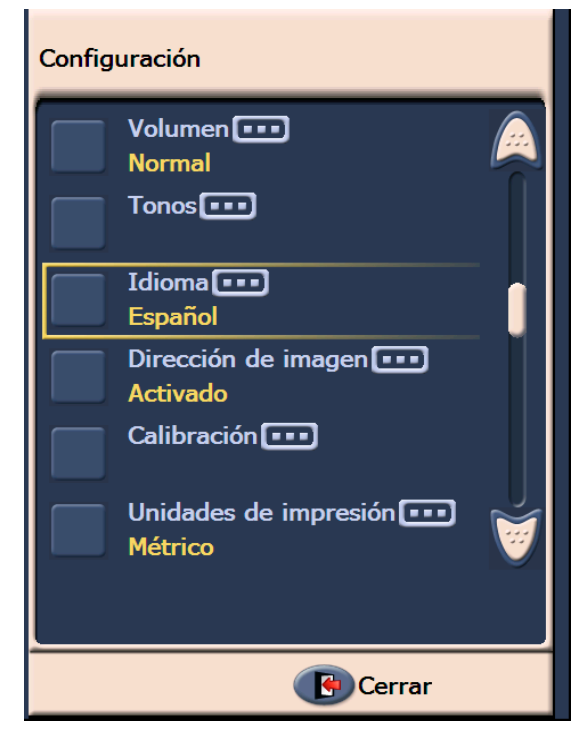
### **Cambio del volumen de la alarma**

La pantalla de volumen le permite ajustar el volumen de la alarma, desde **Muy alto** (el más alto) hasta **Bajo** (el menos perceptible) o **Desactivado** (sin sonido). El valor predeterminado es Bajo.

1. Toque **Volumen** en la pantalla de configuración para que aparezca la pantalla de volumen.

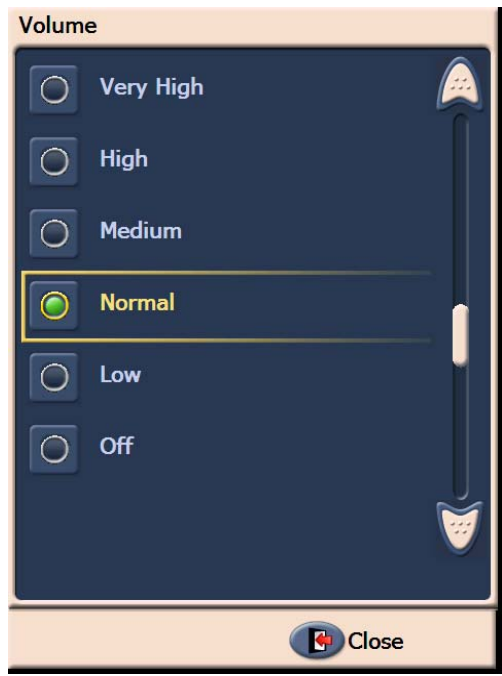

- 2. Seleccione la opción de volumen que desee. Con cada selección se escuchará un tono.
- 3. Toque **Cerrar** para regresar a la pantalla de configuración.

Selección del tono **Es posible seleccionar qué tono desea que emita el scanner cuando se** presenta una situación concreta, por ejemplo, un atasco de documentos, una alimentación múltiple, etc.

1. Toque **Selección de tono** para mostrar la pantalla de tonos.

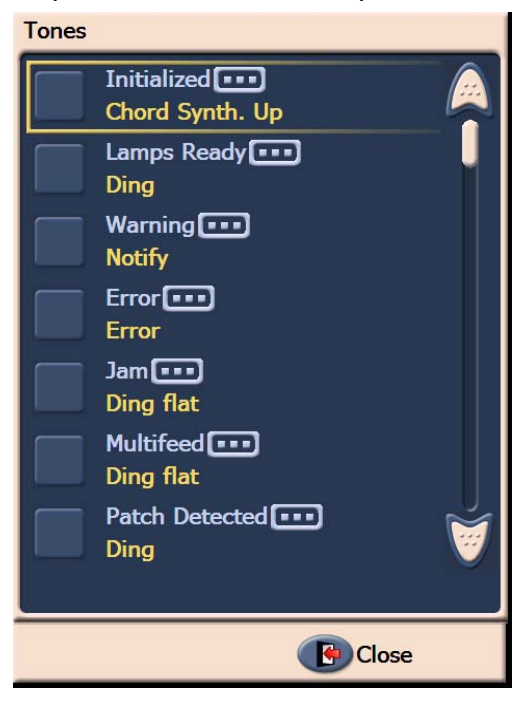

- 2. Seleccione el evento (por ejemplo, Advertencia, Atasco, etc.) para el que desea que se defina un tono. Cuando seleccione un Evento, aparecerá otra pantalla con una gama de sonidos diferentes entre los que puede elegir.
- 3. Seleccione el tipo de sonido que desea oír. Con cada selección se escuchará un tono.
- 4. Regrese a la pantalla de tonos para definir otros tonos para otros eventos y repita los pasos 2 y 3.
- 5. Toque **Cerrar** para regresar a la pantalla de configuración.

**Selección de un idioma** Los scanners de la serie i1800 de *Kodak* admiten varios idiomas. Seleccione el idioma en el que desee que se muestre la información de la pantalla sensible al tacto.

1. Toque **Idioma** para que aparezca la pantalla de idioma.

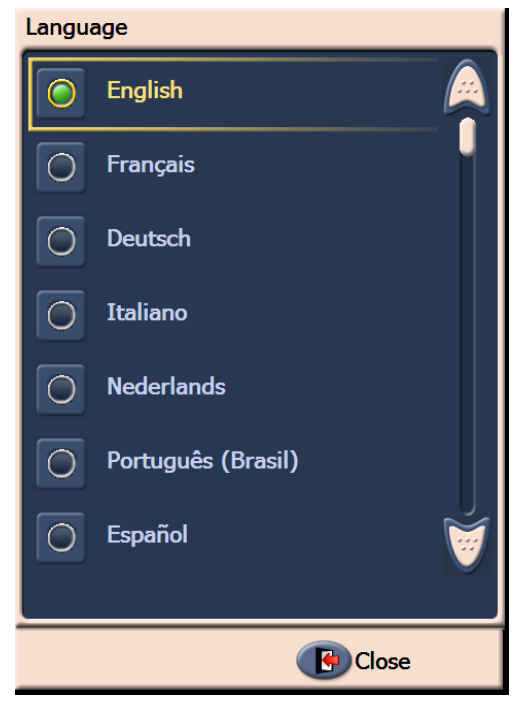

2. Toque el idioma deseado. La pantalla se actualizará automáticamente en el idioma seleccionado. Si el idioma que desea no aparece en la pantalla, utilice las flechas superior e inferior para mostrarlo.

Si se cambia este ajuste, se le solicitará que apague y vuelva a encender el scanner.

3. Toque **Cerrar** para regresar a la pantalla de configuración.

**Activación o desactivación del direccionamiento de imagen** 

Una dirección de imagen es un identificador único asignado a cada documento individual y puede contener hasta 30 caracteres (hasta un máximo de 27 caracteres, más 3 delimitadores). Las plantillas de dirección de imagen se configuran mediante el origen de datos TWAIN o el controlador ISIS. Consulte el archivo de ayuda en línea si desea obtener más información sobre la *Guía de configuración de* la digitalización, o el PDF que podrá encontrar en el CD de instalación. Podrá activar o desactivar el direccionamiento de imagen desde la pantalla sensible al tacto.

### *IMPORTANTE: Si cambia este ajuste, será necesario apagar y volver a encender el scanner.*

1. Desde la pantalla inactiva, seleccione **Configuración** para que aparezca la pantalla de configuración.

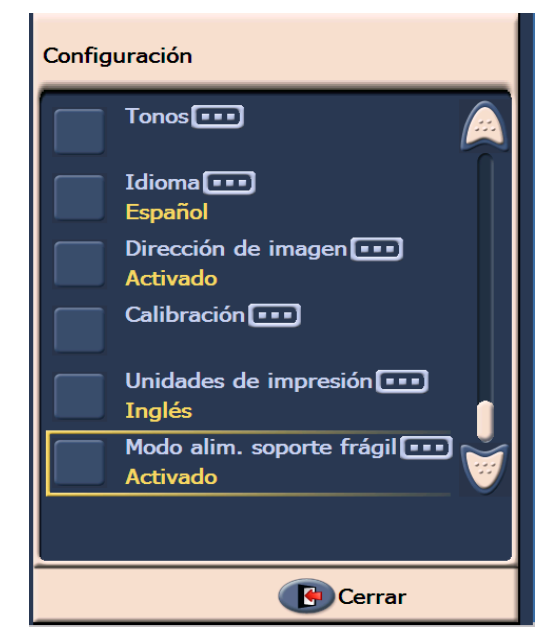

2. Toque **Dirección de imagen.** Aparecerá la pantalla siguiente.

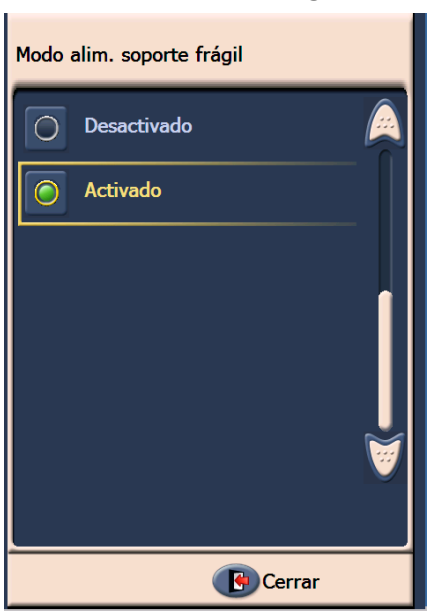

Si modifica el estado de la dirección de imagen, aparecerá el siguiente mensaje.

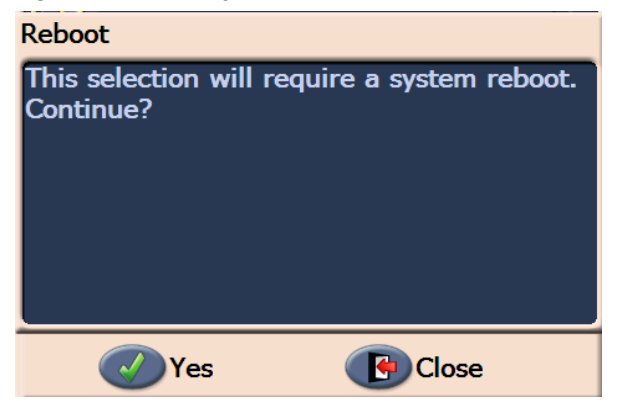

- 3. Toque **Sí** para modificar el estado de la dirección de imagen y reiniciar el sistema; en cualquier otro caso, haga clic en **Cerrar**.
- 4. Reinicie el scanner.
	- NOTA: Si desactiva el direccionamiento de imagen también se desactivarán los lectores de parches y los lotes. La funcionalidad Parche bitonal/color seguirá disponible.

**Calibración del scanner** Los scanners de la serie i1800 de *Kodak* permiten realizar calibraciones de imagen (en blanco y negro, a color o en escala de grises) y calibraciones UDDS (detección de alimentación múltiple). La calibración optimiza el scanner para alcanzar la mejor calidad de imagen y una alimentación óptima. Cuando compre su scanner, estará debidamente calibrado, por lo que no será necesario ni se recomienda calibrarlo frecuentemente. Calíbrelo sólo cuando se le solicite.

> Antes de hacerlo, limpie el scanner (consulte los procedimientos descritos en el capítulo 5, *Mantenimiento*). Si no se pudiera limpiar el scanner antes de calibrarlo, podría verse deteriorada la calidad de las imágenes.

> Utilice el patrón de calibración suministrado con el scanner. Asegúrese de que el patrón esté limpio y en buen estado. Se pueden solicitar patrones de calibración adicionales. Consulte la sección "Suministros, consumibles y accesorios" del capítulo 5 para solicitar información.

### **Calibración de imágenes**

*IMPORTANTE: Si está instalado el accesorio de fondo blanco, debe sustituirse por las tiras de fondo negras, y el scanner debe reiniciarse antes de la calibración.*

- 1. Toque **Calibrar**. Aparecerá la pantalla de calibración.
- 2. Toque **Calibración de imágenes** para mostrar la pantalla de calibración de imágenes.

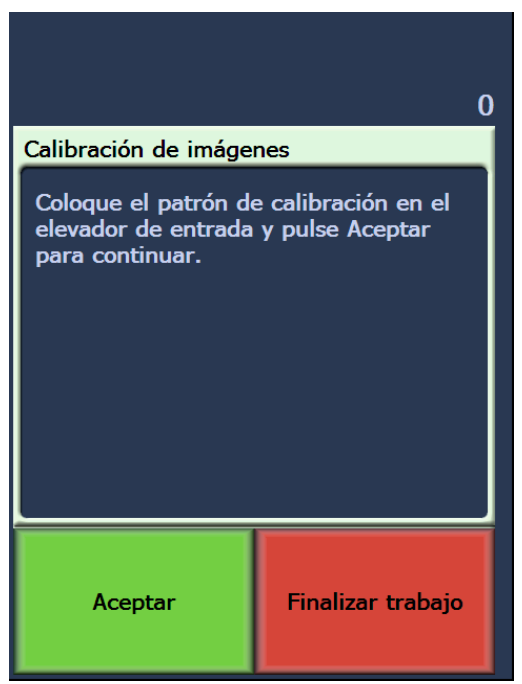

- 3. Coloque el patrón de calibración en el elevador de entrada.
- 4. Toque **Aceptar**. Se mostrará el resultado de la calibración.
- 5. Una vez finalizada la calibración, la pantalla inactiva volverá a aparecer.

### **Calibración UDDS**

La calibración UDDS sirve para calibrar los sistemas de detección de documentos por ultrasonido en equipos de alimentación múltiple. La calibración UDDS rara vez se utiliza. Este tipo de calibración sólo debe realizarse en caso de que se produzca un problema de detección de alimentación múltiple o sencilla.

- 1. Toque **Calibrar**. Aparecerá la pantalla de calibración.
- 2. Toque **Calibración UDDS** para mostrar la pantalla de calibración UDDS.

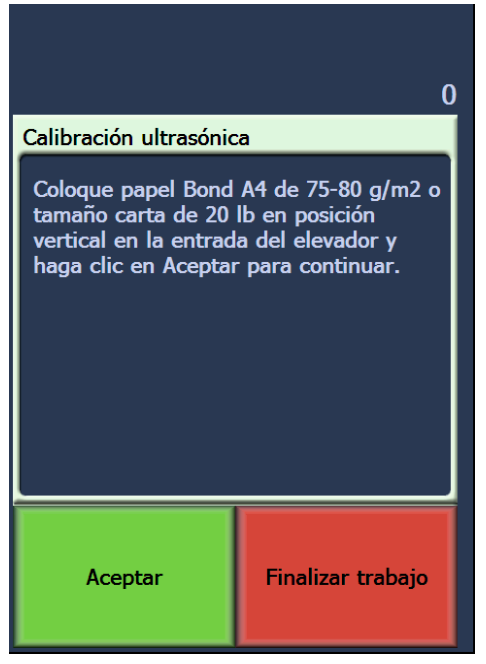

- 3. Se le solicitará que coloque una hoja de papel Bond de 75 g/m<sup>2</sup> (20 lb) en el elevador de entrada. **No utilice el patrón de calibración**.
- 4. Toque **Aceptar**. Se mostrará el resultado de la calibración.
- 5. Cuando haya terminado, toque **Finalizar trabajo** para volver a la pantalla inactiva.

**Unidades de la impresora** La opción Unidades de la impresora se utiliza para seleccionar la unidad de medida utilizada en la opción Desplazamiento de impresión. Seleccione **Inglés** (para pulgadas) o **Métrico** (para milímetros). $\overline{a}$ 

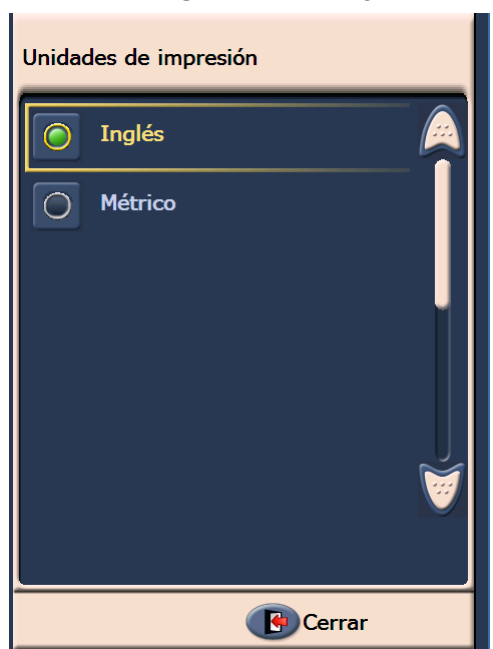

**Modo alim. soporte frágil** La opción Modo alim. soporte frágil permite transportar documentos a través del scanner a un ritmo más lento cuando se digitaliza con una resolución de 100, 150 o 200 dpi.

El Modo alim. soporte frágil es útil cuando:

- digitaliza documentos de papel de poca calidad
- desea mejorar el apilamiento de papel en la bandeja de salida
- digitaliza lotes de documentos de tamaños diferentes

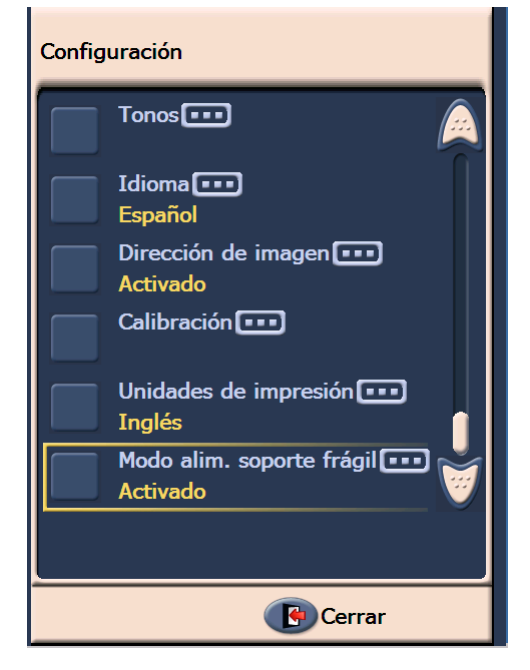

NOTAS:

- El Modo alim. soporte frágil sólo se puede activar cuando el scanner está inactivo.
- Si utiliza la opción Sólo recuento cuando está activado el Modo alim. soporte frágil, descenderá la velocidad de producción.
- El Modo alim. soporte frágil se mantendrá activo hasta que el operador lo desactive.
- La producción de digitalización a 100, 150 y 200 dpi se reducirá en un tercio.
- El modo alim. soporte frágil no tiene efecto en el scanner *Kodak* i1840.
- No es necesario realizar cambios en los controladores ni en el software del host.

**Pantalla inactiva** Esta pantalla incluye una barra de estado, lista de funciones, flechas de desplazamiento y el botón Configuración. Si el direccionamiento de imagen está activado, los botones de nivel de dirección de imagen y la información de recuento de lotes también se mostrarán.

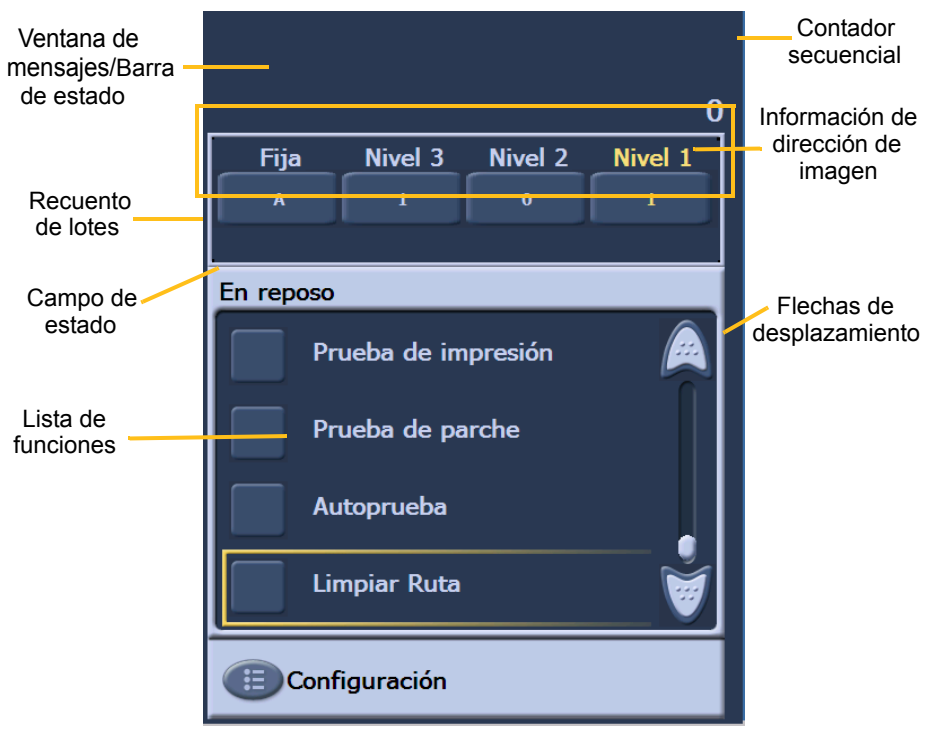

**Ventana de mensajes/Barra de estado**: muestra el estado actualizado de la actividad del scanner o los mensajes del operador.

- Campo de **estado**: muestra la actividad y los mensajes actuales del scanner. Por ejemplo, si el scanner está digitalizando documentos, en el campo de estado aparecerá *Digitalizando*.
- **Contador secuencial**: muestra un recuento incremental de cada documento que pasa por el transporte.
- **Recuento de lotes**: muestra el número de documentos que se contarán antes de realizar una acción predefinida (si el direccionamiento de imagen está activado).

## **Información de dirección de imagen** • Botones de **nivel**: si el direccionamiento de imagen está activado, aparecerán los tres botones de nivel de dirección de imagen: Nivel 3, Nivel 2 y Nivel 1. Para incrementar el nivel de dirección de imagen, es necesario tocar uno de los botones de nivel. Durante una sesión de digitalización, el botón de nivel resaltado es el nivel que se asignará al siguiente documento. • **Dirección de la siguiente imagen**: los valores que señalan los botones de nivel indican la dirección de imagen que se asignará al siguiente documento. Flechas de **desplazamiento**: toque la flecha superior o inferior para mostrar funciones adicionales que no estén visibles en este momento en la pantalla sensible al tacto. Botón **Configuración**: muestra la pantalla de configuración, desde la que puede definir el volumen, cambiar el idioma, establecer el tono y activar o desactivar el direccionamiento de imagen. **Registro del operador** Al tocar **Registro del operador**, aparecerá la pantalla de registro del operador, que muestra la hora, el código de mensaje y una descripción

del mensaje.

Los mensajes que se muestran en el registro son sólo aquellos que se han generado desde que se encendió el scanner. Al apagarlo, se borra el registro del operador de la pantalla sensible al tacto del panel de control del operador.

Para ver los mensajes que se han borrado de la pantalla sensible al tacto del panel de control del operador, consulte el capítulo 6, *Solución de problemas*.

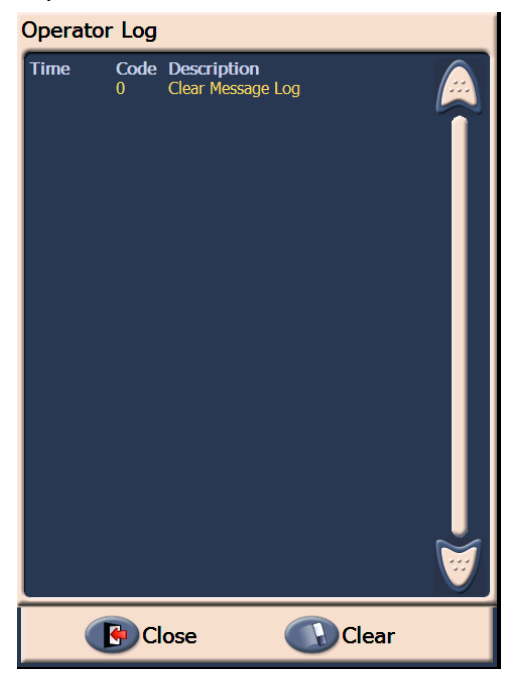

- Para borrar el registro del operador, toque **Borrar**.
- Una vez visualizado el registro del operador, toque **Cerrar** para regresar a la pantalla inactiva.

### **Acceso a la información del scanner**

Esta pantalla proporciona información sobre su scanner. Si está utilizando el direccionamiento de imagen, el último valor de dirección de imagen aparecerá en esta pantalla.

1. Toque **Información** en la pantalla inactiva para mostrar la información del scanner.

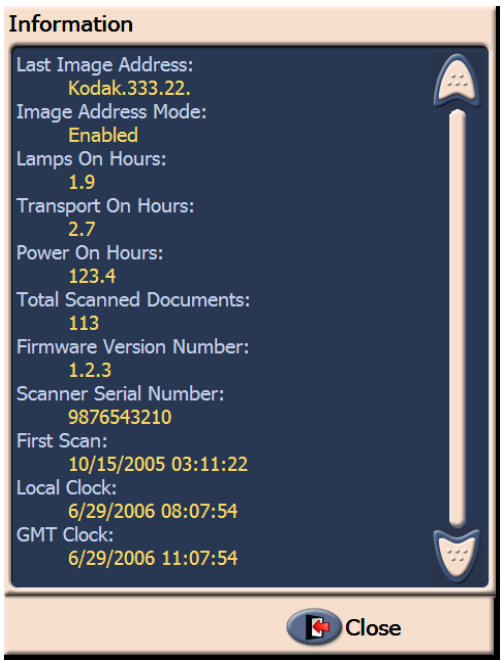

2. Una vez visualizada esta información, toque **Cerrar** para regresar a la pantalla inactiva.

**Modo de sólo recuento** Tal vez desee contar los documentos que se introducen en el scanner sin digitalizarlos.

> 1. Toque **Modo de sólo recuento**. Aparecerá la pantalla de sólo recuento.

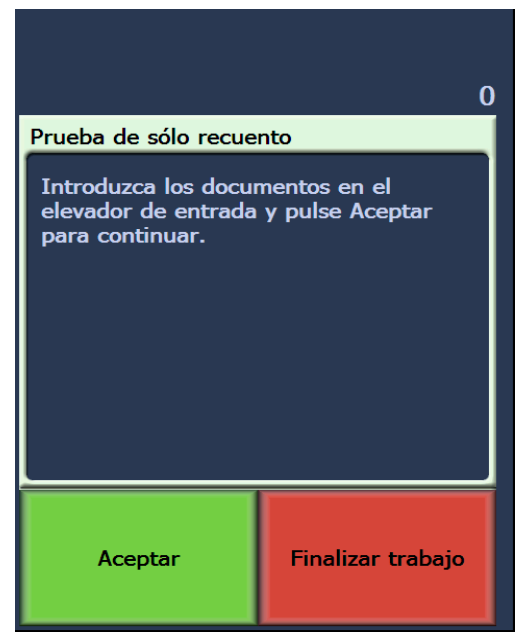

- 2. Coloque los documentos que desea contar en el elevador de entrada.
- 3. Toque **Aceptar**. Cuando el scanner haya digitalizado todos los documentos, se mostrará el número total en la barra de estado.

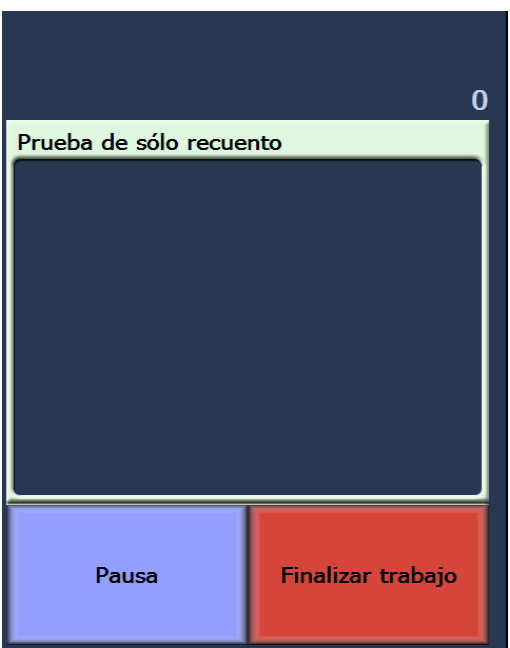

- 4. Toque **Finalizar trabajo** cuando haya terminado para volver a la pantalla inactiva.
- NOTA: Cuando toque el botón Pausa, el alimentador y el transporte se detendrán. Para continuar la prueba de sólo recuento, toque el botón Reanudar.

#### **Realización de una prueba de impresión**

La prueba de impresión comprueba que los cartuchos de tinta de la impresora optimizada funcionan correctamente.

1. Toque **Prueba de impresión**. Aparecerá la pantalla de prueba de impresión.

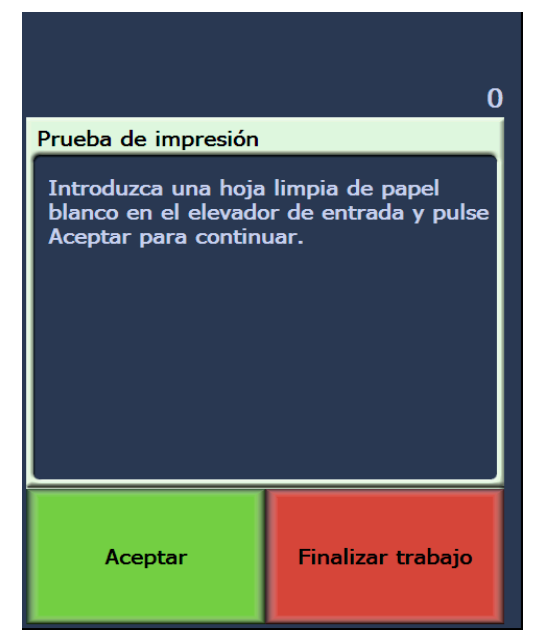

- 2. Coloque una hoja de papel en blanco o varias en el elevador de entrada.
- 3. Toque **Aceptar**. Los documentos de la bandeja de salida mostrarán el resultado de la prueba de impresión.
- 4. Extraiga los documentos de la bandeja de salida y evalúe la calidad del patrón de prueba.
	- Si el patrón está completo, todo está listo para comenzar.
	- Si el patrón no resulta legible:
		- Compruebe que el cartucho de impresión está instalado correctamente. Repita la prueba de impresión. Consulte el capítulo 4, *Utilización de la impresora optimizada y de los lectores de parches.*
		- Si el patrón continúa ilegible, sustituya el cartucho.
- 5. Toque **Finalizar trabajo** para volver a la pantalla inactiva.

## **Activación del scanner**

Para digitalizar documentos, el scanner debe estar activado. Para ello, deberá utilizar el software de aplicación de captura. Si el scanner está activado, se mostrará la siguiente pantalla.

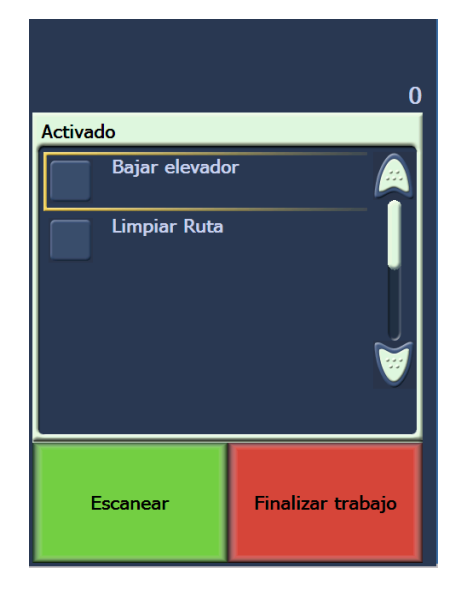

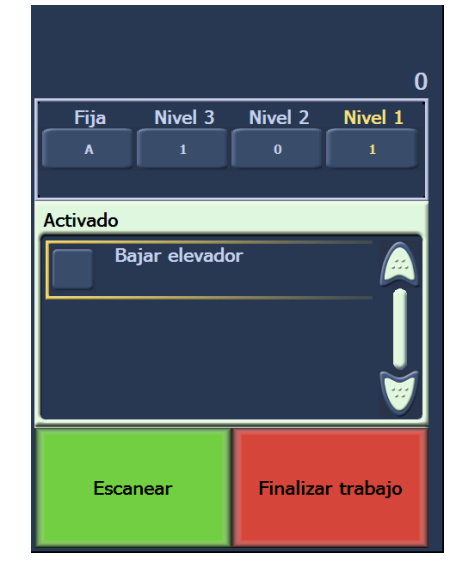

**Activado: direccionamiento de imagen desactivado**

**Activado: direccionamiento de imagen activado**

**Bajada del elevador** Utilice la opción Bajar elevador siempre que necesite espacio adicional en la bandeja del elevador para agregar documentos a la pila. El elevador descenderá hasta la parte inferior (posición de 500 hojas) siempre que se utilice esta opción.

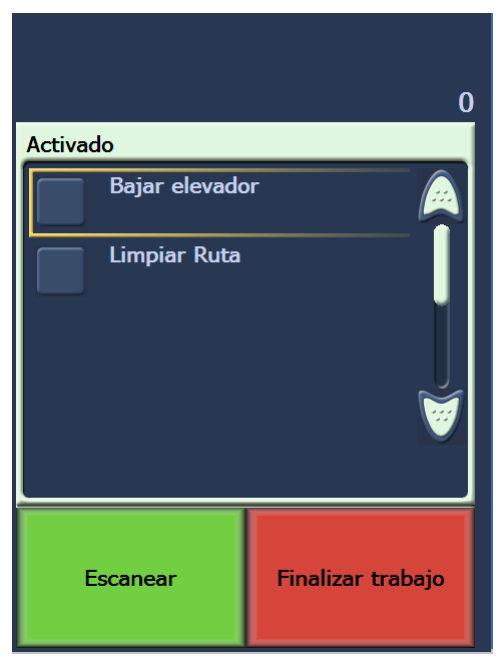

### **Cambio de la impresión offset**

La función Print Offset (Impresión offset) permite desplazar de manera temporal las posiciones de impresión de un documento (por ejemplo, si necesita volver a digitalizar un documento que ya se ha imprimido). Esta función sólo se encuentra disponible si el scanner está habilitado.

Cuando se modifica la posición de la impresión offset, el cambio se mantendrá hasta que el scanner vuelva al estado inactivo.

NOTAS:

- La opción Print Offset (Impresión offset) sólo se muestra en el control del operador (OCP) con la impresora activada.
- Si el scanner está configurado para iniciarse automáticamente, es recomendable que desactive el inicio automático si desea utilizar la función Print Offset (Impresión offset) para el primer documento.
- Para obtener una digitalización más eficiente, se recomienda configurar el scanner como **Pause Scanning** (Detener digitalización), en el software de aplicación de captura, cuando se produce una alimentación múltiple cuando el scanner permanece activado.
- Si configura Print Offset (Impresión offset) con una dimensión superior al documento, no se imprimirá en el documento.
- 1. Active el scanner y la funcionalidad de impresión a través del software de aplicación de captura. Si el scanner está activado, se mostrará la siguiente pantalla.

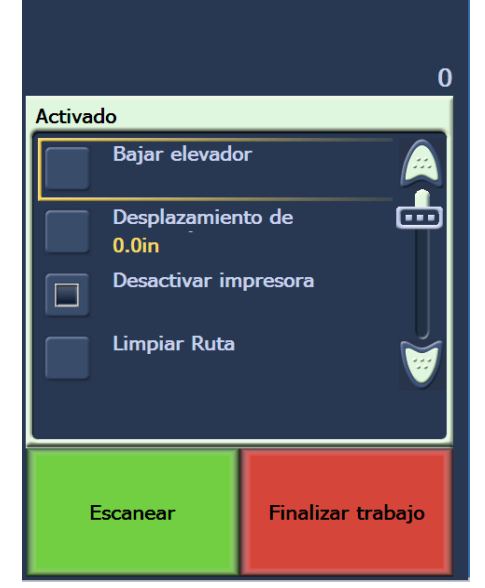

NOTA: El número que aparece en la ventana es el offset adicional de lo que ha configurado la aplicación host. Este número es 0 si el operador no ha modificado la impresión offset.

2. Seleccione **Print Offset** (Impresión offset). Aparecerá la pantalla siguiente.

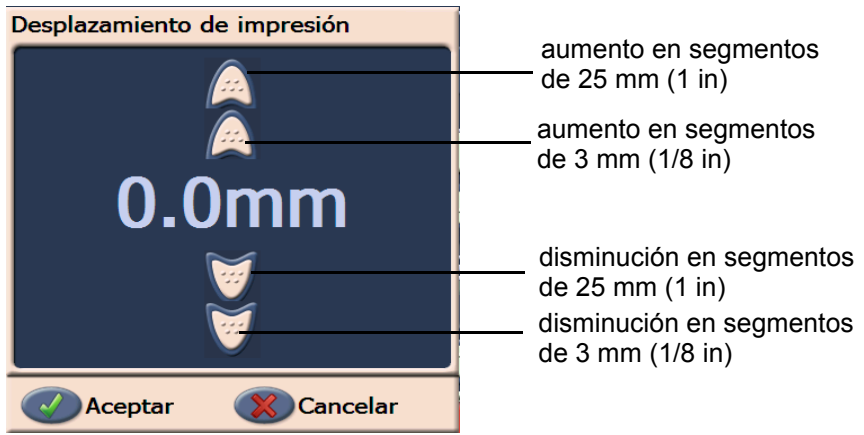

- 3. Utilice las flechas superior e inferior para aumentar o disminuir el valor de impresión offset (en pulgadas o mm). La impresión aumentará o disminuirá a partir del valor configurado en el software de aplicación de captura. Por ejemplo, si ha configurado que la impresión se inicie a 25 mm (1 in) del borde inicial del documento y ha aumentado la posición de la impresión offset en 25 mm (1 in), la impresión se iniciará a 50 mm (2 in) del borde inicial.
	- NOTA: Las flechas situadas en el extremo superior y exterior aumentarán o disminuirán el valor en incrementos más grandes (valores de 25 mm [1 in]). Las flechas situadas en el extremo interior, las más cercanas al centro, aumentarán o disminuirán el valor en incrementos de 3 mm (1/8 in).
- 4. Cuando haya terminado, haga clic en **OK** (Aceptar).

La función Disable Print (Desactivar impresión) permite desactivar temporalmente la impresión de todos los documentos de un lote. Esta función resulta muy útil si se desea volver a digitalizar una pila de documentos que ya se han imprimido.

Asimismo, esta función sólo se encuentra disponible una vez habilitado el scanner (la digitalización se inicia en PC host). Si desea desactivar la impresión del primer documento del lote, el software host debe configurarse para que la digitalización NO se inicie automáticamente.

El botón **Disable Print** (Desactivar impresión) sólo se encuentra disponible si la aplicación de digitalización ha habilitado la impresión. Una vez encendido **Disable Print** (Desactivar impresión), no se imprimirán más documentos hasta que se produzca una de las siguientes situaciones:

- **Disable Print** (Disable Print) está apagada o
- el scanner está desactivado porque no hay más documentos para digitalizar (Finalizar trabajo), o bien se ha producido una alimentación múltiple y el scanner está configurado según la opción Detener digitalización si se produce un atasco.

### **Desactivación de la impresora**

**Despejar la ruta del papel** La opción Despejar la ruta se muestra cuando el scanner está activado o inactivo, pero no cuando está digitalizando.

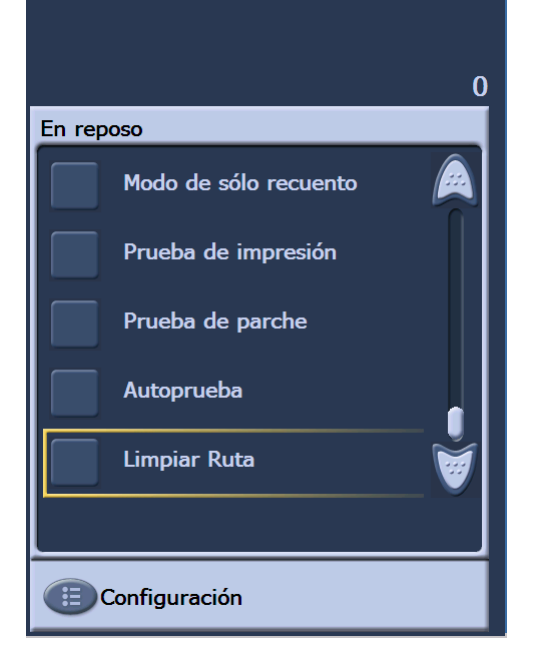

Cuando se selecciona esta opción, el transporte de papel se activará durante un periodo corto de tiempo para garantizar que la ruta del papel esté despejada sin necesidad de abrir el compartimento. Esta opción se activa tras detectar una alimentación múltiple, pero no cuando se detecta un atasco de documentos.

#### **Realización de una prueba de parches**

Utilice la prueba de parches para verificar que los lectores de parches estén funcionando y que sus parches se estén leyendo.

1. Toque **Prueba de parche**. Aparecerá la pantalla de prueba de parche.

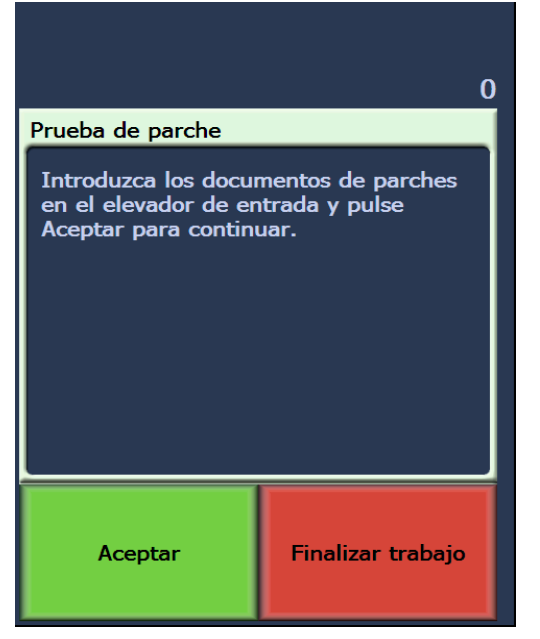

- 2. Coloque uno o varios documentos con parches en el elevador de entrada.
- 3. Toque **Aceptar**. Una vez digitalizados los documentos, los resultados de la prueba de parche aparecerán en la pantalla sensible al tacto. Los resultados mostrarán el número de parches y los tipos de parches reconocidos por el scanner.

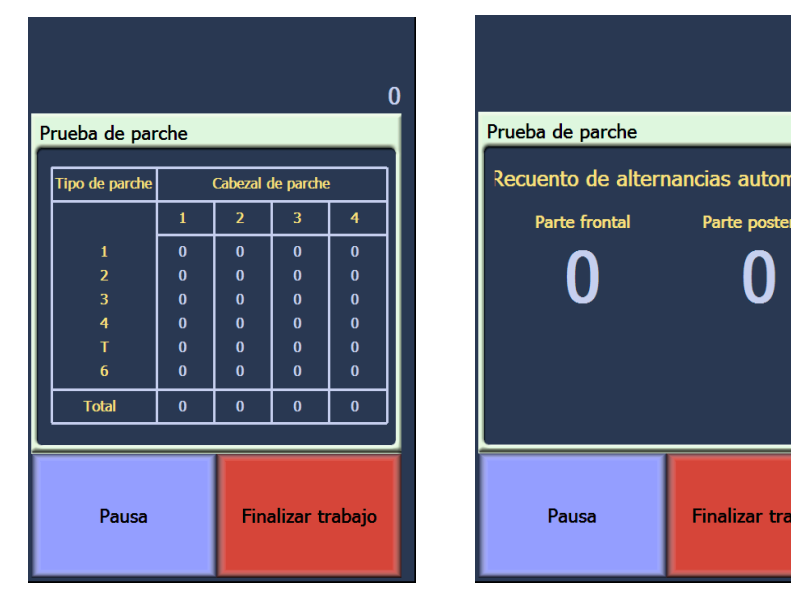

 **Direccionamiento de imagen activado**

 **Direccionamiento de imagen desactivado**

4. Toque **Finalizar trabajo** para volver a la pantalla inactiva.

**Realización de una prueba automática**

La prueba automática del scanner evaluará el subsistema de captura de imagen para garantizar su correcto funcionamiento.

 $\Omega$ 

áticas

pajo

**Digitalización** Después de activar el scanner, dependiendo de cómo esté configurado, comenzará a digitalizar automáticamente, o bien puede tocar el botón **Digitalizar** de la pantalla activada. Se muestra la siguiente pantalla:

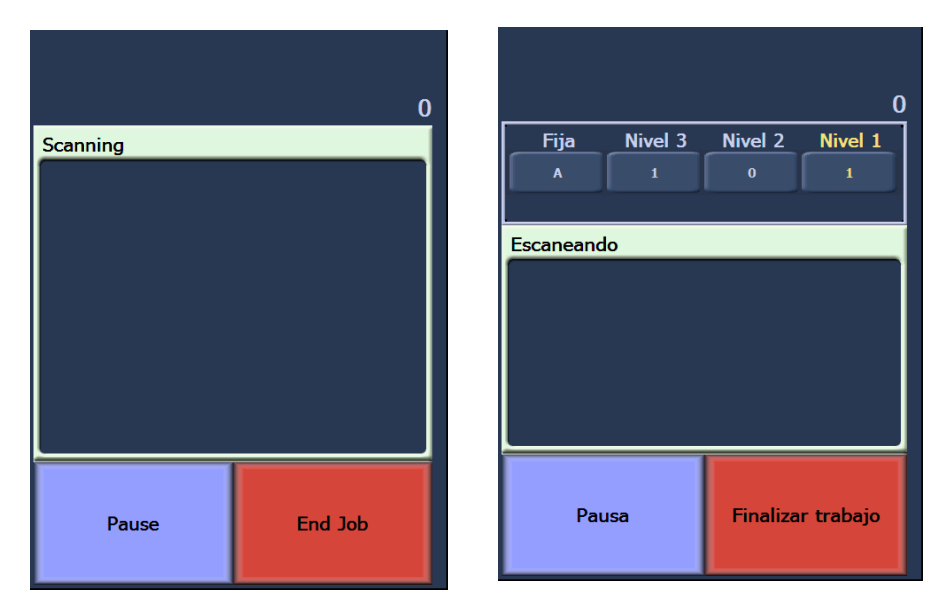

**Digitalización: direccionamiento de Digitalización: direccionamiento de imagen desactivado imagen activado**

NOTA: Las opciones que aparecen en las pantallas superiores pueden variar, dependiendo de cómo estén configuradas sus teclas de función del OCP.

## **Utilización de las teclas de función durante la digitalización**

La pantalla sensible al tacto muestra funciones a las que se pueden acceder con facilidad. No se puede modificar el orden de estas funciones. En la pantalla sensible al tacto aparece lo siguiente:

Bajar elevador

Print Offset (Impresión offset), si está activada

Disable Print (Desactivar impresión), si Print Offset (Impresión offset) está activada

En la pantalla sensible al tacto, pueden aparecer hasta tres funciones adicionales mientras se digitaliza. Estas funciones se configuran mediante la aplicación de software de captura. También pueden aparecer las siguientes opciones:

- Omitir parche
- Omitir impresión
- Omitir alimentación múltiple
- Fin de lote

Para seleccionar una función, tóquela.

## **Cambio de niveles de dirección de imagen**

Los niveles de dirección de imagen pueden cambiarse desde la pantalla si está activado el direccionamiento de imagen o está digitalizando. Se resalta el siguiente nivel de dirección de imagen.

Para cambiar el nivel:

• Toque el botón del nivel que desea asignar.

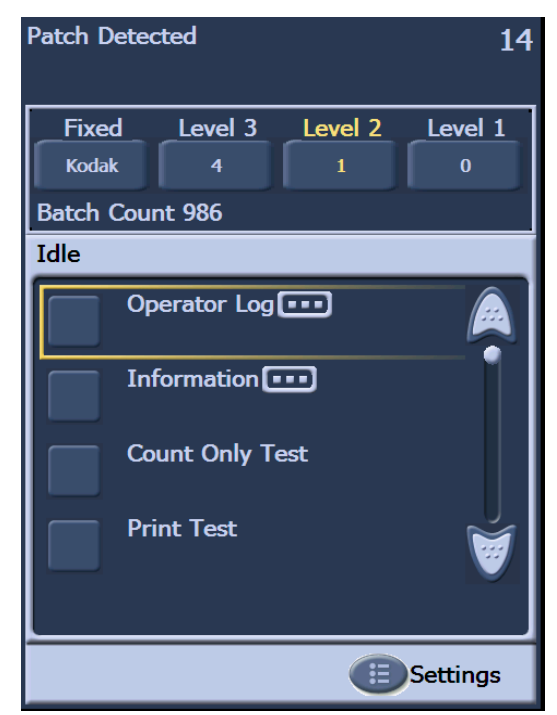

## **Pausa y reanudación manual del scanner**

Es posible poner en pausa y reanudar el scanner durante la digitalización de documentos.

• Toque **Pausa** en la pantalla sensible al tacto para detener la digitalización. El botón Pausa se convierte en el botón Reanudar.

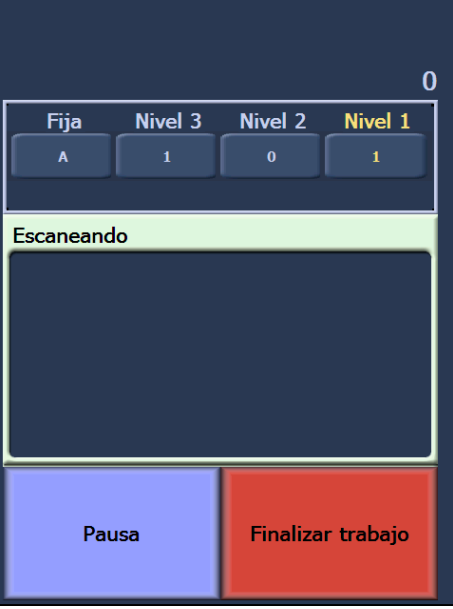

• Toque **Reanudar** en la pantalla sensible al tacto para reiniciar la digitalización después de que ha sido pausada.

## **Pausa y reanudación automática del scanner**

Durante el proceso de digitalización, el scanner supervisa su propia memoria de búfer de imágenes interna. Para evitar la sobrescritura de imágenes antes de que el equipo host pueda recuperarlas, el scanner pondrá en pausa automáticamente el alimentador mientras espera a que la aplicación de software de captura lea las imágenes existentes.

El scanner reanuda la digitalización reiniciando automáticamente el alimentador cuando la aplicación de software de captura ha terminado.

## **Modo de ahorro de energía**

Los scanners de la serie i1800 de *Kodak* están configurados de fábrica para pasar al modo de ahorro de energía tras 15 minutos de inactividad. Es posible cambiar este ajuste mediante la aplicación de software de captura. Si está activado el ahorro de energía, el scanner iniciará una cuenta atrás de un minuto antes de pasar a este modo. Cuando el scanner está en modo de ahorro de energía, el LED verde parpadeará y la pantalla sensible al tacto estará en blanco.

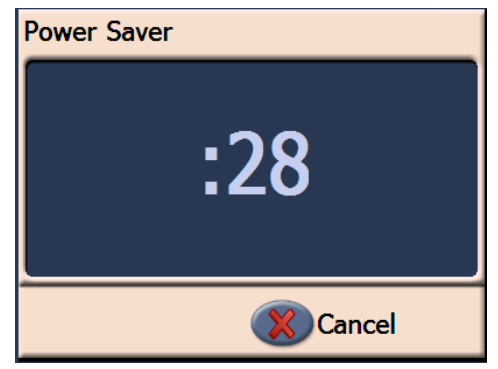

NOTA: Si no desea pasar al modo de ahorro de energía, toque **Cancelar**.

### **Reanudación desde el modo de ahorro de energía**

- Si hay papel en el elevador de entrada, extráigalo y vuelva a ponerlo.
- Si no hay papel, coloque papel en el elevador de entrada.

La pantalla de inicialización aparecerá en la pantalla sensible al tacto.

## **Visualización de mensajes**

La ventana de mensajes muestra el estado actualizado de la actividad del scanner o los mensajes del operador. Sólo se puede mostrar un mensaje cada vez. Para revisar mensajes anteriores, utilice el registro del operador.

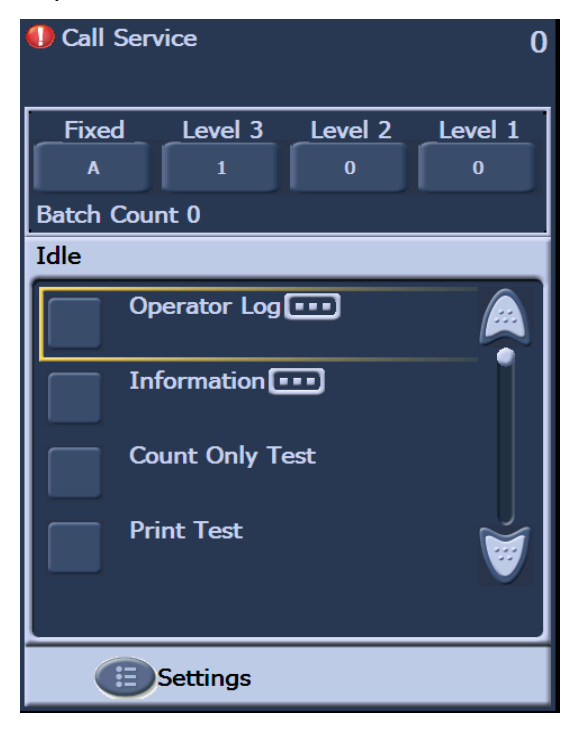

# **4 La impresora optimizada y los lectores de parches**

En este capítulo se incluyen instrucciones de uso de la impresora optimizada y los lectores de parches. En este capítulo encontrará la información y los procedimientos siguientes:

- Información general sobre la impresora optimizada, incluida la información sobre los campos de impresión y las especificaciones de la impresora.
- Definición de las posiciones horizontales de la impresora.
- Sustitución del cartucho de tinta y de las tiras secantes para la tinta.
- Desplazamiento del portacartuchos y del cable desde la posición frontal hasta la trasera o viceversa.
- Información general sobre los lectores de parches y los tipos de parches.
- NOTA: Encontrará información más detallada sobre la impresora optimizada y los lectores de parches en la *Guía de configuración de* la digitalización y la publicación A-61599\_es de Kodak, *Información sobre los códigos de parches*.

## **Descripción general de la impresora optimizada**

Los scanners de la serie i1800 de *Kodak* incluyen una impresora de documentos frontal o trasera instalada de fábrica y ya configurada. La impresora funciona a la velocidad completa del scanner e imprime en la parte frontal antes de digitalizar o en la trasera después de la digitalización. Puede agregar fecha, hora, dirección de imagen y mensajes personalizados.

Esta impresora es única en lo que respecta a la cadena de impresión, que puede configurarse para que incluya tanto información literal (estática) (por ejemplo, información que es igual para todos los documentos, como el nombre del lote o el operador) e información dinámica (información que puede cambiar para cada página digitalizada; por ejemplo, una dirección de imagen). La aplicación del software de captura controla los campos estáticos; cualquier información que el software permita introducir puede enviarse a la impresora.

Se puede acceder a todos los controles y funciones de la impresora mediante el controlador ISIS o el origen de datos TWAIN. La función de impresión debe estar activada o desactivada para cada sesión de digitalización.

NOTAS:

- El scanner viene configurado de fábrica para la impresión frontal. Consulte la sección "Desplazamiento del portacartuchos y del cable desde la posición frontal hasta la trasera o viceversa" para cambiar a la posición de impresión trasera.
- Limpie diariamente los componentes de la trayectoria del papel del scanner cuando utilice la impresora.
- Sólo podrá usar una impresora (ya sea frontal o trasera) cada vez. Si intenta imprimir en ambos lados, se mostrará un error.
- La altura mínima del documento para utilizar la impresora es de 10 cm (4 in) con guías laterales ajustables.
- El cartucho de tinta debe estar instalado antes de encender el scanner; de lo contrario, podrían producirse errores al tratar de imprimir.

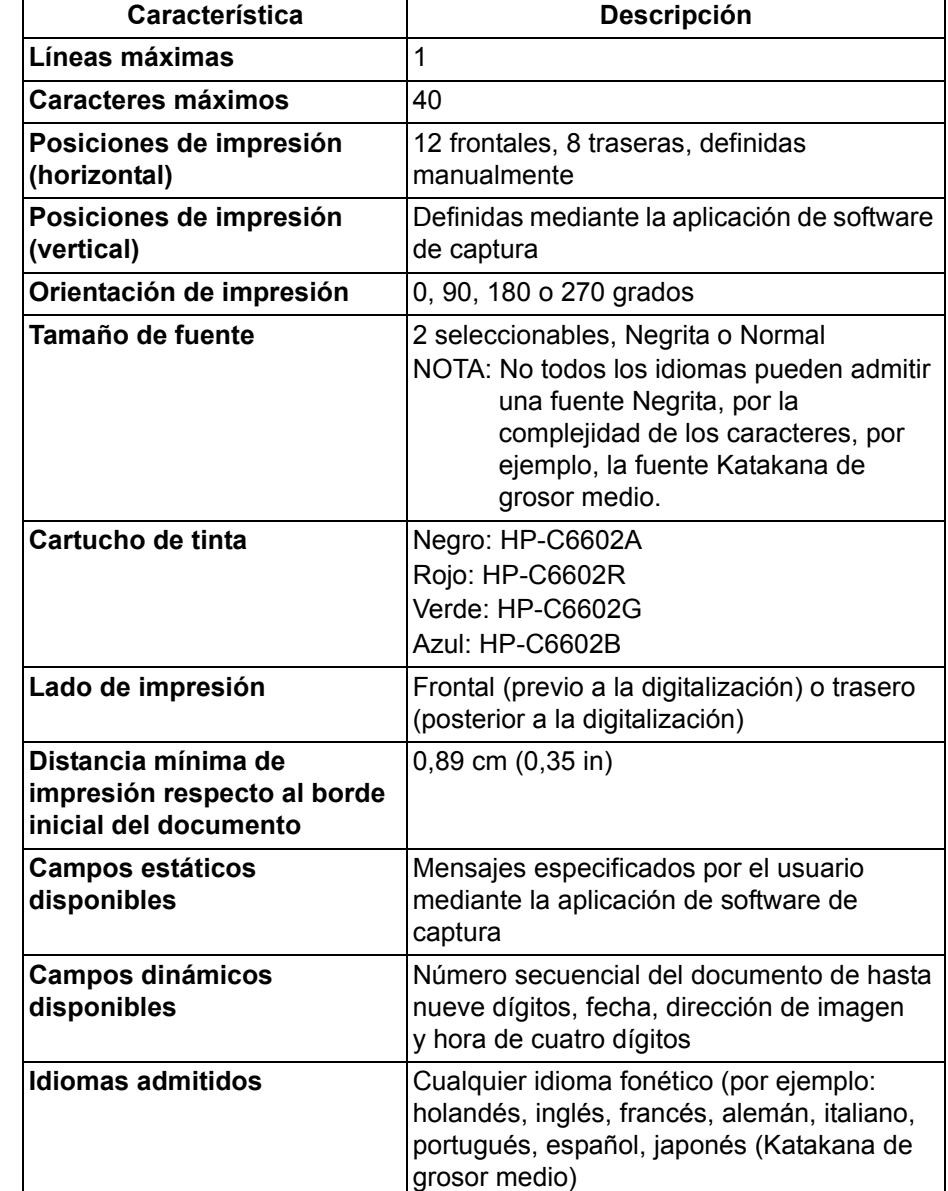

## **Especificaciones de la impresora**

## **Cambio de las posiciones de impresión**

**Cambio de la posición de impresión horizontal frontal**

Es posible cambiar manualmente la posición de impresión horizontal. Puede cambiar la posición de impresión frontal o trasera.

1. Extraiga la bandeja de salida.

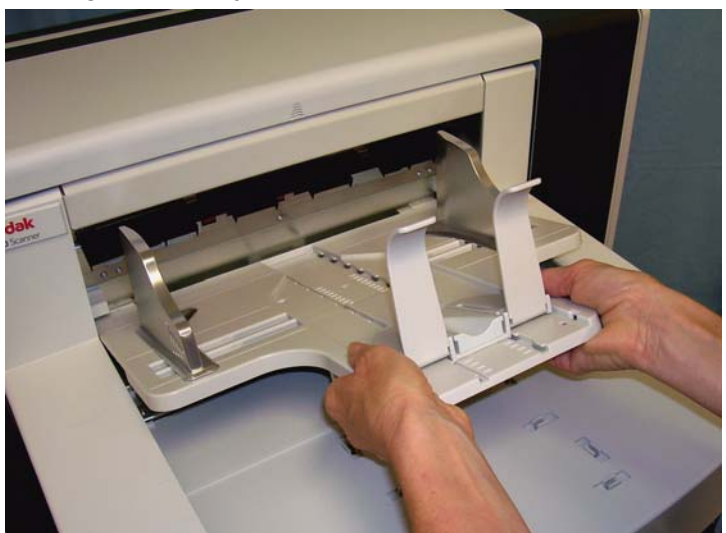

2. Abra la tapa de acceso a la impresora.

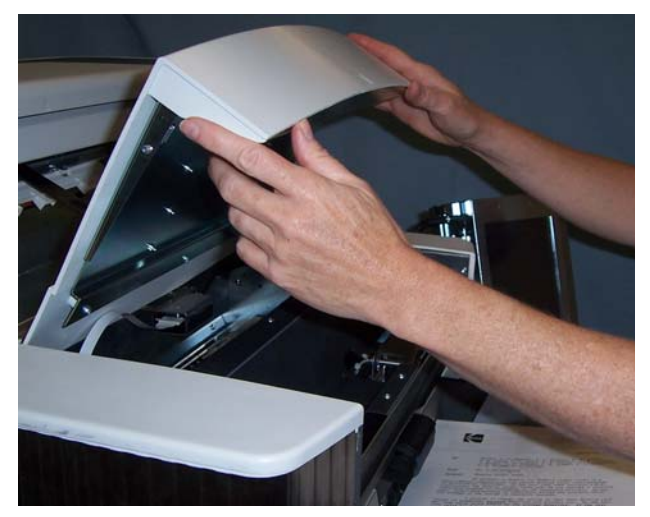

Hay 13 posiciones de impresión horizontales. Estas posiciones pueden verse en forma de un pequeño bloqueo en el riel de la impresora.

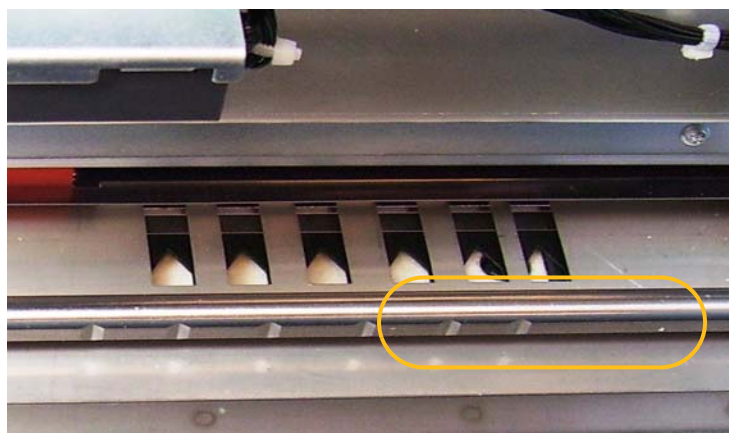

3. El portacartuchos de la impresora se desplaza sin dificultad por el riel. Hay una pequeña flecha en el portacartuchos verde. Deslice el portacartuchos hasta la posición deseada, alineando la flecha con la posición de bloqueo del riel.

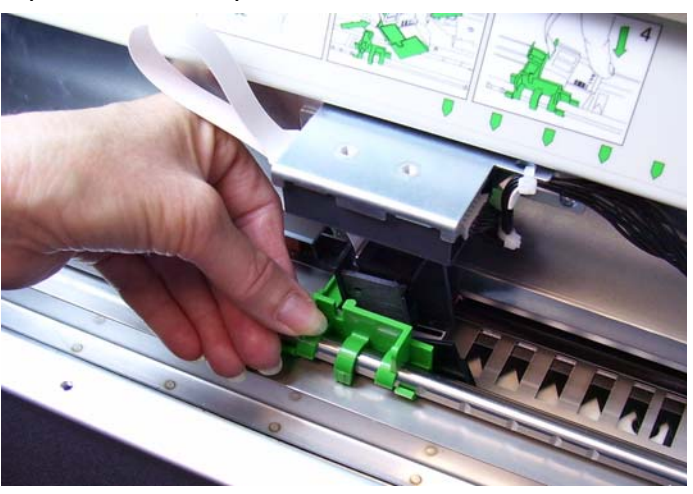

- 4. Cierre la tapa de acceso de la impresora.
- 5. Vuelva a colocar la bandeja de salida.
- NOTA: La impresión se detiene de forma automática a aproximadamente 1,27 cm (½ in) del borde de salida del documento, aunque la información no se haya imprimido por completo.

Hay 8 posiciones de impresión horizontales. Estas posiciones pueden verse en forma de un pequeño bloqueo en el riel de la impresora.

- 1. Levante la tapa de acceso superior.
- 2. El portacartuchos de la impresora se desplaza sin dificultad por el riel. Hay una pequeña flecha en el portacartuchos verde. Deslice el portacartuchos hasta la posición deseada, alineando la flecha con la posición de bloqueo del riel.

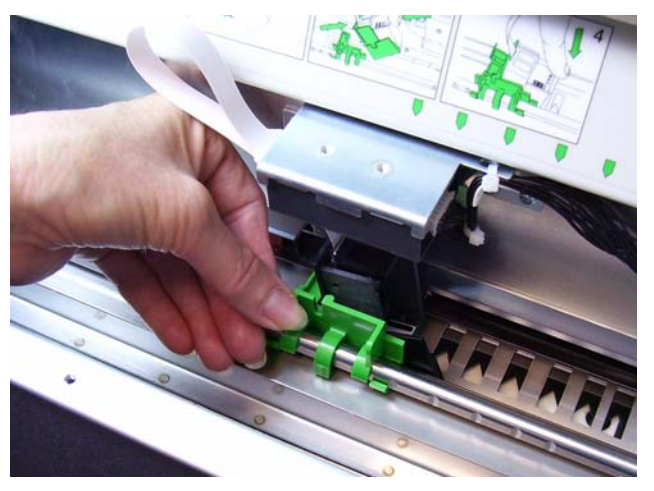

3. Cierre la tapa de acceso superior.

#### **Cambio de la posición de impresión horizontal trasera**

**Desplazamiento del portacartuchos y del cable desde la posición frontal hasta la trasera o viceversa** El scanner incorpora un portacartuchos y un cable de cinta instalados para la impresión frontal previa a la digitalización. Si su aplicación requiere impresión trasera posterior a la digitalización, el portacartuchos y el cable deben trasladarse desde la posición frontal hasta la trasera. Sólo se puede imprimir desde la posición frontal **o** la trasera.

Si alterna con frecuencia entre estas dos posiciones, puede adquirir un segundo portacartuchos, de manera que sólo tendrá que mover el cartucho de tinta de adelante hacia atrás o viceversa. En caso contrario, deberá mover el portacartuchos y el cable desde la posición frontal hasta la trasera o viceversa, así como el cartucho de tinta.

NOTA: Una vez trasladados el portacartuchos y el cable, deberá reiniciar el scanner.

#### **Desplazamiento del portacartuchos y del cable desde la posición frontal hasta la trasera**

- NOTA: Retire el cartucho de tinta antes de empezar. Consulte la sección siguiente, "Sustitución del cartucho de tinta", donde encontrará los procedimientos que debe seguir.
- 1. Acceda a la impresora frontal. Para ello retire la bandeja de salida y levante la tapa de acceso a la impresora.
- 2. Desconecte el cable de cinta tirando de él para extraerlo del soporte.

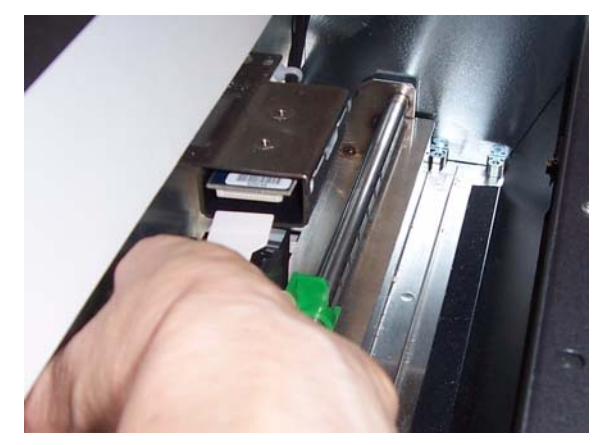

- 3. Levante el portacartuchos hasta sacarlo de su posición.
- 4. Cierre la tapa de acceso a la impresora y vuelva a instalar la bandeja de salida.
- 5. Acceda a la impresora trasera levantando la tapa de acceso superior.
- 6. Instale el portacartuchos en la posición deseada.
- 7. Conecte el cable de cinta.
- 8. Vuelva a colocar el cartucho de tinta. Consulte la sección siguiente, "Sustitución del cartucho de tinta", donde encontrará los procedimientos que debe seguir.
- 9. Cierre la tapa de acceso superior.
- 10.Reinicie el scanner.
- 11. Ejecute una impresión de prueba.

### **Desplazamiento del portacartuchos y del cable desde la posición trasera hasta la frontal**

- NOTA: Retire el cartucho de tinta antes de empezar. Consulte la sección siguiente, "Sustitución del cartucho de tinta", donde encontrará los procedimientos que debe seguir.
- 1. Abra la tapa de acceso superior.
- 2. Desconecte el cable de cinta.
- 3. Retire el portacartuchos.
- 4. Cierre la tapa de acceso superior.
- 5. Retire la bandeja de salida y abra la tapa de acceso a la impresora.
- 6. Instale el portacartuchos en la posición deseada.
- 7. Conecte el cable de cinta.
- 8. Vuelva a colocar el cartucho de tinta.
- 9. Cierre la tapa de acceso superior.
- 10.Reinicie el scanner.
- 11. Ejecute una prueba de impresión.

## **Sustitución del cartucho de tinta**

Sustituya el cartucho de tinta en los siguientes casos:

- si los caracteres se imprimen de forma irregular o demasiado claros;
- si faltan caracteres;
- si la calidad de la prueba de impresión no es homogénea;
- si la limpieza no ha mejorado la calidad global de la impresión.

Los procedimientos para cambiar el cartucho de tinta, ya sea que se encuentre en la posición frontal o en la trasera, son los mismos. La única excepción consiste en el modo de acceso a la impresora.

- 1. Levante la tapa de acceso superior (posición trasera) o retire la bandeja de salida y levante la tapa de acceso a la impresora (posición frontal).
- 2. Mientras sujeta el portacartuchos como se muestra, mantenga presionada la lengüeta de apertura en la parte inferior del portacartuchos y gírelo a la izquierda hasta que quede fijo en la posición.

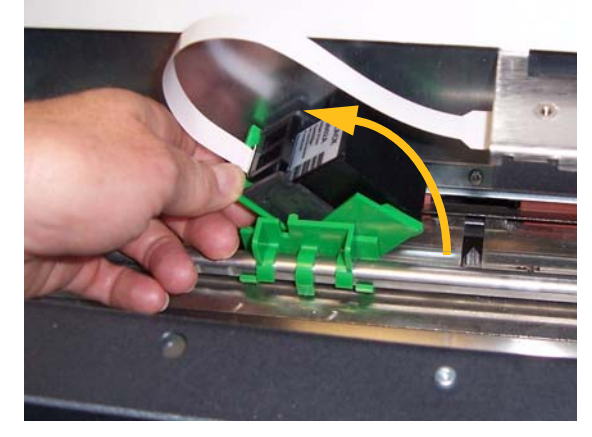

*IMPORTANTE: Deseche el cartucho de tinta vacío de acuerdo con las leyes federales, estatales o locales sobre medio ambiente.*

- 3. Levante el cartucho de tinta para extraerlo del portacartuchos.
- 4. Retire la lengüeta del cartucho de tinta nuevo.
- 5. Introduzca un nuevo cartucho de tinta en el portacartuchos, girándolo un poco y encajándolo en su sitio.

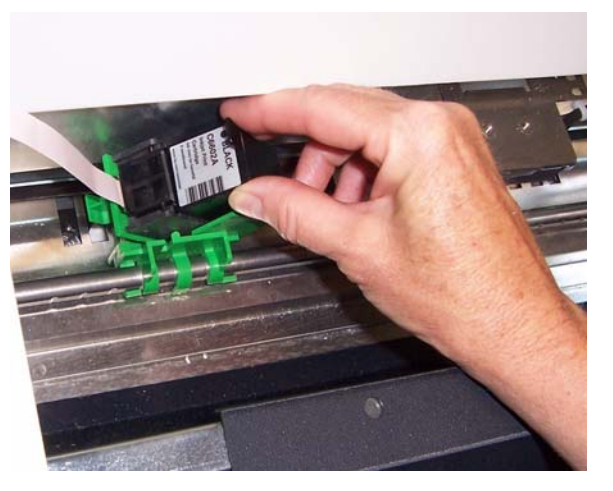

6. Mantenga presionada la lengüeta de apertura de la parte inferior del portacartuchos y gírelo hasta su posición original.

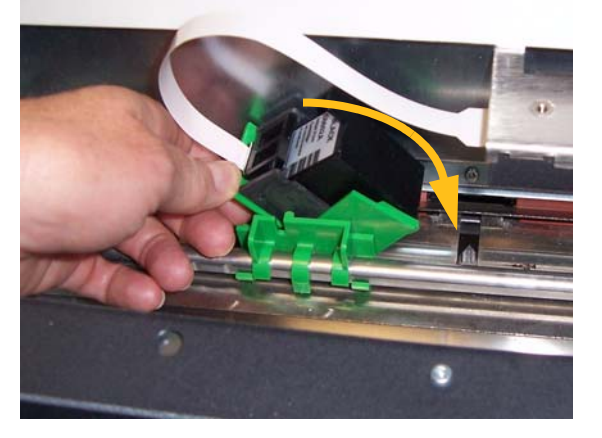

NOTA: Si se desconecta el cable de cinta, vuelva a encajarlo en su posición.

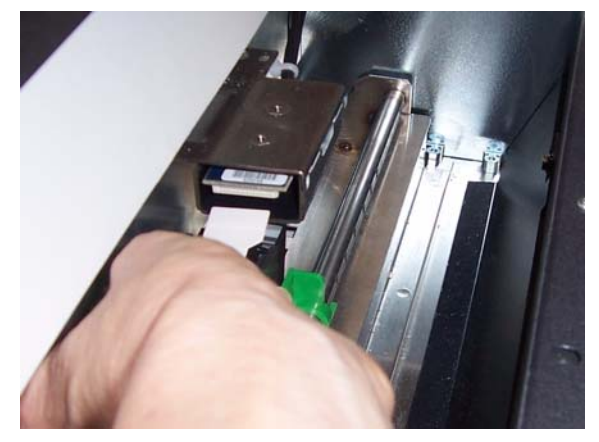

- 7. Deslice el portacartuchos hasta la posición deseada, alineando la flecha del portacartuchos con la posición de fijación.
- 8. Cierre la tapa de acceso superior (posición trasera) o la tapa de acceso a la impresora y vuelva a colocar la bandeja de salida (posición frontal).
- 9. Ejecute una prueba de impresión.

## **Sustitución de las tira secantes frontales**

Las tiras secantes recogen la tinta derramada. Hay que sustituirlas cuando la tinta se acumula. Las tiras secantes de repuesto pueden adquirirse en su proveedor.

- 1. Abra el compartimiento.
- 2. Utilice la lengüeta verde para levantar y extraer la tapa de las tiras secantes para la tinta y acceder a las tira secantes frontales.

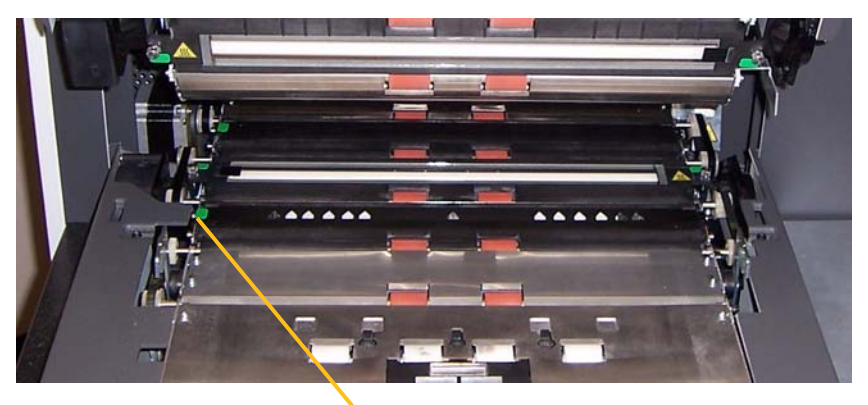

Extracción de la tapa de las tira secantes

3. Retire con cuidado la banda secante del transporte.

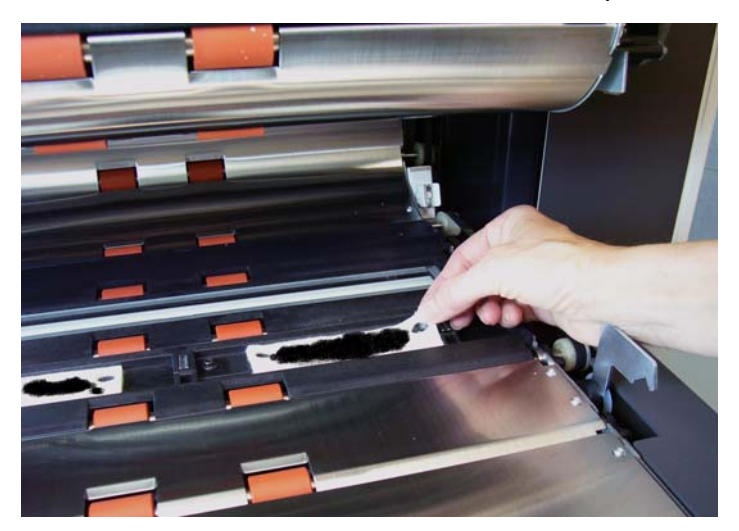

- 4. Deseche la tira sucia.
- 5. Retire la parte posterior de la nueva tira secante.

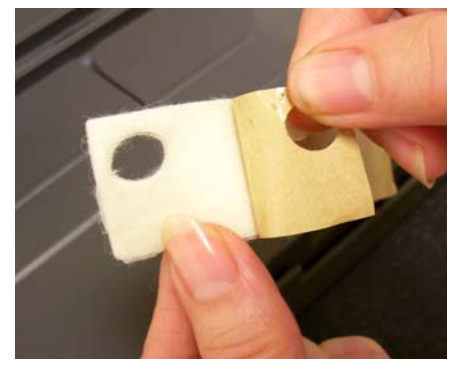

- 6. Alinee la tira secante en el canal del transporte. Asegúrese de que está alineada correctamente antes de fijar la tira adhesiva en el canal.
- 7. Introduzca la tira secante con firmeza en el canal.

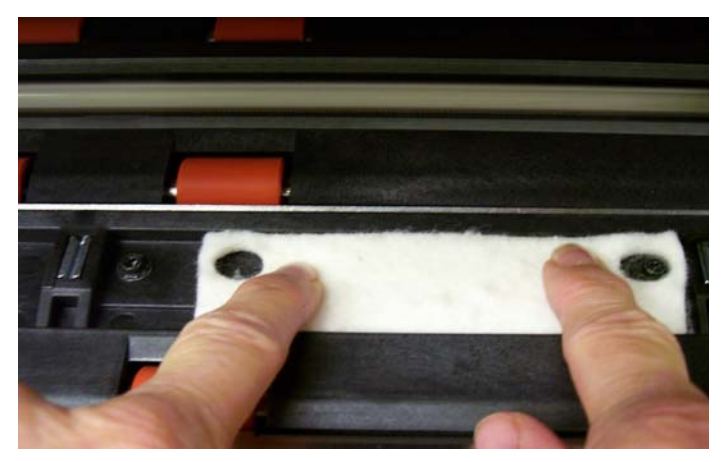

- 8. Sustituya la tapa de las tira secantes para la tinta.
- 9. Cierre el tanque.

## **Sustitución de las tiras secantes traseras**

Las tiras secantes recogen la tinta derramada. Hay que sustituirlas cuando la tinta se acumula. Las tiras secantes de repuesto pueden adquirirse en su proveedor.

1. Extraiga la bandeja de salida. Las tiras secantes traseras se encuentran en los dos cajones debajo del deflector blanco.

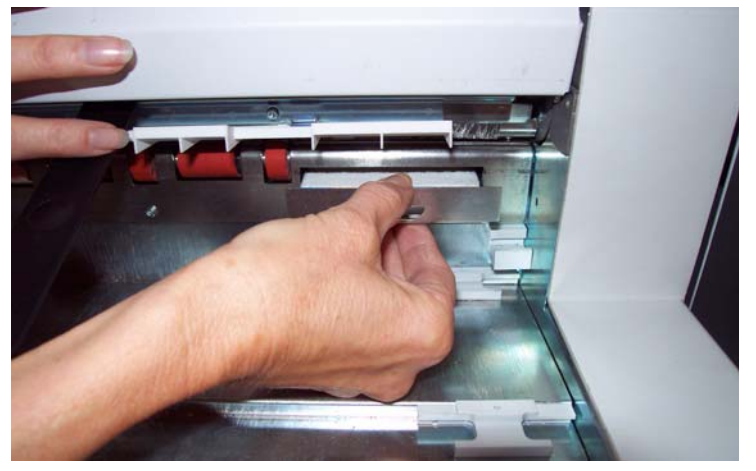

- 2. Abra uno de los cajones empujándolo ligeramente hacia dentro y levantándolo un poco. Después, tire de él hacia fuera.
- 3. Despegue la tira sucia.
- 4. Retire la parte posterior de la nueva tira secante.

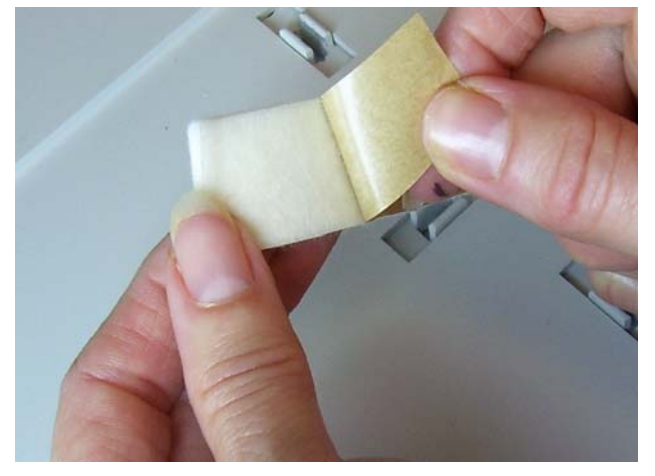

- 5. Alinee la tira en el canal. Asegúrese de que está alineada correctamente antes de fijar la tira adhesiva en el canal.
- 6. Presione la tira secante con firmeza.
- 7. Repita los pasos del 2 al 5 con la otra tira.
- 8. Cierre los cajones empujándolos hacia dentro y deslizándolos ligeramente hacia abajo. De esta forma encajarán en su sitio.
- 9. Vuelva a colocar la bandeja de salida.

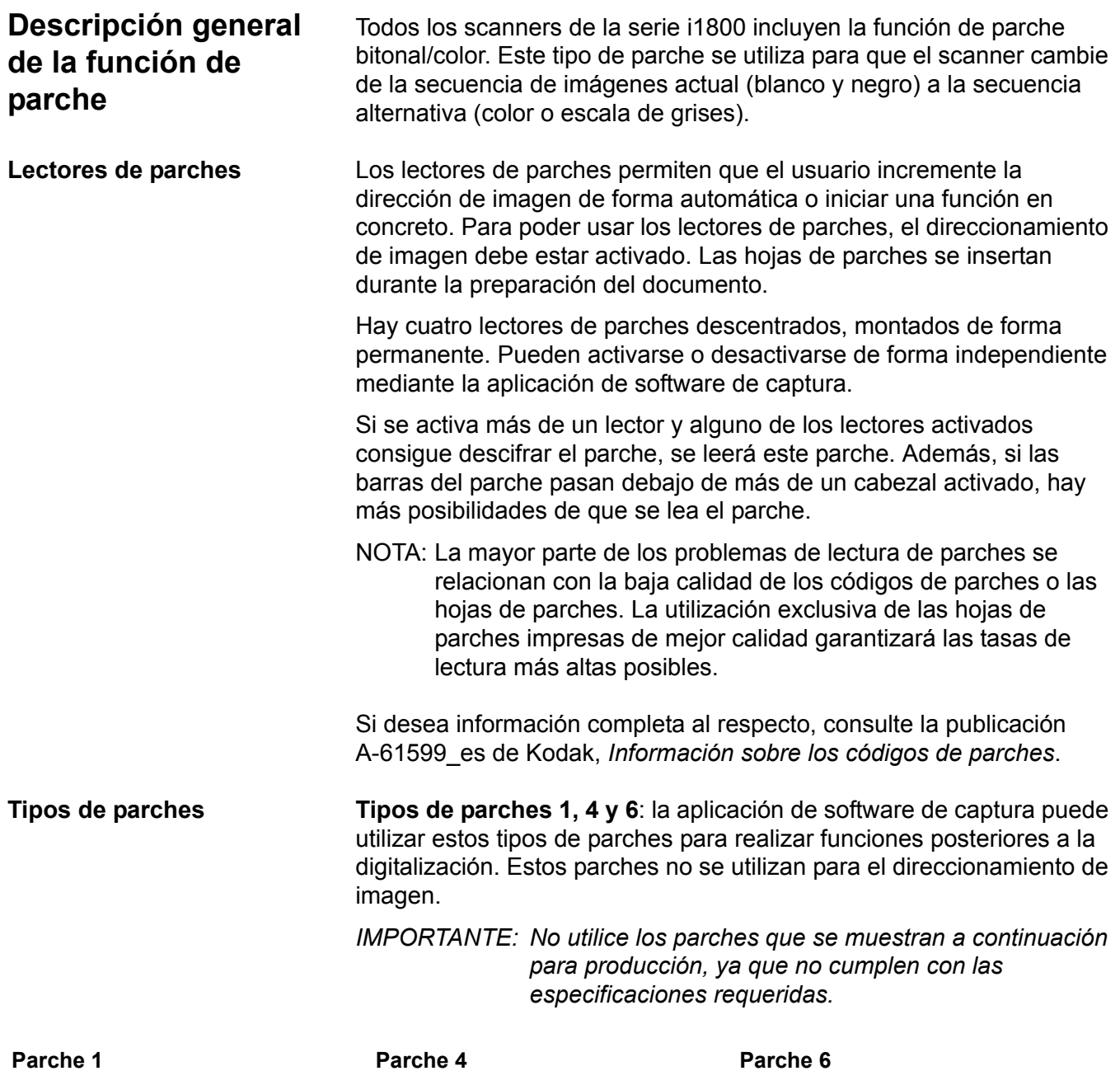

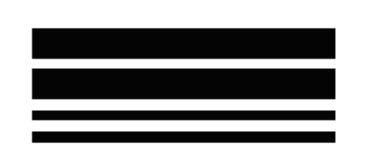

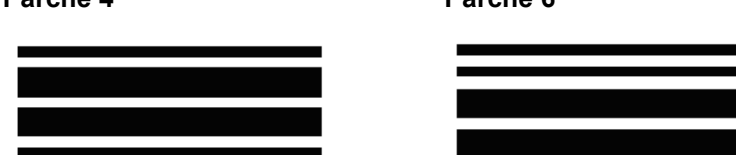

**Parche bitonal/color**: se trata de un parche tipo 4 empleado para que el scanner cambie de la secuencia actual (blanco y negro) a la alternativa (color/escala de grises).

NOTA: La orientación de la alternancia cambiará de si el direccionamiento de imagen está activado o desactivado.

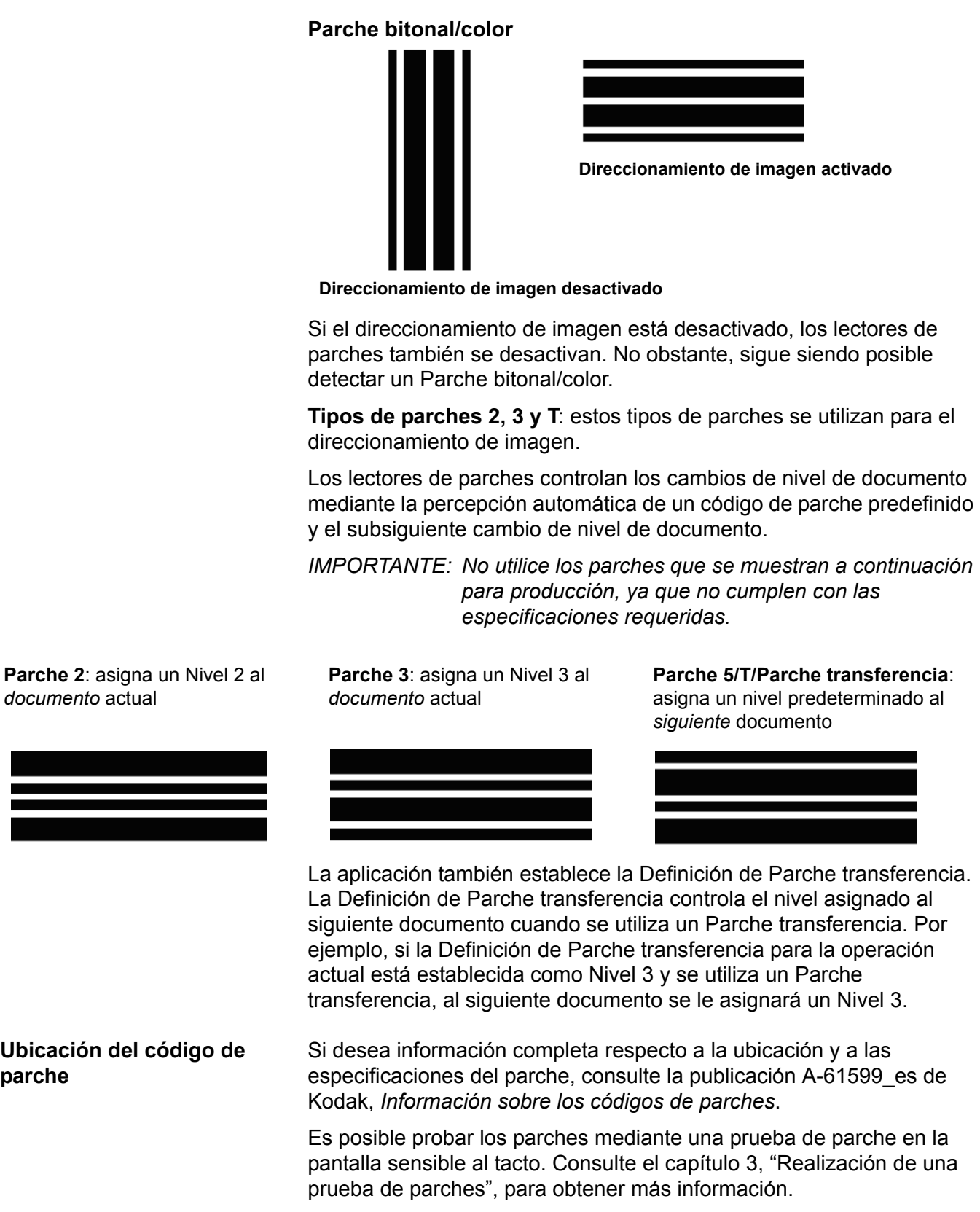
Este capítulo incluye:

- Una tabla en la que se indica la frecuencia con la que deben limpiarse los componentes del scanner
- Una lista de las herramientas de limpieza y los materiales
- Una lista de suministros, consumibles y accesorios
- Los procedimientos de limpieza del scanner
- Los procedimientos de sustitución de las piezas que el usuario puede reemplazar

*IMPORTANTE: Los componentes del scanner marcados con una lengüeta verde indican las piezas a las que puede acceder el operador.*

La limpieza del scanner y el mantenimiento preventivo regulares son requisitos necesarios para garantizar una calidad de imagen óptima. A continuación se describe un procedimiento de mantenimiento preventivo recomendado para evitar las costosas interrupciones durante el proceso de digitalización de producción. El tiempo aproximado necesario para llevar a cabo este procedimiento recomendado oscila entre 5 y 10 minutos.

Determinados tipos de documentos generan más polvo y suciedad que otros, por lo que requieren una limpieza más frecuente que la recomendada.

NOTAS:

- Es normal que queden restos de suciedad procedentes de las gomas en el módulo de alimentación y en el rodillo de separación. Los residuos de goma no siempre indican que estén gastadas o dañadas. Después de la limpieza, compruebe el desgaste de las gomas y sustituya el rodillo de separación o el módulo de alimentación si es necesario.
- Después de limpiar los rodillos o las gomas, deje que se sequen completamente antes de comenzar a digitalizar.
- Utilizar sólo los suministros de limpieza recomendados.
- No utilizar aire comprimido ni envasado.
- El empleo de productos de limpieza líquidos o disolventes no autorizados puede dañar las gomas.

## **Tabla de frecuencia de limpieza**

Un procedimiento de limpieza recomendado incluye: aspirar el transporte del scanner, limpiar los residuos del módulo de alimentación, el rodillo de separación o los rodillos de tracción y limpiar las guías de imagen.

Consulte la tabla que se incluye a continuación para saber con qué frecuencia y en qué orden debe limpiar los componentes del scanner.

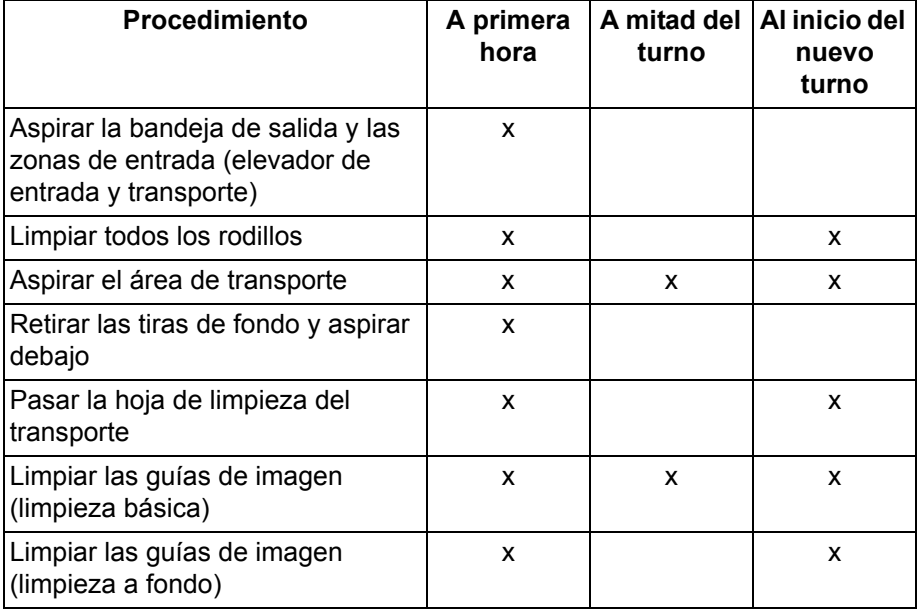

## **Materiales y herramientas de limpieza**

Utilice únicamente estos materiales y herramientas de limpieza para el mantenimiento normal del scanner. La utilización de otros materiales de limpieza podría dañar el scanner.

- Hojas de limpieza para el transporte *Kodak Digital Science*
- Almohadillas de limpieza para los rodillos *Kodak Digital Science*
- Paños de limpieza Staticide para scanners *Kodak*
- Aspiradora y herramientas

# **Suministros, consumibles y accesorios**

Póngase en contacto con su proveedor de scanners para realizar pedidos.

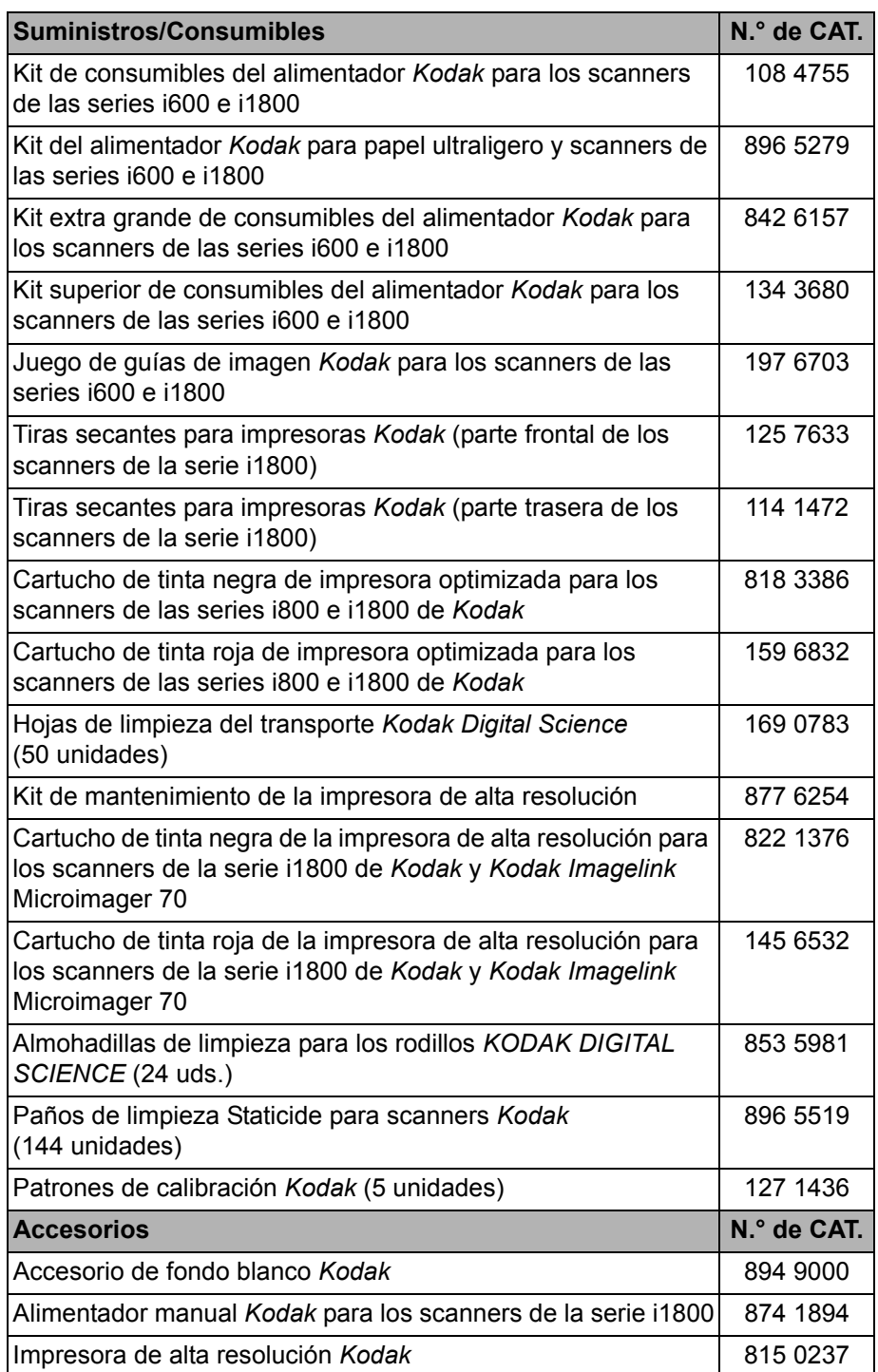

NOTA: Los artículos y números de catálogo están sujetos a posibles cambios.

**Pedidos de piezas** Las piezas siguientes pueden solicitarse desde el Servicio de piezas.

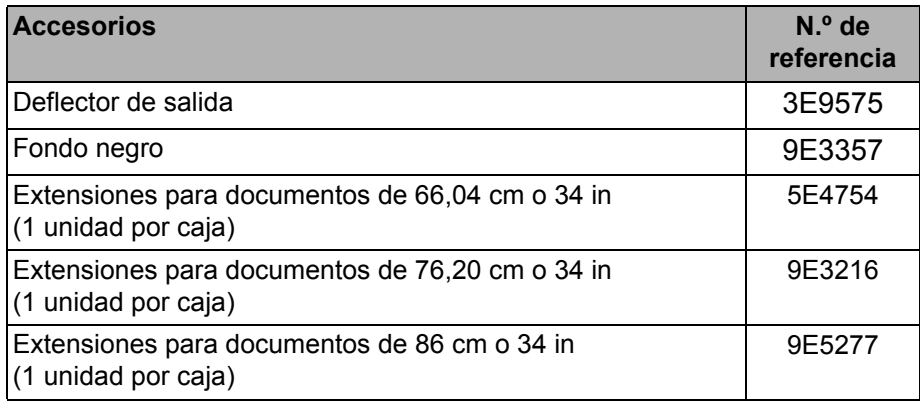

# **Procedimientos de limpieza**

**Limpieza de la pantalla sensible al tacto del panel de control del operador (OCP)**

**Aspiración de la bandeja de salida y del elevador de entrada**

Lleve a cabo el procedimiento de limpieza que se indica a continuación para garantizar un funcionamiento del scanner y una calidad de imagen óptimos.

La pantalla sensible al tacto apenas precisa de mantenimiento. No obstante, de forma periódica, es recomendable que utilice un paño de limpieza Staticide para limpiar la pantalla y secarla con un paño seco que no suelte pelusa.

- 1. Apague el scanner.
- 2. Extraiga la bandeja de salida.

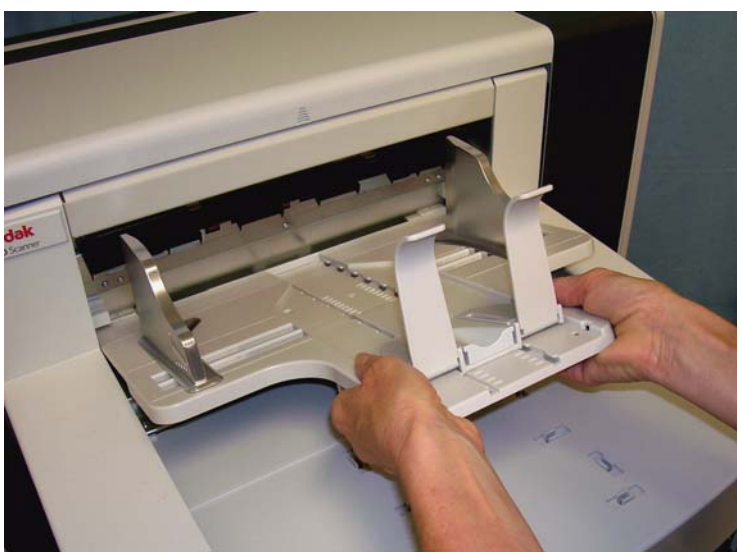

3. Aspire concienzudamente el área de la bandeja de salida y del elevador de entrada.

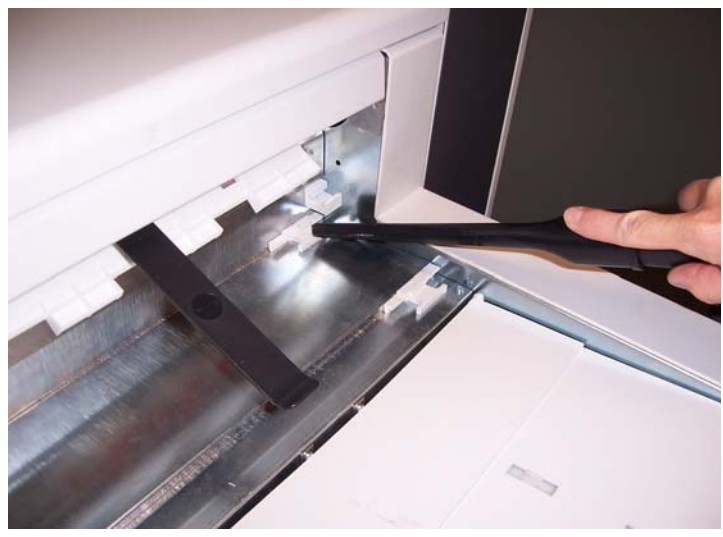

**Limpieza de los rodillos** La limpieza de rodillos incluye todos los rodillos del área de transporte, las gomas de los rodillos de separación y las del módulo de alimentación.

1. Accione la palanca de apertura del compartimiento para abrirlo.

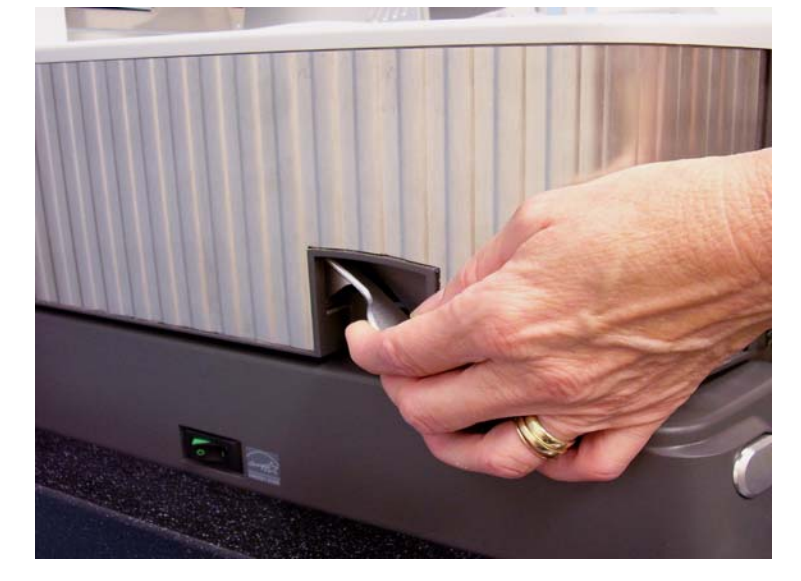

2. Gire manualmente los rodillos y límpielos con una almohadilla de limpieza para rodillos.

*IMPORTANTE: La almohadilla de limpieza para rodillos contiene lauril éter sulfato sódico y silicato de sodio, que pueden causar irritación ocular. Si desea obtener más información, consulte las fichas de datos de seguridad del material (MSDS).*

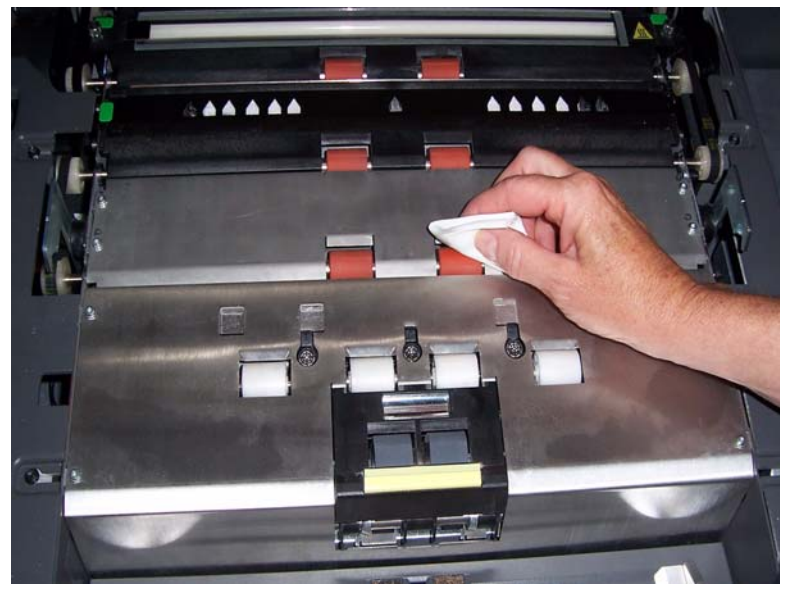

3. Seque los rodillos con un paño seco que no suelte pelusa.

#### **Limpieza de las gomas del rodillo de separación**

4. Tire del soporte de la almohadilla de separación hacia delante y retire el rodillo de separación.

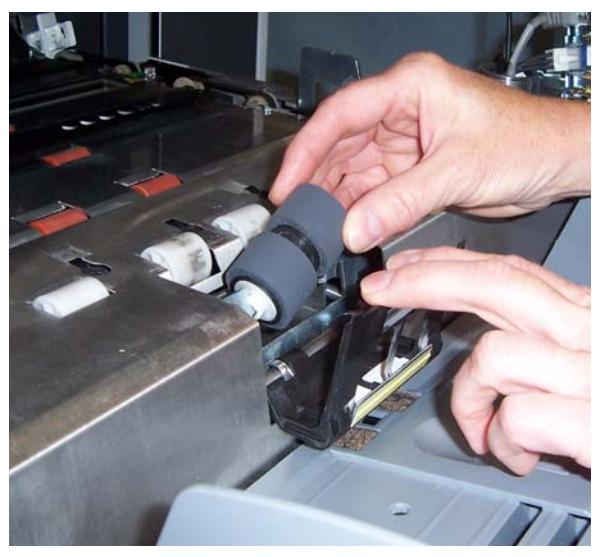

5. Gire las gomas del rodillo de separación manualmente y límpielas con una almohadilla de limpieza para rodillos. Para obtener un mejor resultado, frote en paralelo con las aristas, para eliminar por completo los residuos que pueda haber entre éstas.

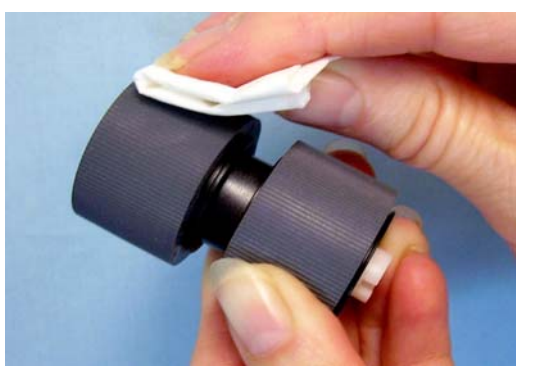

- 6. Inspeccione las gomas. Si presentan signos de desgaste o deterioro, sustituya el rodillo de separación. Consulte la sección "Procedimientos de sustitución" que encontrará más adelante en este capítulo.
- 7. Vuelva a instalar el rodillo de separación alineando las ranuras del rodillo de separación con los soportes.

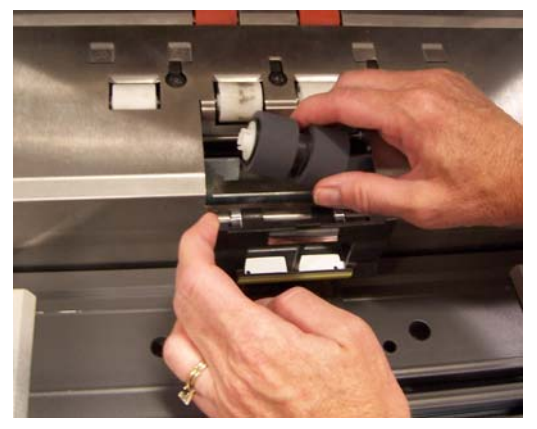

8. Cierre el tanque.

## **Limpieza de las gomas del módulo de alimentación**

9. Levante la tapa de acceso a la impresora.

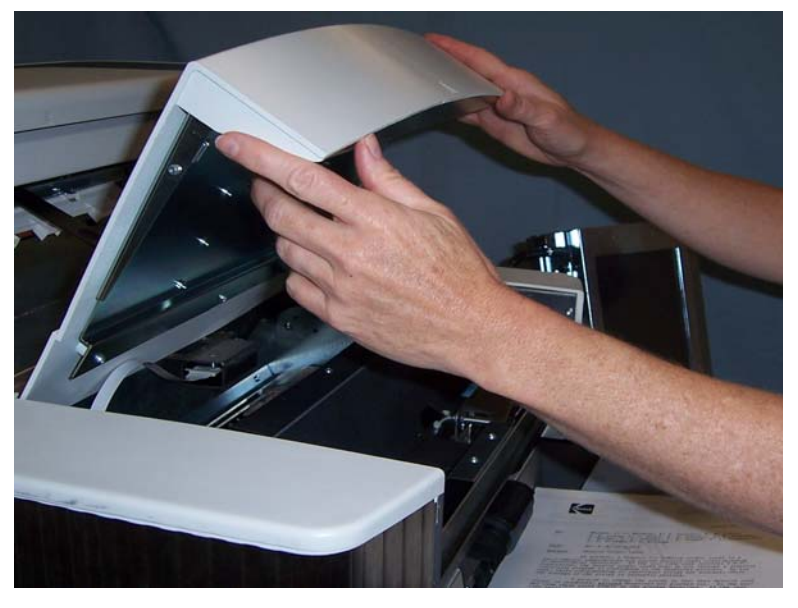

10.Empuje hacia abajo la palanca de apertura (situada bajo la tapa de acceso a la impresora) para liberar y extraer el módulo de alimentación.

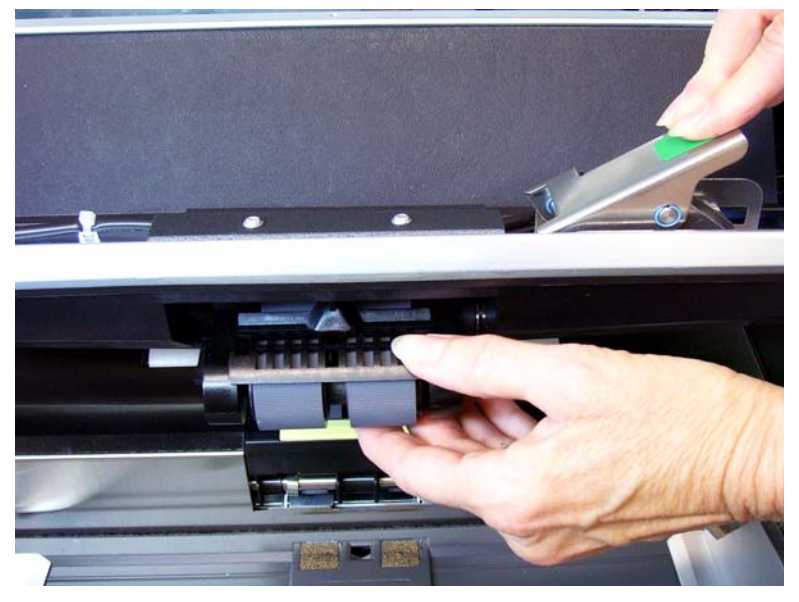

11. Gire las gomas del módulo de alimentación manualmente y límpielas con una almohadilla de limpieza para rodillos. Para obtener un resultado óptimo, limpie en el sentido de las estrías para eliminar los residuos que puedan quedar entre ellas.

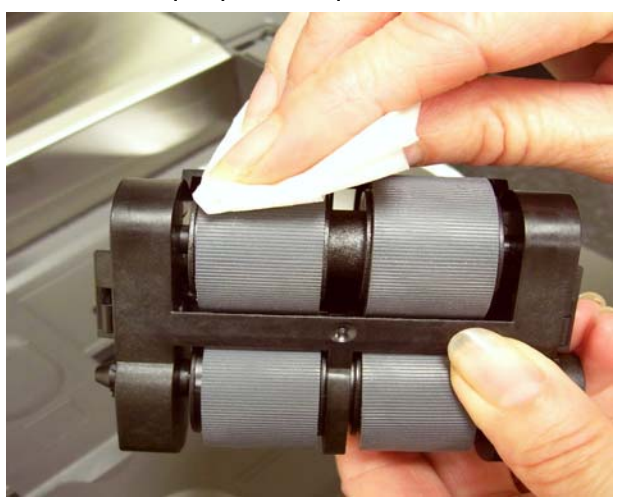

- 12.Inspeccione las gomas. Si presentan signos de desgaste o deterioro, sustituya las gomas del módulo de alimentación. Consulte la sección "Procedimientos de sustitución" que encontrará más adelante en este capítulo.
- 13.Vuelva a instalar el módulo de alimentación; para ello, es necesario alinear las patillas y fijarlo en su posición. Levante la palanca de apertura para fijarla en su sitio. Una vez instalado, compruebe que el módulo de alimentación esté correctamente colocado y que tenga holgura suficiente para moverse libremente.

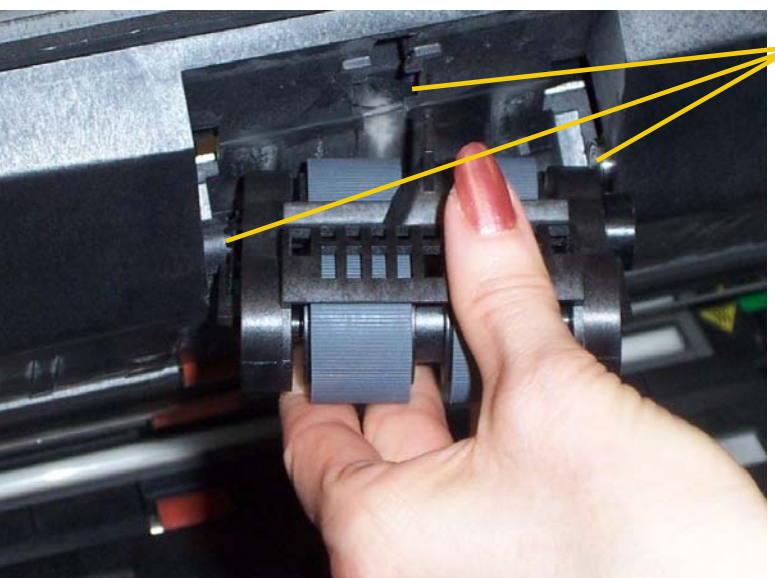

Alinee estas zonas

14.Cierre la tapa de acceso de la impresora.

#### **Aspiración del área de transporte**

- 1. Abra el compartimiento.
- 2. Aspire todo el área de transporte; preste especial atención a las siguientes áreas:

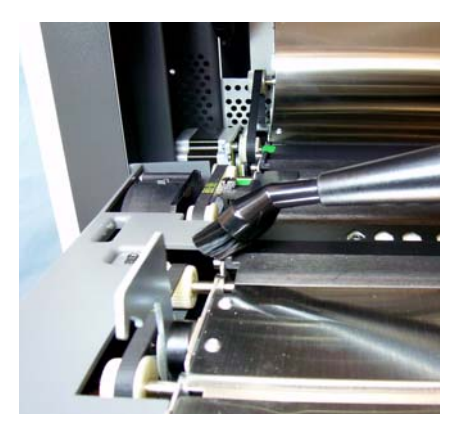

**los bordes del transporte; la cinta reflectora próxima a la parte** 

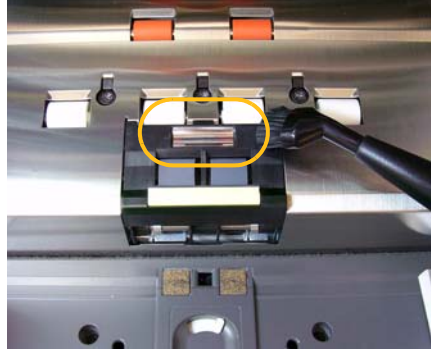

**frontal del transporte;**

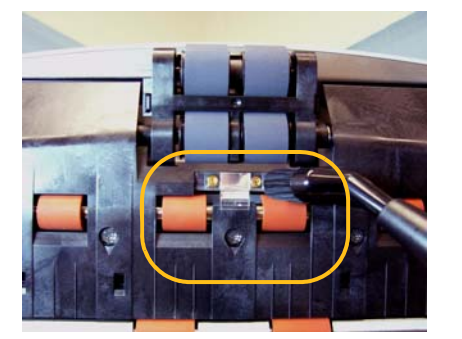

**la cinta reflectora próxima a la parte frontal del compartimiento;**

**los tres sensores de alimentación múltiple situados en la base del transporte y el compartimiento.**

#### **Aspiración debajo de las tiras de fondo**

1. Utilice las lengüetas verdes para retirar las tiras de fondo superior e inferior y apártelas a un lado.

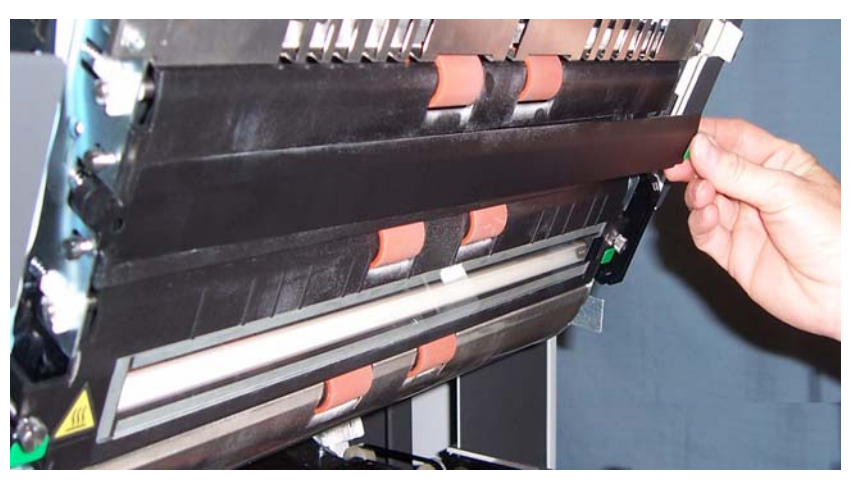

- 2. Aspire las zonas donde están pegadas las tiras de fondo.
- 3. Vuelva a colocar las tiras de fondo superior e inferior.

### **Limpieza básica de las guías de imagen**

- 1. Abra el compartimiento.
- 2. Limpie las guías de imagen superior e inferior con un paño Staticide.

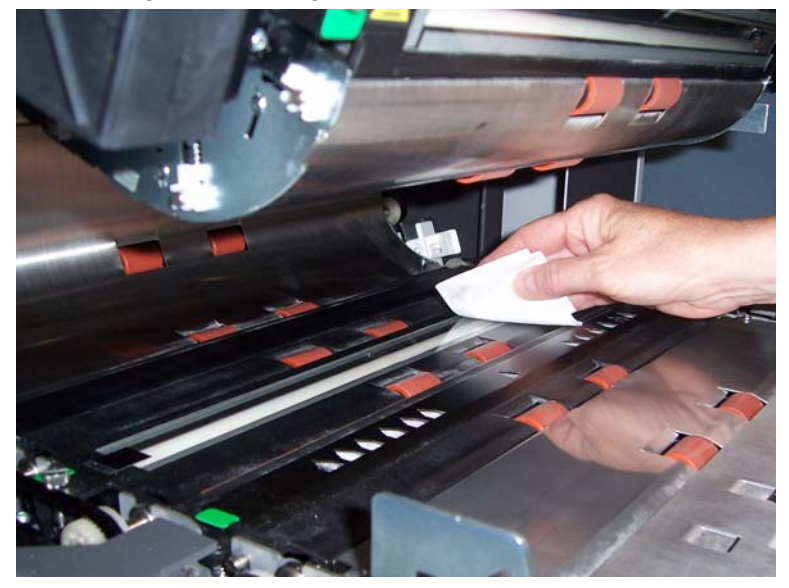

- *IMPORTANTE: Los paños de limpieza Staticide contienen isopropanol, que puede causar irritación ocular y sequedad en la piel. Lávese bien las manos con agua y jabón después de realizar los procedimientos de mantenimiento. Si desea obtener más información, consulte las hojas de datos de seguridad de los materiales (MSDS).*
- 3. Limpie de nuevo las guías de imagen superior e inferior con un paño Staticide casi seco para eliminar cualquier raya.
- 4. Una vez que haya finalizado, cierre el compartimiento.

### **Limpieza a fondo de las guías de imagen**

Es recomendable efectuar una limpieza a fondo de las guías de imagen a primera hora y al comienzo de cada nuevo turno.

NOTA: Sujete las guías de imagen por las lengüetas verdes para evitar dejar huellas en las guías de imagen durante el procedimiento de limpieza.

### **Guía de imagen superior**

- 1. Abra el compartimiento.
- 2. Desenrosque los tornillos de cada extremo de la guía de imagen superior y extráigala de su posición.

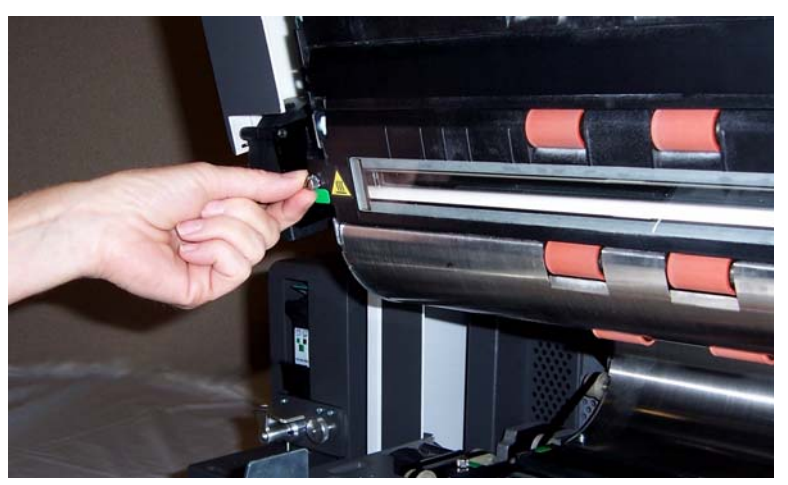

- 3. Limpie la guía de imagen en profundidad con un paño Staticide.
- 4. Limpie de nuevo la guía de imagen con un paño Staticide casi seco para eliminar cualquier raya.

*IMPORTANTE: No hay cristal de cubierta entre las lámparas superiores. No inserte objetos en la zona situada entre las lámparas superiores, pues podría dañar los espejos reflectantes del módulo de digitalización.*

5. Vuelva a colocar la guía de imagen superior.

#### **Guía de imagen inferior**

1. Desenrosque los tornillos de cada extremo de la guía de imagen inferior, extráigala y apártela a un lado.

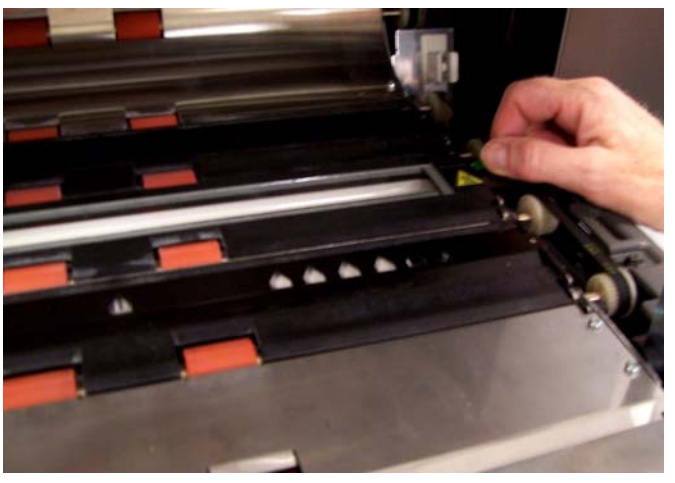

2. Aspire con cuidado la zona situada entre las lámparas y utilice un paño Staticide para limpiar en profundidad la placa de cristal que encontrará entre éstas.

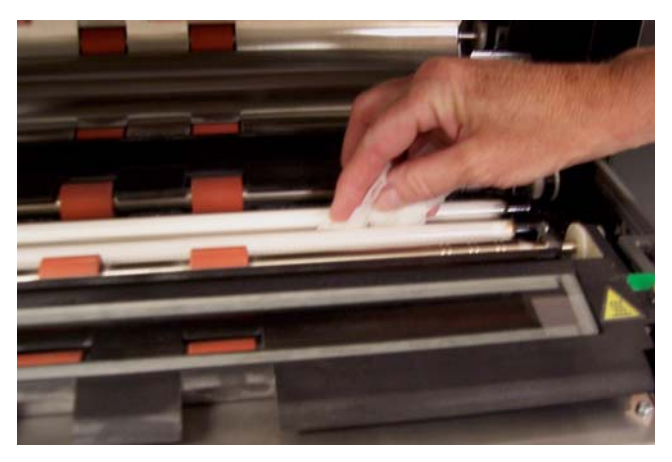

- 3. Limpie la guía de imagen inferior en profundidad con un paño Staticide.
- 4. Limpie de nuevo la guía de imagen con un paño Staticide casi seco para eliminar cualquier raya.
- 5. Vuelva a colocar la guía de imagen inferior.
- 6. Cierre el tanque.

7. Cuando haya terminado la limpieza, vuelva a colocar la bandeja de salida.

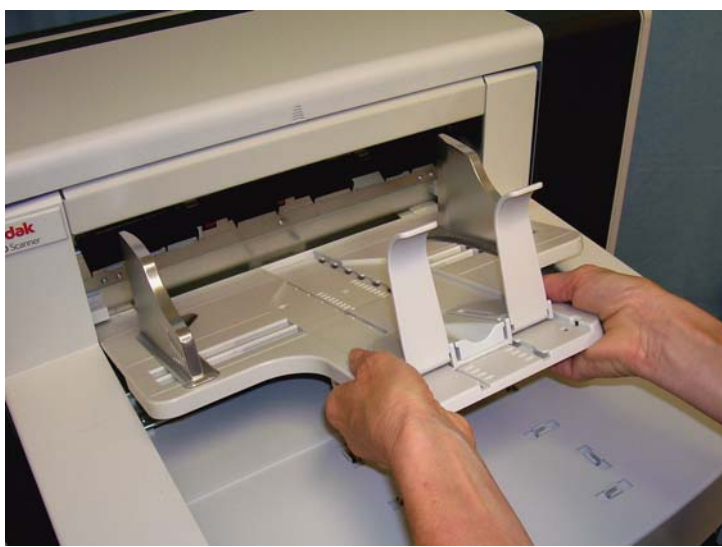

8. Encienda el scanner.

El transporte debe limpiarse alimentando una hoja de limpieza del transporte en varias ocasiones.

- 1. Retire el envoltorio de la hoja de limpieza del transporte.
- 2. Ajuste las guías laterales a la anchura máxima.
- 3. Coloque la hoja de limpieza del transporte en el centro del elevador de entrada con orientación horizontal y la cara adhesiva hacia arriba.
- 4. Seleccione **Modo de sólo recuento** desde la pantalla inactiva.

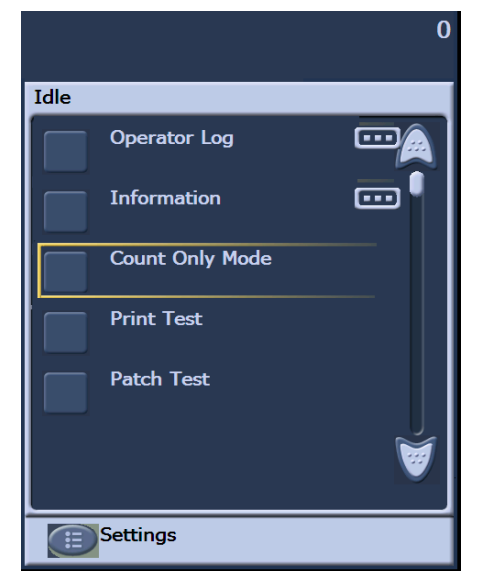

**Introducción de una hoja de limpieza del transporte** 

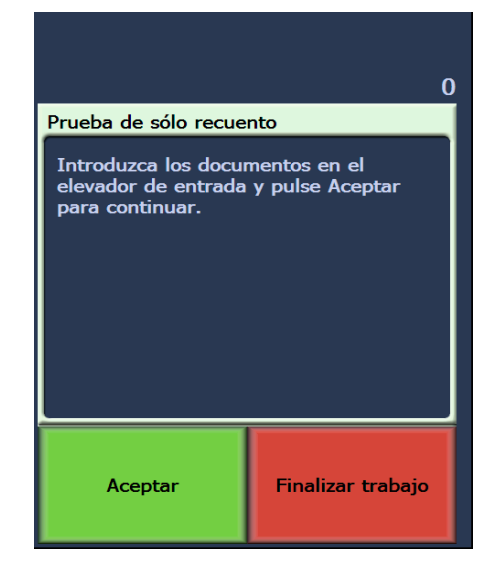

Aparecerá la pantalla de sólo recuento.

- 5. Toque **Digitalizar**.
- 6. Retire la hoja de limpieza del transporte de la bandeja de salida y colóquela en el centro del elevador de entrada con orientación horizontal y la cara adhesiva hacia abajo y toque **Digitalizar**.
- 7. Cuando haya acabado, toque **Finalizar trabajo**.
- NOTA: Cuando se ensucie la hoja del transporte, deséchela y utilice una nueva.

**Pasos finales de la limpieza** Cuando haya terminado de pasar la hoja de limpieza del transporte:

- 1. Abra el compartimiento.
- 2. Limpie el lado expuesto de las guías de imagen superior e inferior con un paño seco que no suelte pelusa.
- 3. Cierre el compartimiento y digitalice una imagen de prueba para garantizar la calidad.

# **Procedimientos de sustitución**

En esta sección se muestran los procedimientos para sustituir las siguientes piezas. Utilice esta lista para consultar la frecuencia de sustitución.

- **Gomas del módulo de alimentación y del rodillo de separación**: la vida útil de las gomas depende del tipo de papel, el entorno y el grado de limpieza. La vida nominal es de aproximadamente 600 000 documentos, pero los resultados pueden variar. La disminución del rendimiento del alimentador, las alimentaciones múltiples, las paradas, etc. indican la necesidad de cambiar las gomas. Cambie a la vez todas las gomas del módulo de alimentación y del rodillo de separación.
- **Módulo de alimentación y rodillo de separación**: se recomienda instalar un nuevo módulo de alimentación y un rodillo de separación por cada cuatro sustituciones de gomas, aproximadamente. Instale al mismo tiempo un módulo de alimentación nuevo y un rodillo de separación.
- **Almohadilla de separación frontal**: se recomienda sustituirla al menos tan a menudo como las gomas del módulo de alimentación y del rodillo de separación.
- **Guías de imagen**: sustitúyalas cuando estén muy rayadas y la imagen muestre defectos.
- 1. Extraiga la bandeja de salida.
- 2. Levante la tapa de acceso a la impresora.

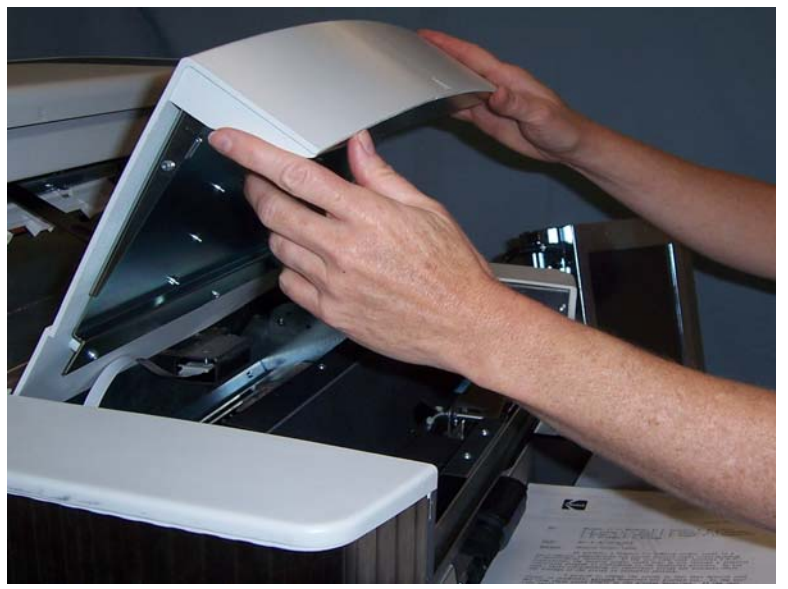

3. Abra el compartimiento.

**Sustitución del módulo de alimentación o de las gomas** 

4. Empuje hacia abajo la palanca de apertura (situada bajo la tapa de acceso a la impresora) para liberar y extraer el módulo de alimentación.

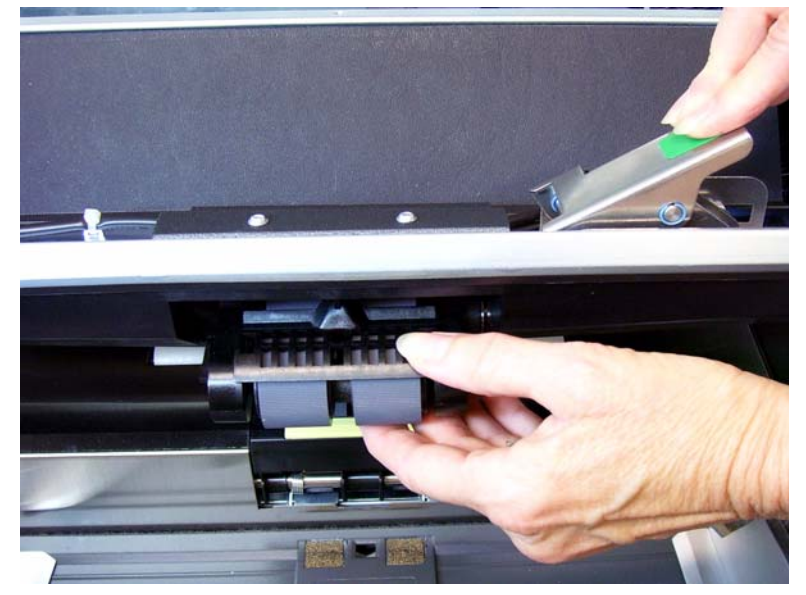

- 5. Si sólo va a sustituir el módulo de alimentación, haga lo siguiente. Si sólo va a sustituir las gomas, vaya al paso 6.
	- Inserte el nuevo módulo de alimentación alineando las patillas, ajustándolo en su posición y levantando la palanca de apertura para fijarla en su sitio. Una vez instalado, compruebe que el módulo de alimentación esté correctamente colocado y que tenga holgura suficiente para moverse libremente.

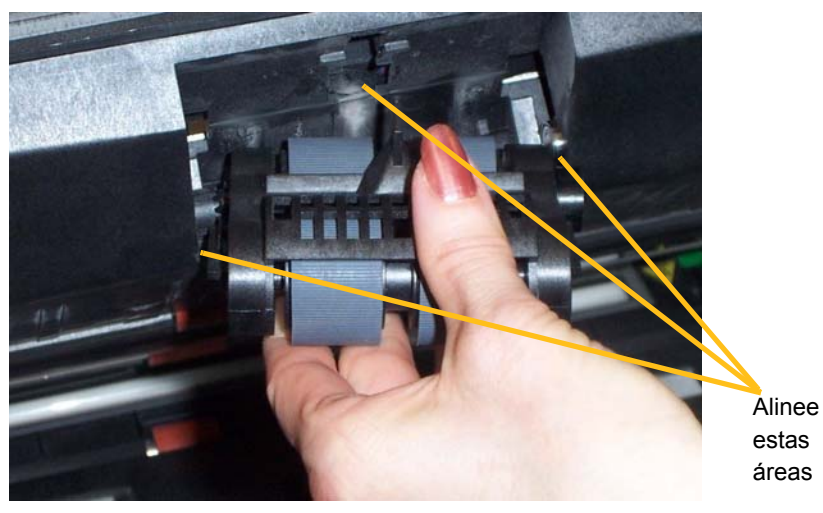

- Cierre el compartimiento y la tapa de acceso a la impresora.
- Vuelva a colocar la bandeja de salida.

Si desea sustituir las gomas, haga lo siguiente:

6. Presione las pestañas de bloqueo (hay una a cada lado) con una mano, mientras que, con la otra, sostiene la tapa inferior; a continuación, levante la tapa superior de modo que descubra los rodillos.

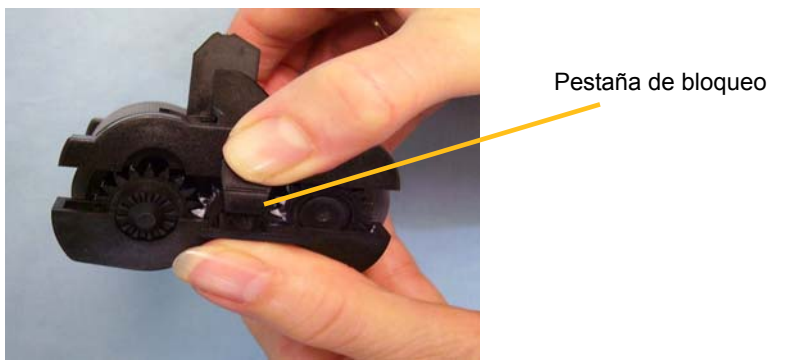

- 7. Extraiga un ensamblaje central.
- 8. Sustituya cada llanta extrayéndola del ensamblaje.

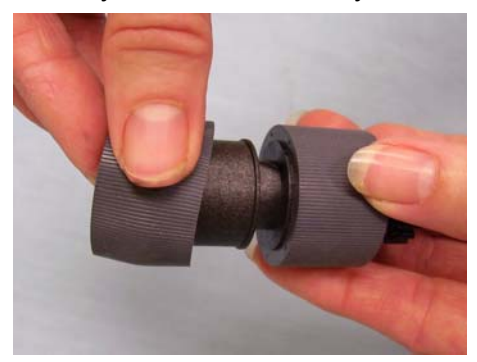

9. Estire las gomas nuevas suavemente sobre el ensamblaje central para colocarlas. No es necesario instalar las gomas con ninguna orientación en concreto.

*IMPORTANTE: No estire demasiado las gomas o podrían rasgarse.*

- 10.Vuelva a colocar el ensamblaje central en el compartimiento inferior del módulo de alimentación.
- 11. Repita el procedimiento sustitutivo descrito anteriormente con el otro ensamblaje central.

12.Alinee las pestañas de la tapa superior con las ranuras de la inferior.

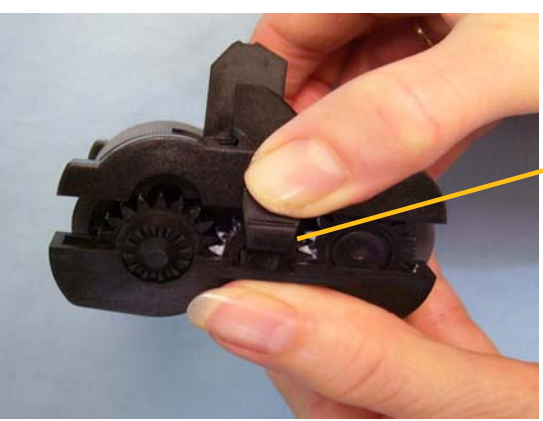

Pestaña de bloqueo

- 13.Presione las dos tapas hasta que encajen en su sitio.
- 14.Vuelva a instalar el módulo de alimentación alineando las patillas, ajustándolo en su posición y levantando la palanca de apertura para fijarla en su sitio. Una vez instalado, compruebe que el módulo de alimentación esté correctamente colocado y que tenga holgura suficiente para moverse libremente.

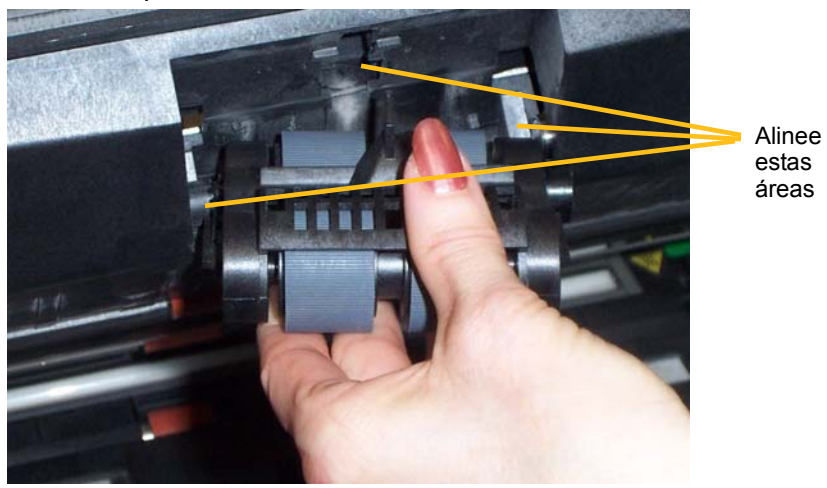

- 15.Cierre el tanque.
- 16.Cierre la tapa de acceso de la impresora.
- 17.Vuelva a colocar la bandeja de salida.

### **Sustitución del rodillo de separación o de las gomas**

- 1. Abra el compartimiento.
- 2. Tire del soporte de la almohadilla de separación hacia delante y retire el rodillo de separación.

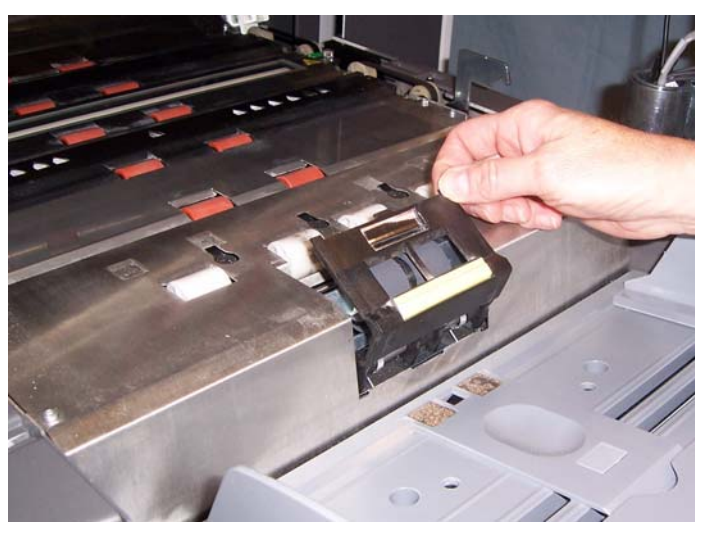

Si desea sustituir el rodillo de separación, vaya a los pasos 3 y 4. Si desea sustituir las gomas del rodillo de separación, vaya al paso 5.

3. Inserte el nuevo rodillo de separación. No olvide alinear las ranuras del rodillo de separación con los soportes.

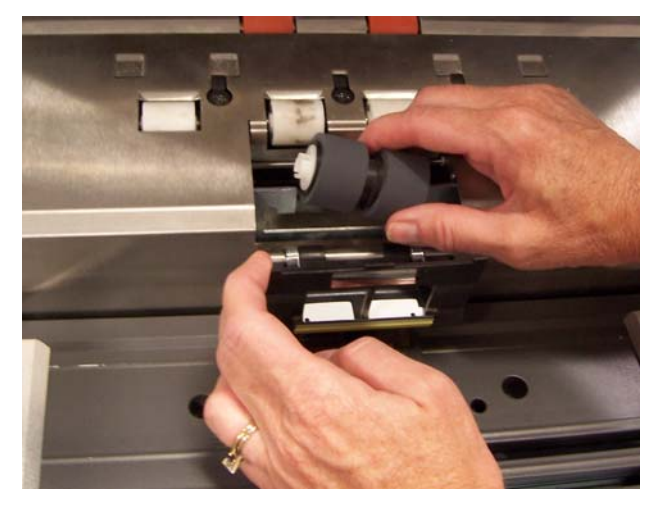

4. Empuje el soporte del rodillo de separación hasta colocarlo en la posición original y cierre el compartimiento.

Para sustituir las gomas:

- 5. Sustituya cada goma deslizándola hacia el exterior del ensamblaje central.
- 6. Estire las gomas nuevas suavemente sobre el ensamblaje central para colocarlas.

*IMPORTANTE: No estire demasiado las gomas o podrían rasgarse.*

- 7. Vuelva a instalar el rodillo de separación. Asegúrese de alinear las ranuras del rodillo de separación con los soportes.
- 8. Empuje el soporte del rodillo de separación hasta colocarlo en la posición original y cierre el compartimiento.

#### **Sustitución de la almohadilla de separación frontal**

Cambie la almohadilla de separación frontal cuando aumente la frecuencia de alimentación múltiple de documentos.

- 1. Abra el compartimiento.
- 2. Retire la almohadilla de separación frontal levantándola y extrayéndola.

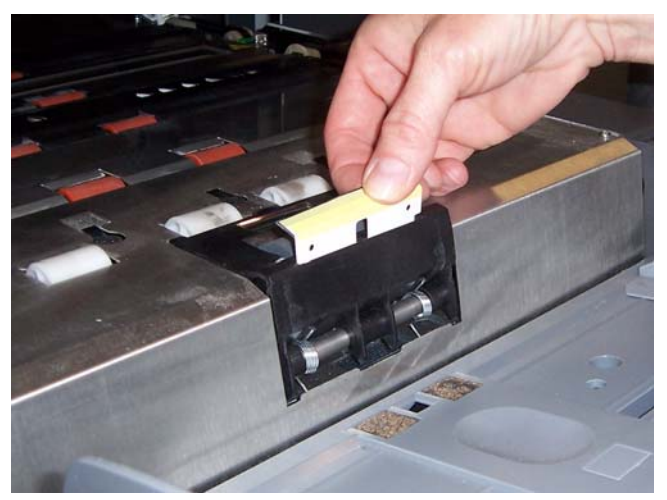

- 3. Instale la nueva almohadilla de separación frontal. Asegúrese de que encaja en su sitio.
- 4. Cierre el tanque.

Las guías de imagen deben sustituirse si están muy rayadas y aparecen defectos en la imagen.

- NOTA: Al manipular las guías de imagen, tenga cuidado para no dejar en ellas huellas dactilares.
- 1. Abra el compartimiento.
- 2. Desenrosque los tornillos de cada extremo de la guía de imagen inferior para extraerla de su posición.

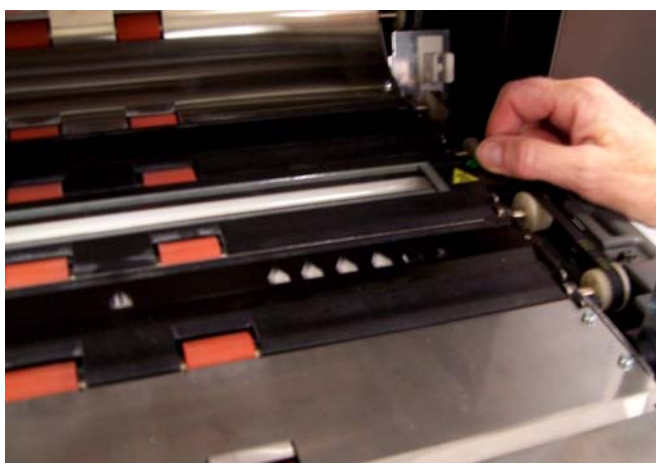

- 3. Instale la nueva guía de imagen y enrosque los tornillos para fijarla.
- 4. Repita los pasos 2 y 3 para sustituir la guía de imagen superior.
- 5. Cierre el tanque.

#### **Sustitución de las guías de imagen**

Este capítulo incluye:

- Información sobre cómo acceder al registro del operador.
- Una tabla de solución de problemas.
- Un listado de mensajes de posibles errores que pueden aparecer al utilizar el scanner.

# **Acceso al registro del operador**

Se accede al registro del operador mediante la pantalla sensible al tacto del panel de control del operador o mediante la herramienta Scan Validation Tool.

- **Acceso al registro del operador desde la pantalla sensible al tacto**
- En la pantalla inactiva, toque **Registro del operador**.

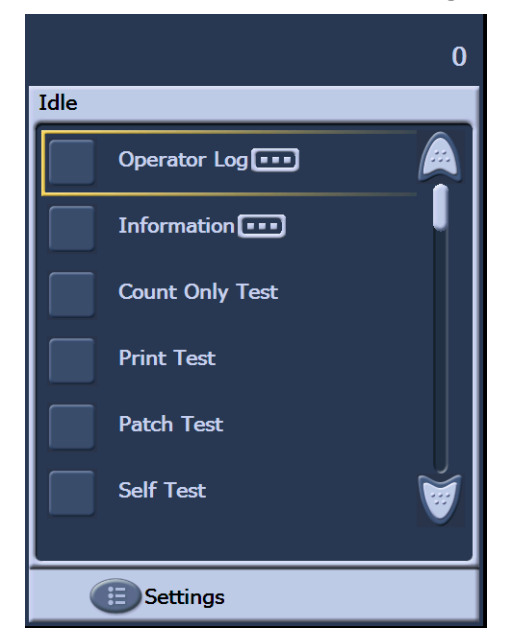

NOTA: El registro del operador sólo muestra los mensajes a partir de la última vez que se encendió el scanner, mientras que Scan Validation Tool muestra todos los mensajes que se han generado. Para ver los mensajes que se han borrado de la pantalla sensible al tacto del panel de control del operador, consulte la siguiente sección.

## **Acceso al registro del operador desde Scan Validation Tool**

- 1. Seleccione **Start (Inicio)>Programs (Programas)>Kodak>Document Imaging>Scan Validation Tool**.
- 2. En el cuadro de diálogo de tipos de controlador, seleccione **TWAIN**.
- 3. En el cuadro de controladores, seleccione **Scanner Kodak: i1800**  y haga clic en **Aceptar**.

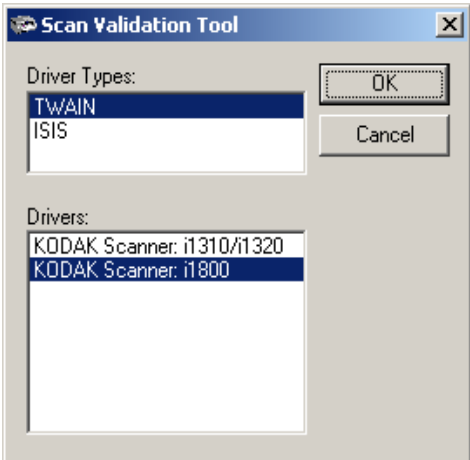

4. Seleccione el icono de scanner.

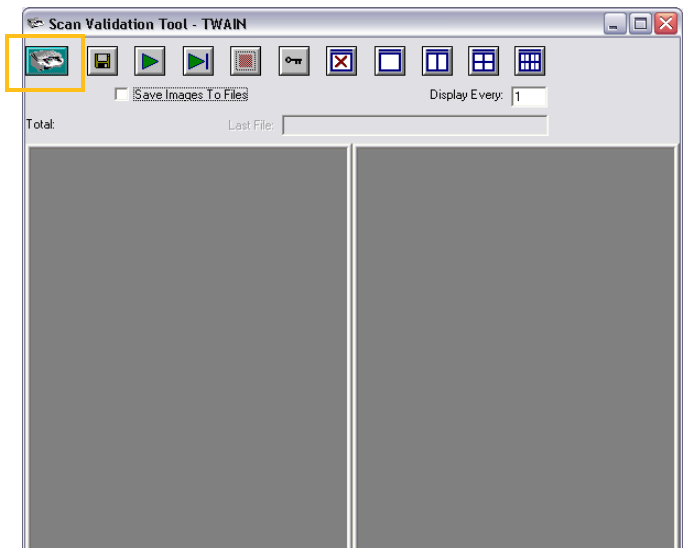

5. En la pantalla principal, haga clic en **Configuración**.

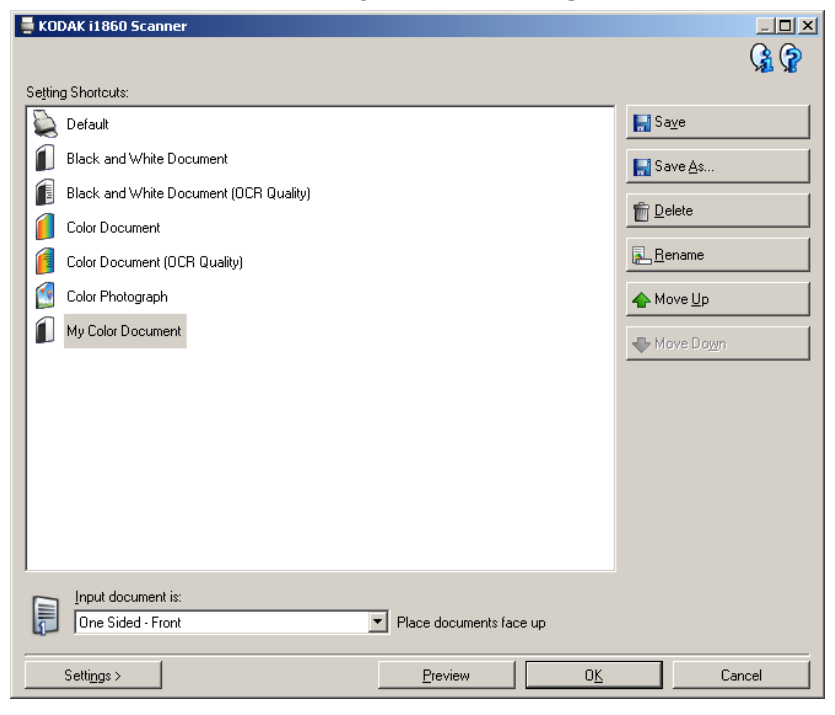

Aparecerá la pantalla de configuración.

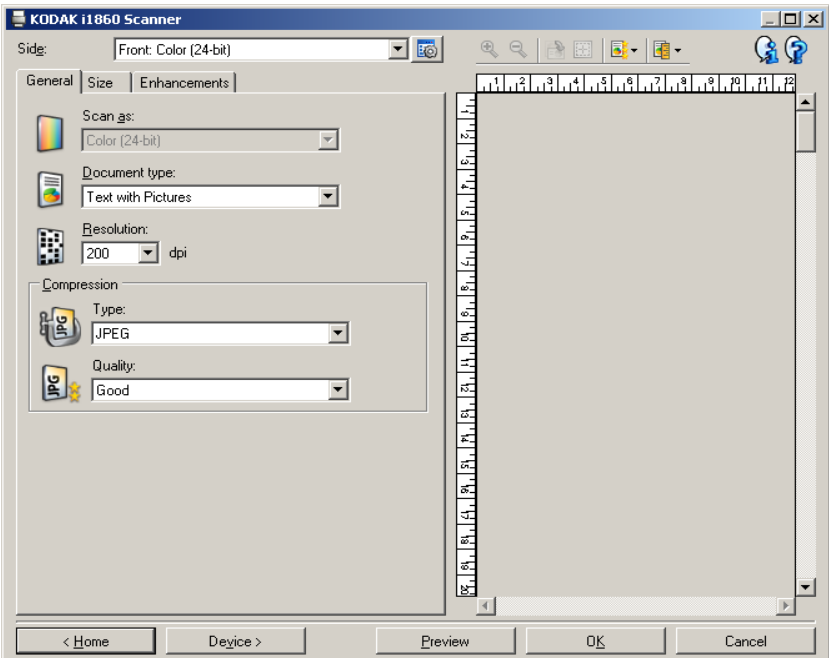

6. Seleccione **Device** (Dispositivo).

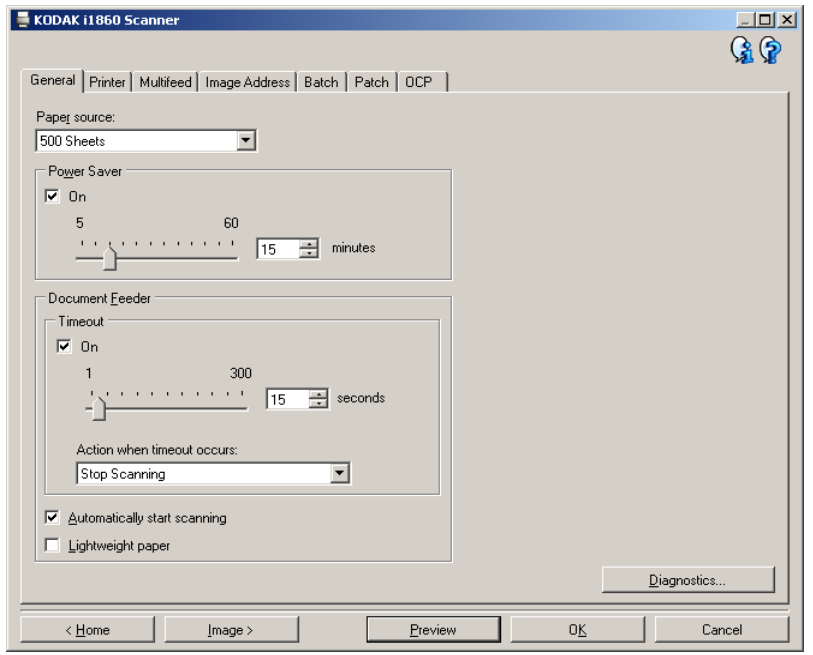

Aparecerá la pantalla del dispositivo.

7. Haga clic en **Diagnóstico**. Aparecerá la pantalla de diagnóstico.

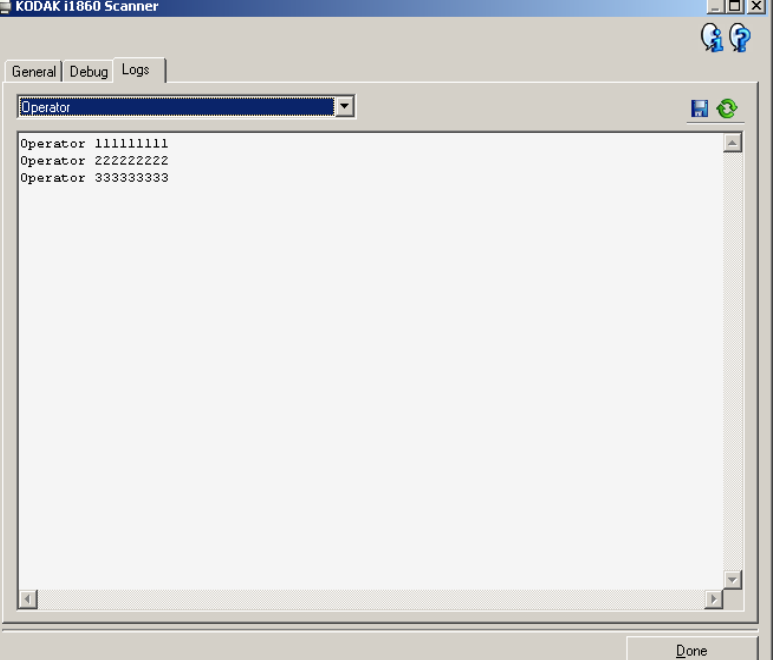

- 8. Seleccione la ficha **Registros**.
- 9. Seleccione **Operador** en la lista desplegable. En la parte superior de la lista se incluyen las entradas de registro más recientes. Consulte la lista de mensajes siguiente para obtener una explicación de las situaciones de error.
- NOTA: Es posible que el ingeniero de campo de Kodak solicite que los registros de errores se guarden y se le envíen por correo electrónico como parte del proceso de definición remota del

problema. Utilice el botón **kaj** para crear un paquete de registros comprimido.

Lista de mensajes Lo que sigue es una lista ordenada alfabéticamente de los mensajes de error y las medidas que se pueden tomar si aparece uno de los siguientes mensajes.

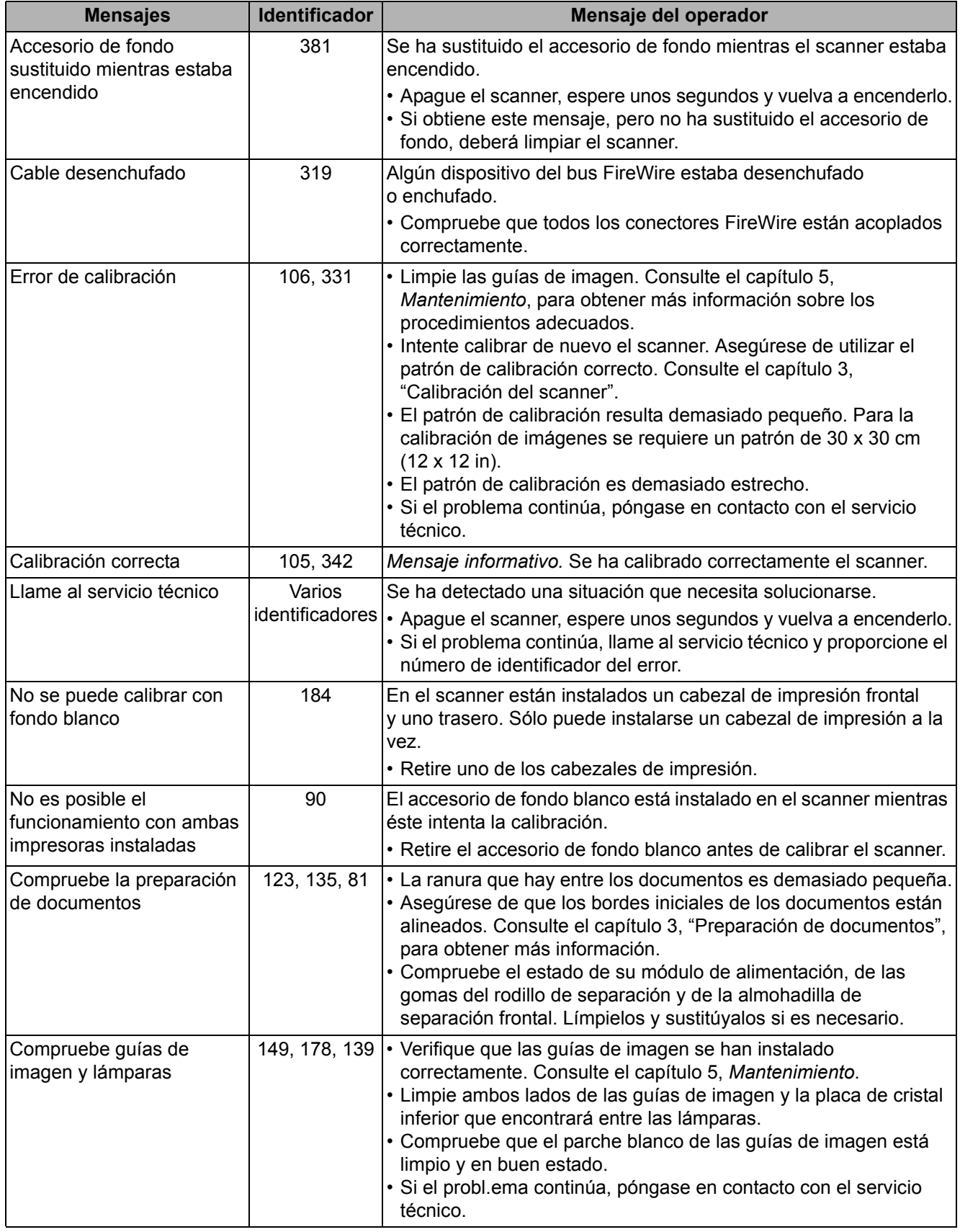

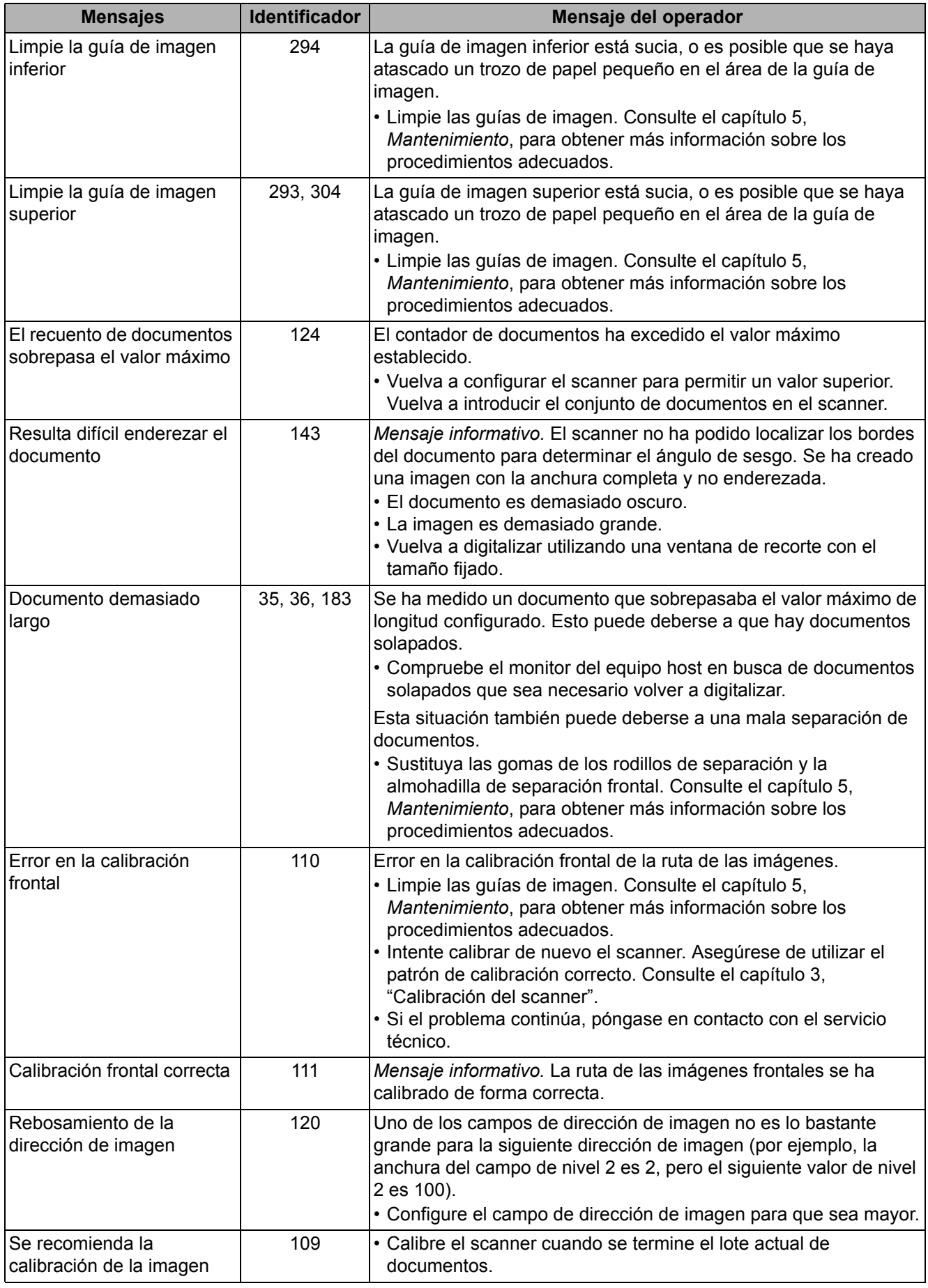

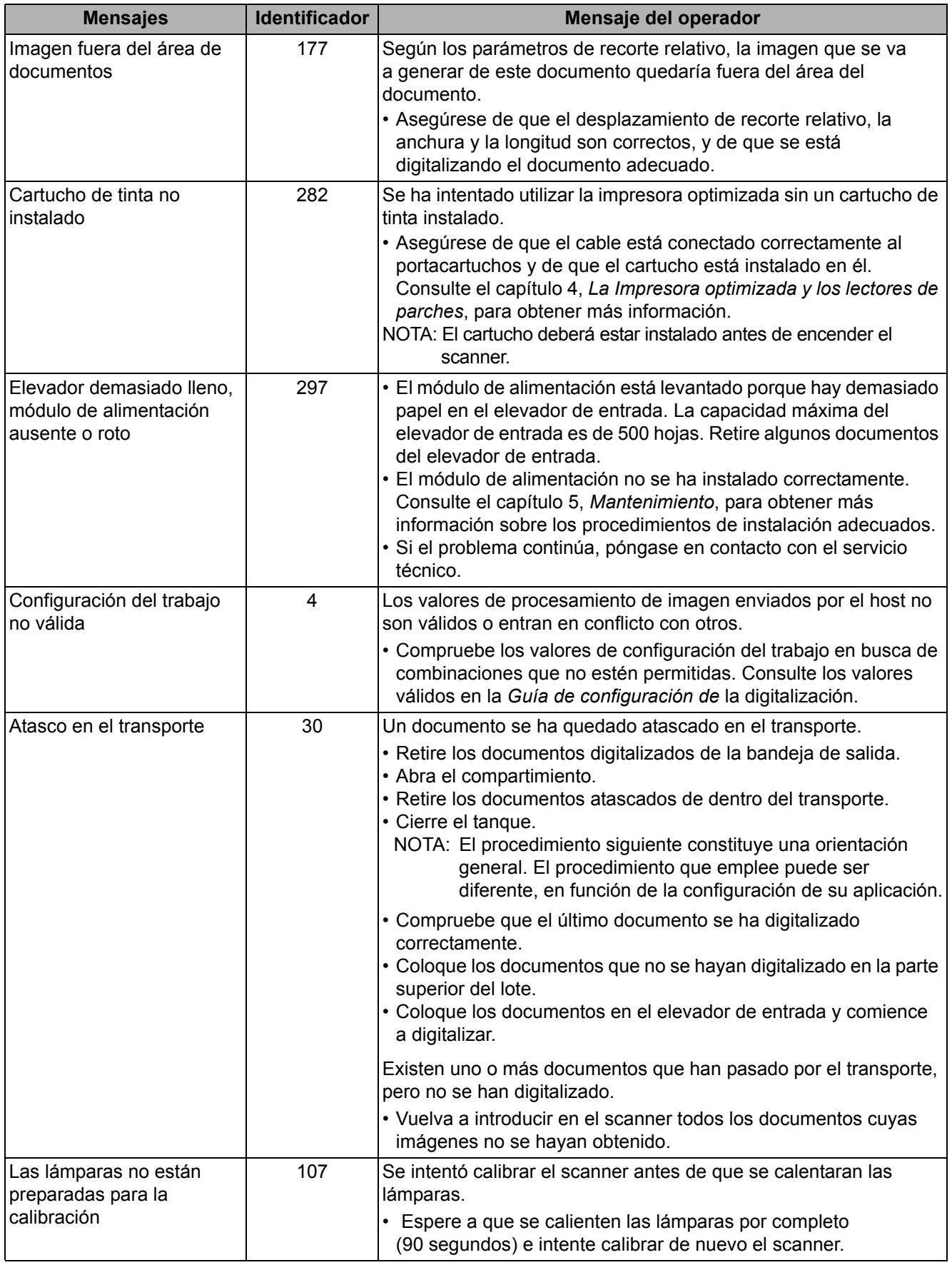

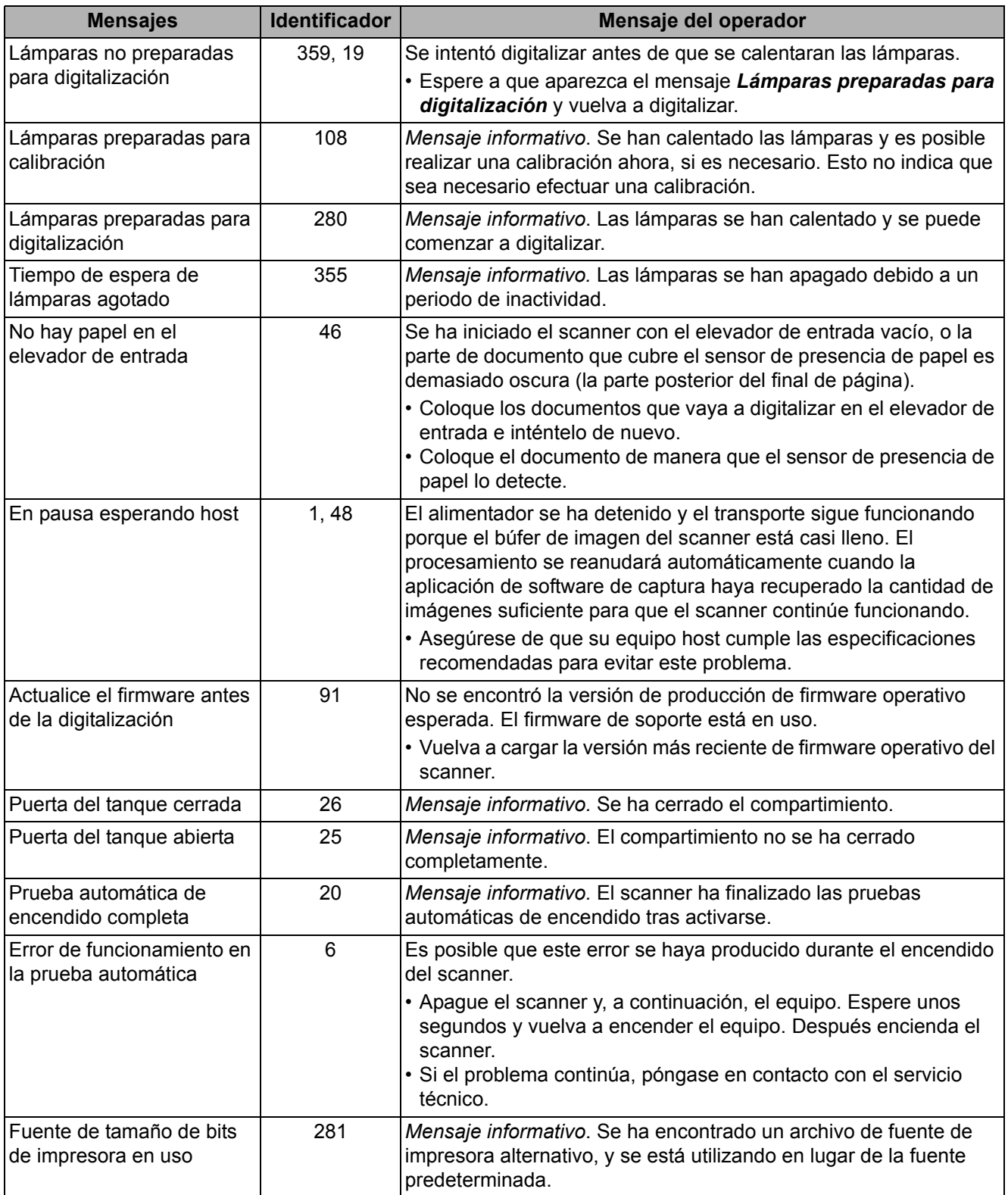

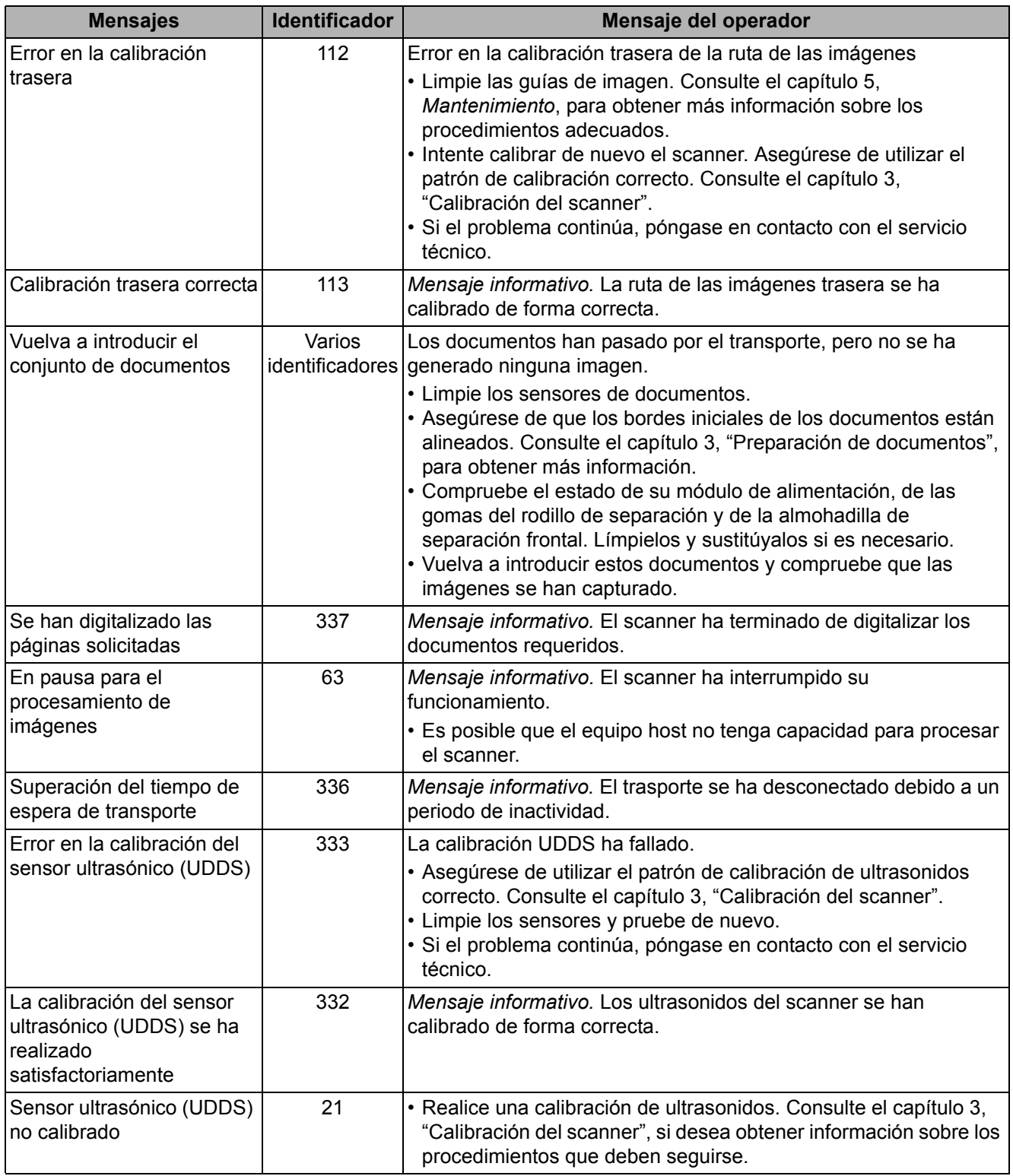

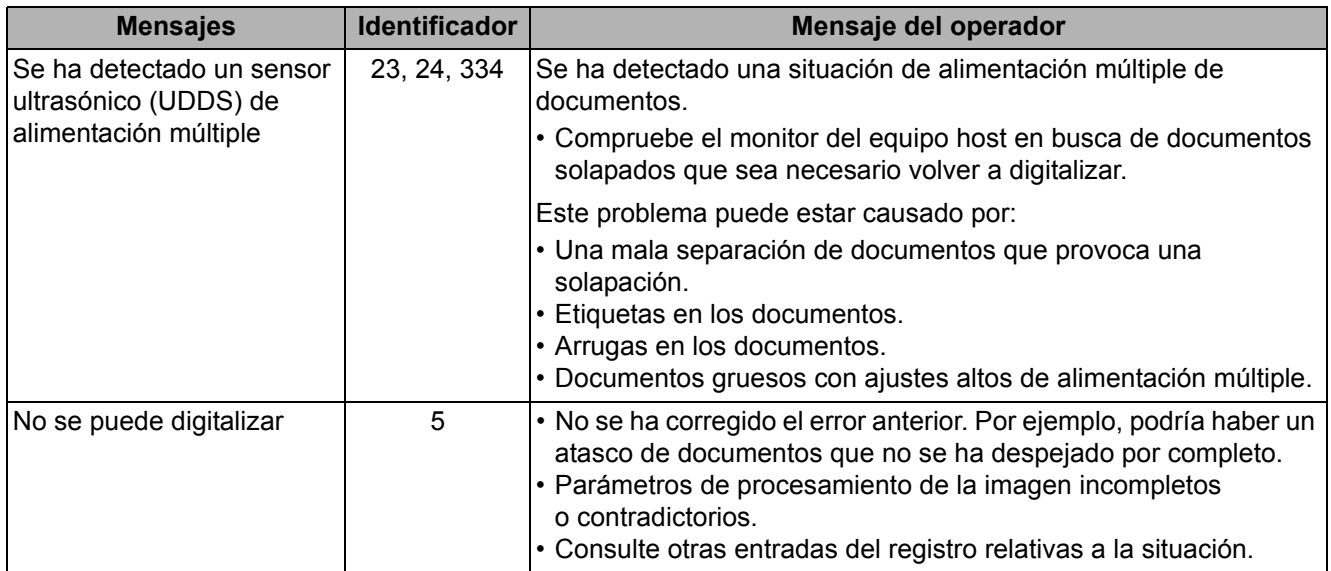

## **Lista numérica de mensajes**

Utilice la siguiente lista numérica para localizar los errores rápidamente. La lista de mensajes anterior sirve para consultar las acciones y los detalles relativos a las situaciones de error.

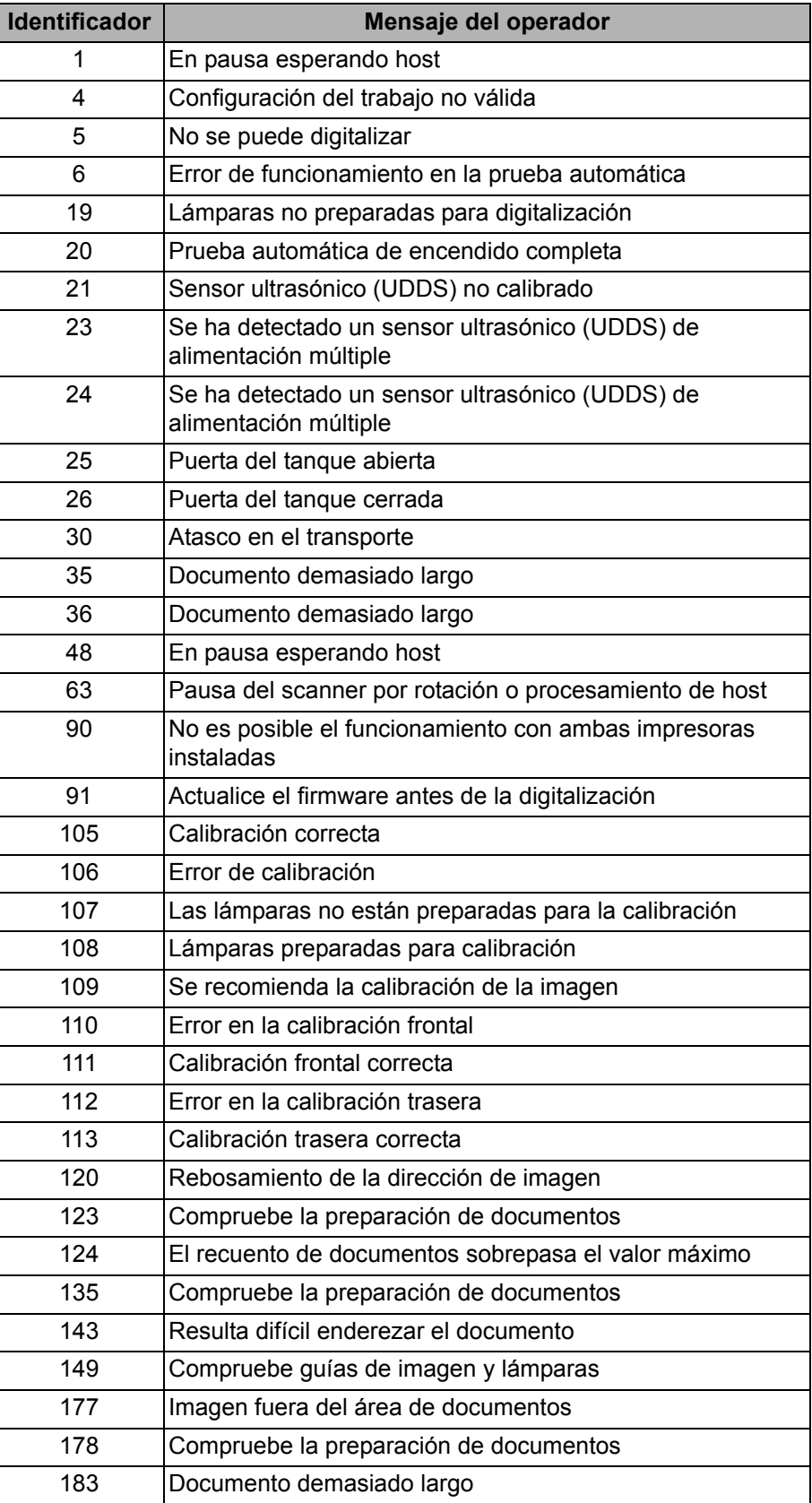

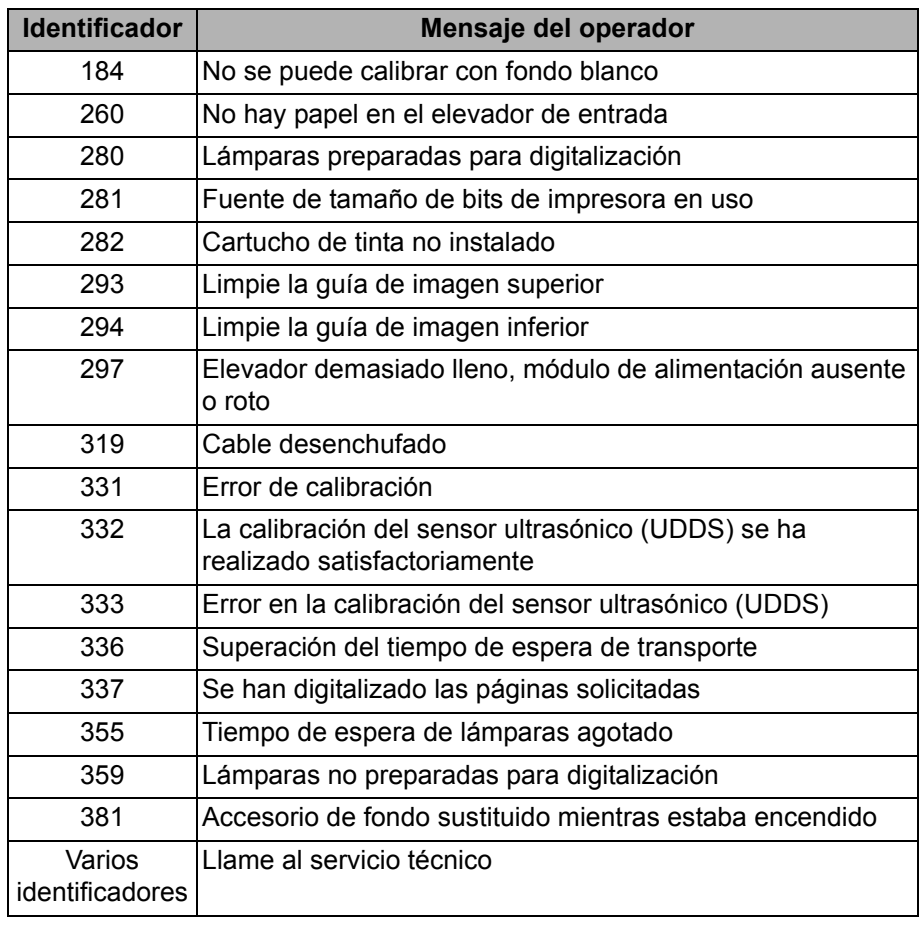

## **Contacto con el servicio técnico**

Consulte la sección "Contacto con el soporte" del capítulo 1 para obtener los números de teléfono e información detallada.

# **Solución de problemas**

Utilice la tabla siguiente como guía para conocer las posibles soluciones a los problemas que puedan surgir al utilizar los scanners de la serie i1800 de *Kodak*.

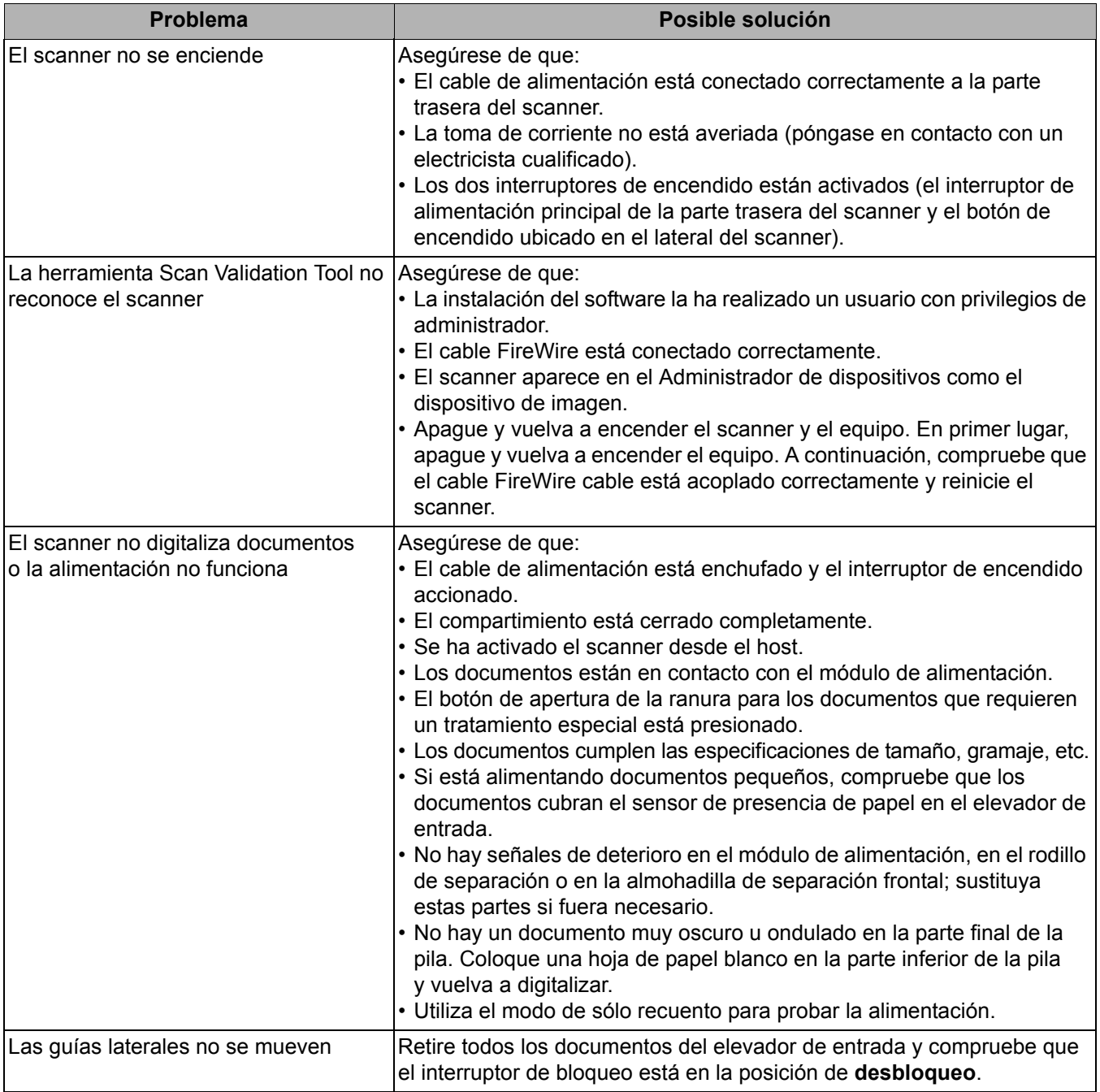

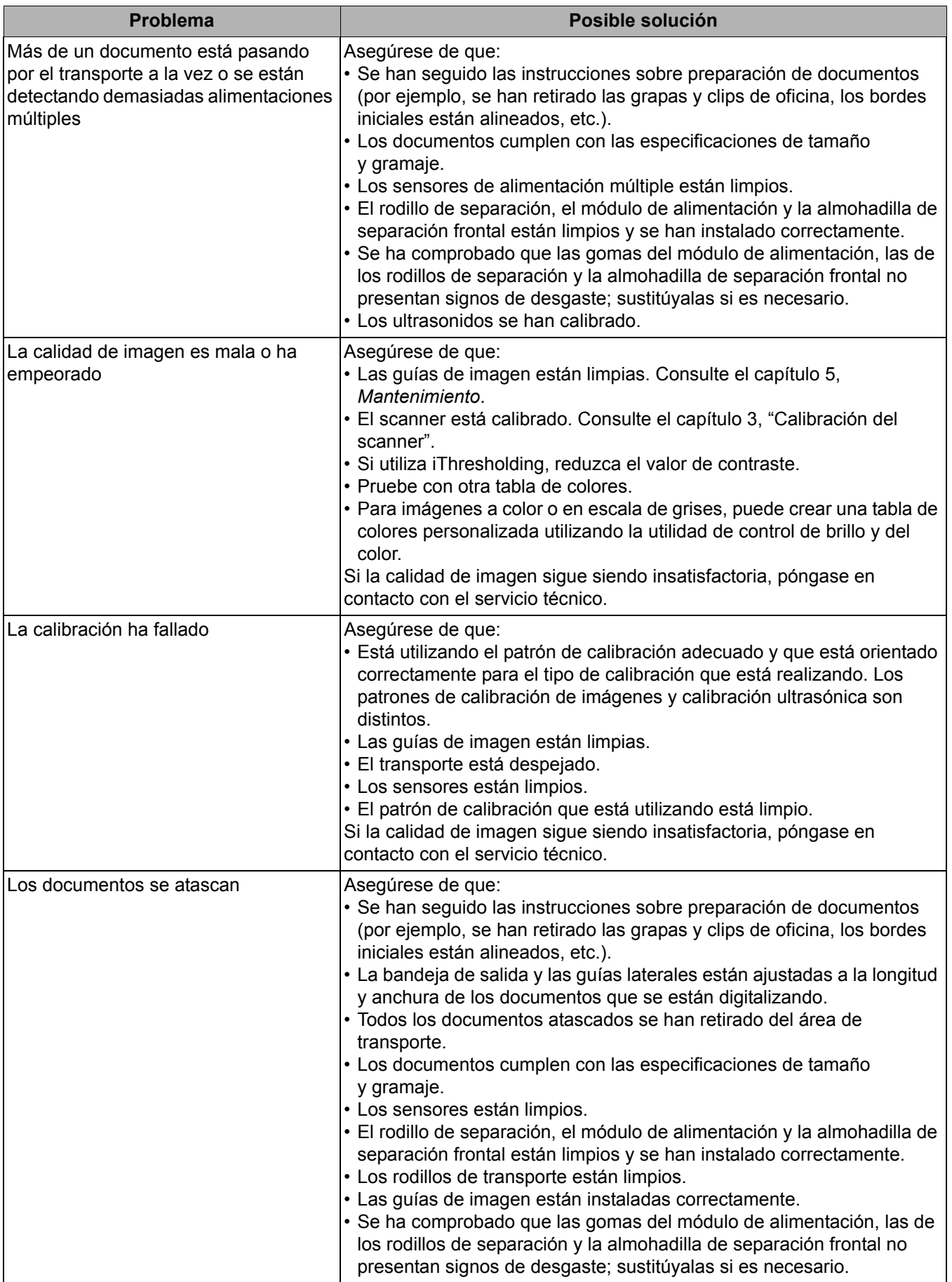

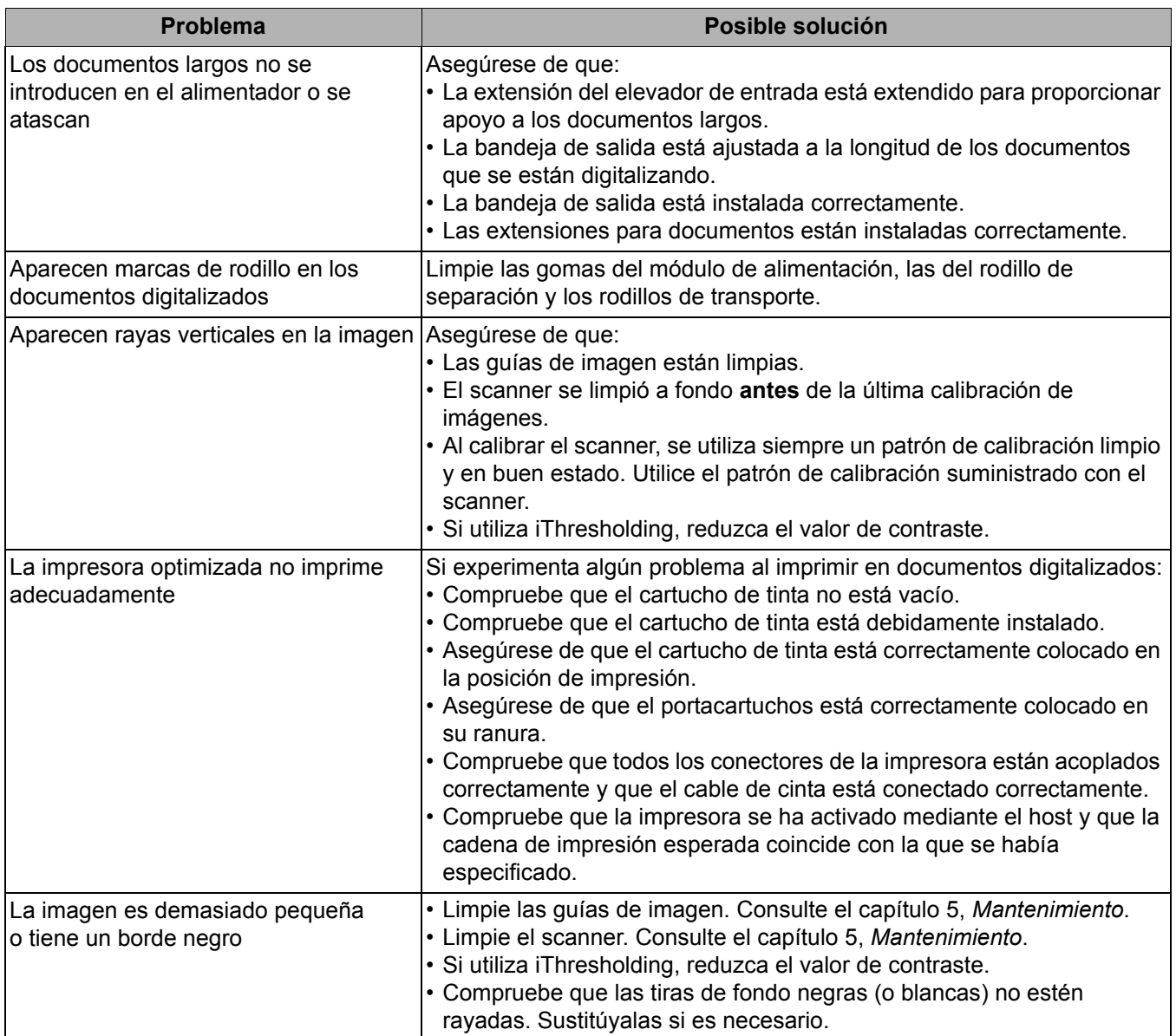
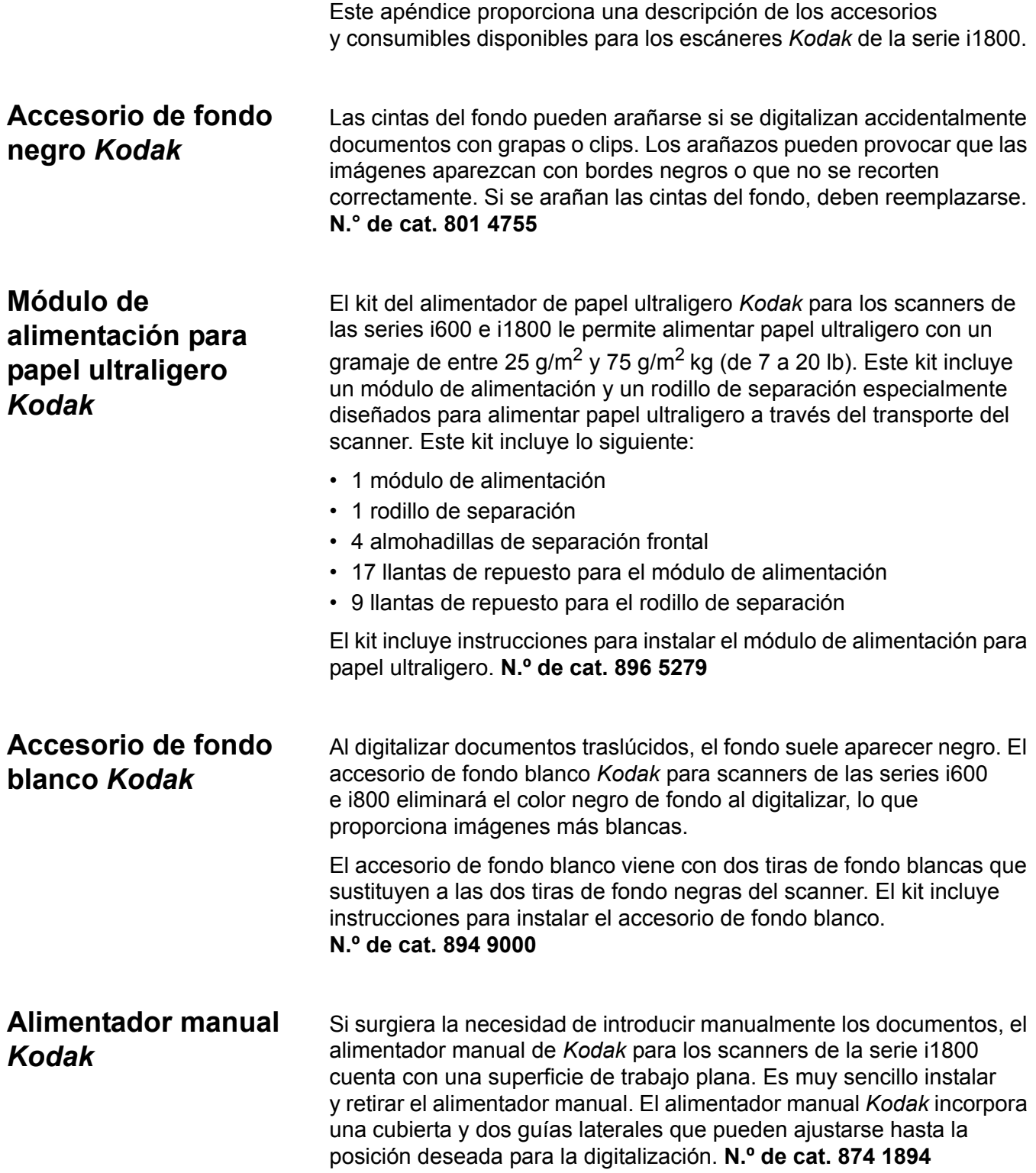

## **Impresora de alta resolución** *Kodak*

El accesorio de impresora de alta resolución *Kodak* permite imprimir documentos con una resolución más alta (600 dpi, cara frontal, anterior a la digitalización). Si esta impresora está instalada, ya no será posible acceder a la impresora optimizada. **Nº de cat. 815 0237**

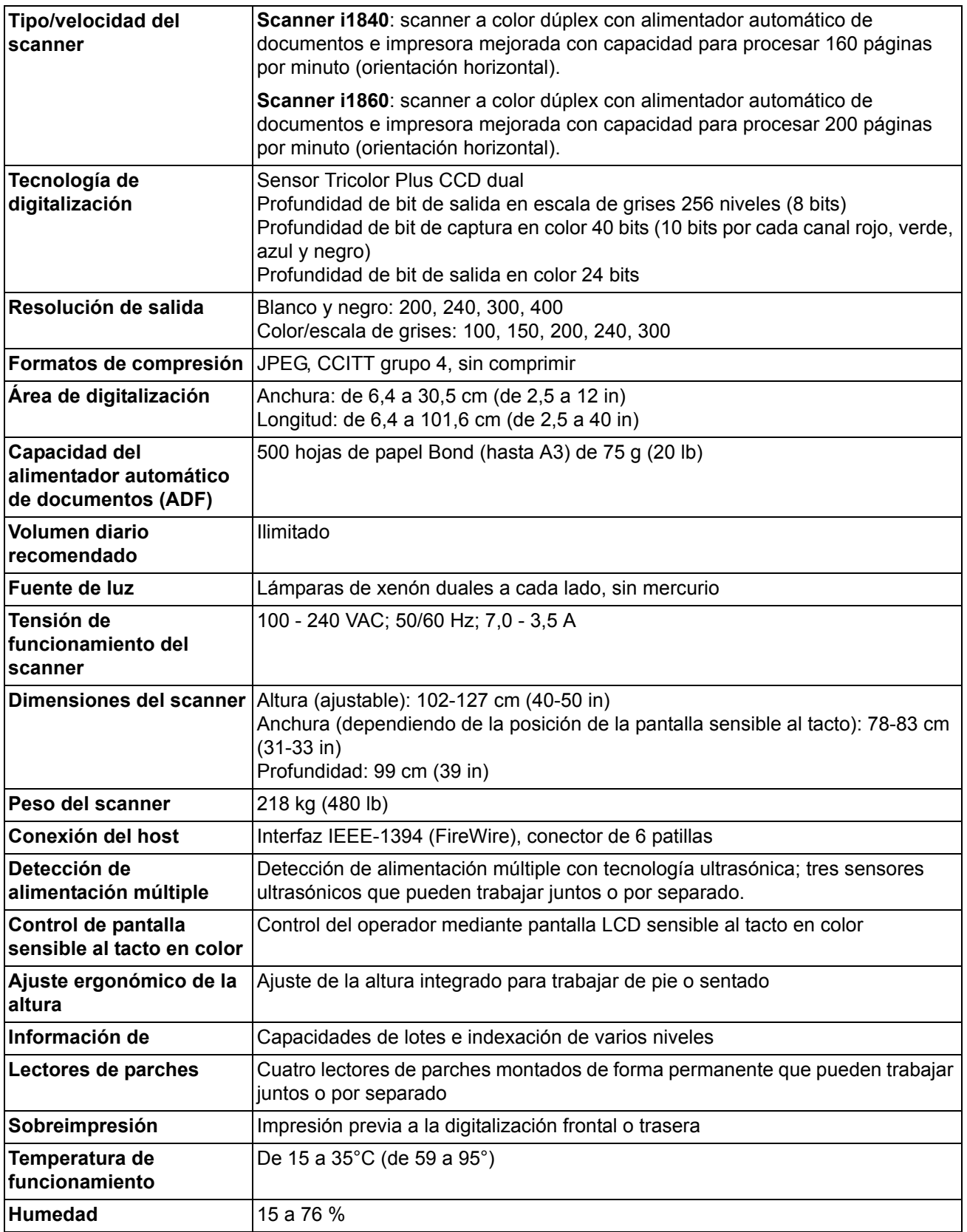

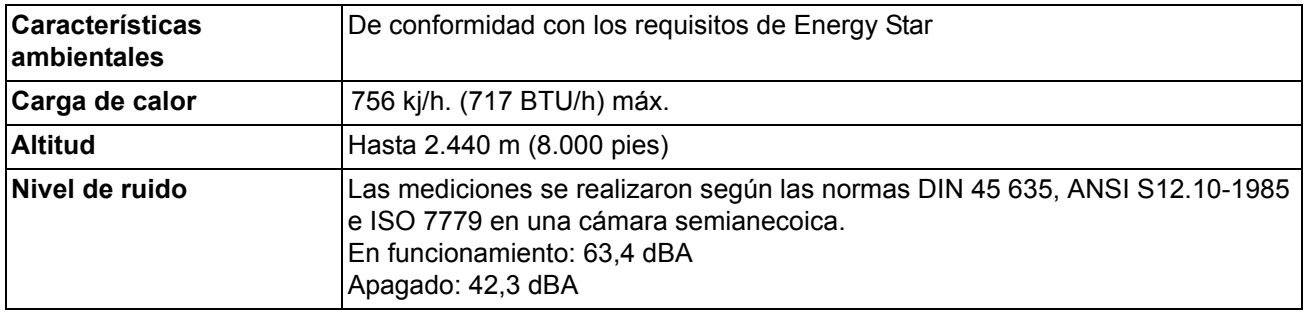

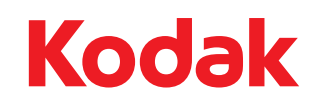

Eastman Kodak Company 343 State Street Rochester, Nueva York 14650 EE. UU. © Kodak, 2010. Todos los derechos reservados. TM: Kodak